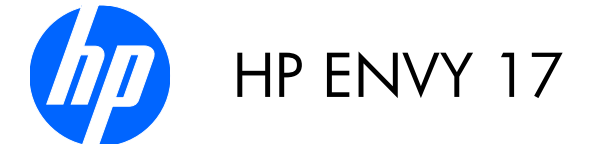

Maintenance and Service Guide

© Copyright 2010 Hewlett-Packard Development Company, L.P.

Intel is a trademark of Intel Corporation in the U.S. and other countries. Microsoft, Windows, and Windows Vista are U.S. registered trademarks of Microsoft Corporation.

The information contained herein is subject to change without notice. The only warranties for HP products and services are set forth in the express warranty statements accompanying such products and services. Nothing herein should be construed as constituting an additional warranty. HP shall not be liable for technical or editorial errors or omissions contained herein.

First Edition: April 2010

Document Part Number: 595029-001

#### **Safety warning notice**

**WARNING!** To reduce the possibility of heat-related injuries or of overheating the device, do not place the device directly on your lap or obstruct the device air vents. Use the device only on a hard, flat surface. Do not allow another hard surface, such as an adjoining optional printer, or a soft surface, such as pillows or rugs or clothing, to block airflow. Also, do not allow the AC adapter to contact the skin or a soft surface, such as pillows or rugs or clothing, during operation. The device and the AC adapter comply with the user-accessible surface temperature limits defined by the International Standard for Safety of Information Technology Equipment (IEC 60950).

# **Table of contents**

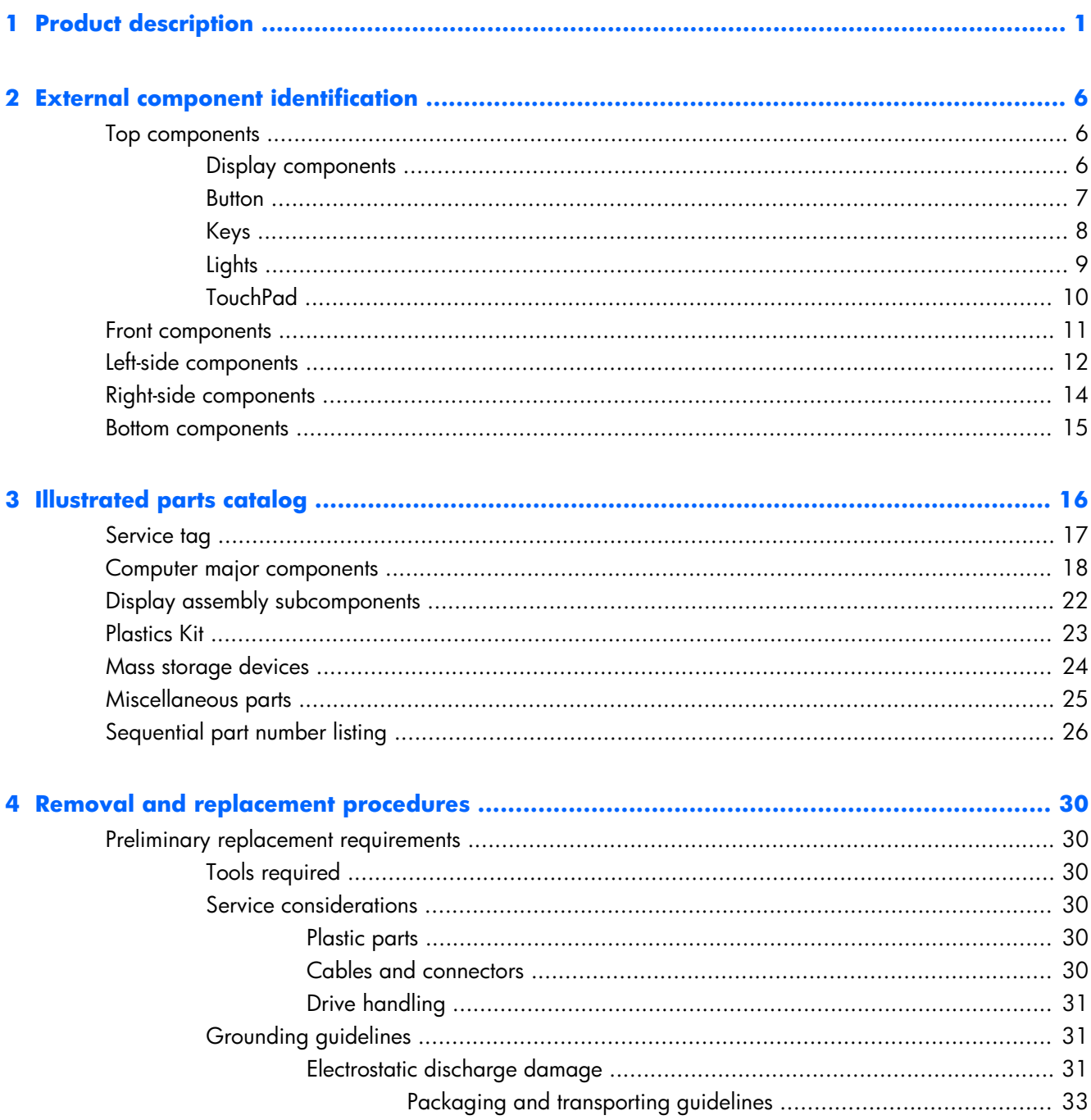

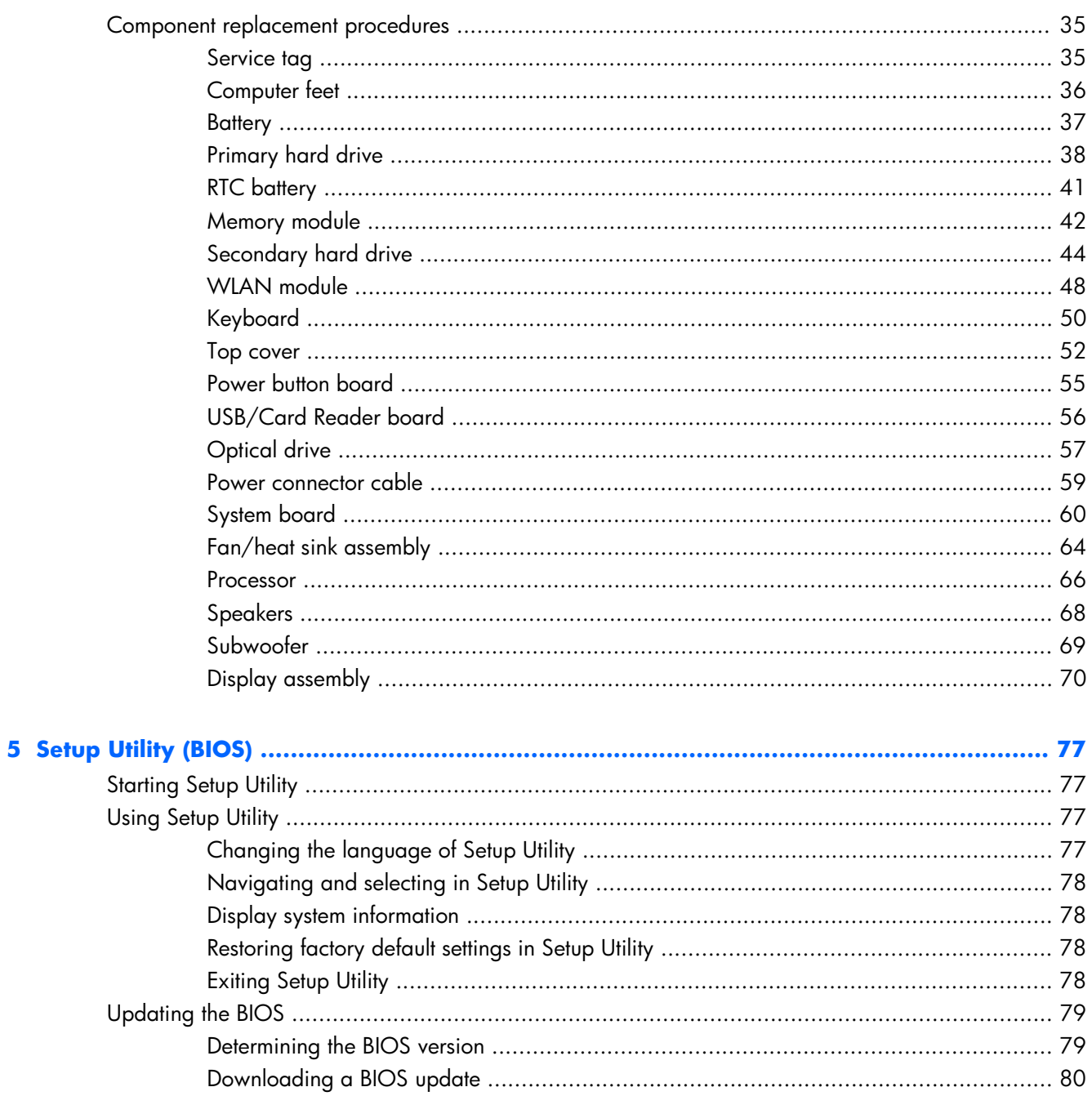

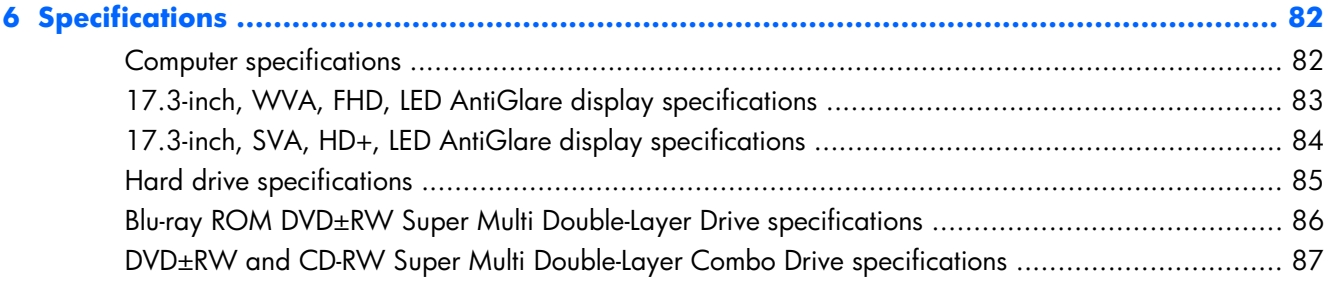

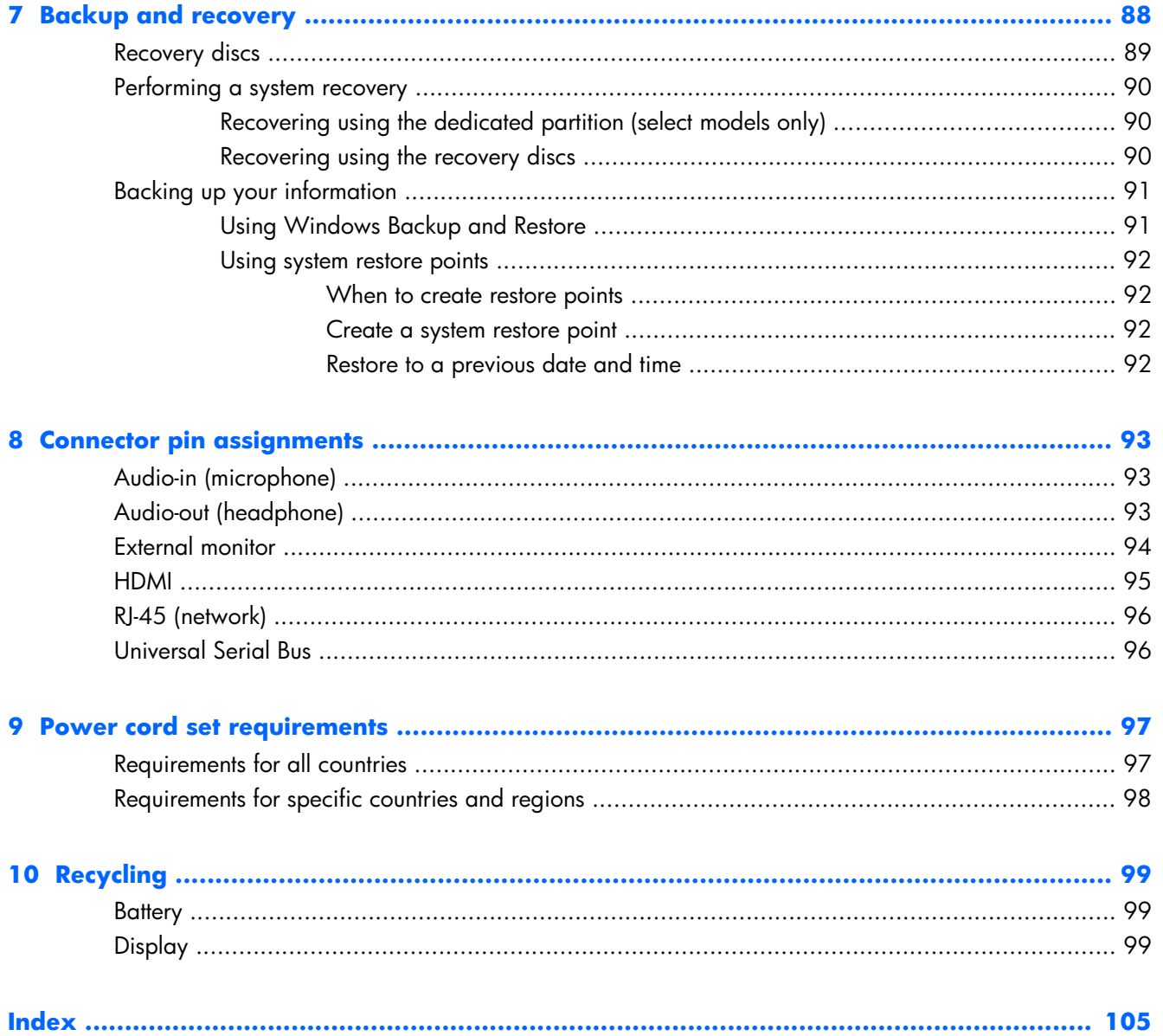

# <span id="page-8-0"></span>**1 Product description**

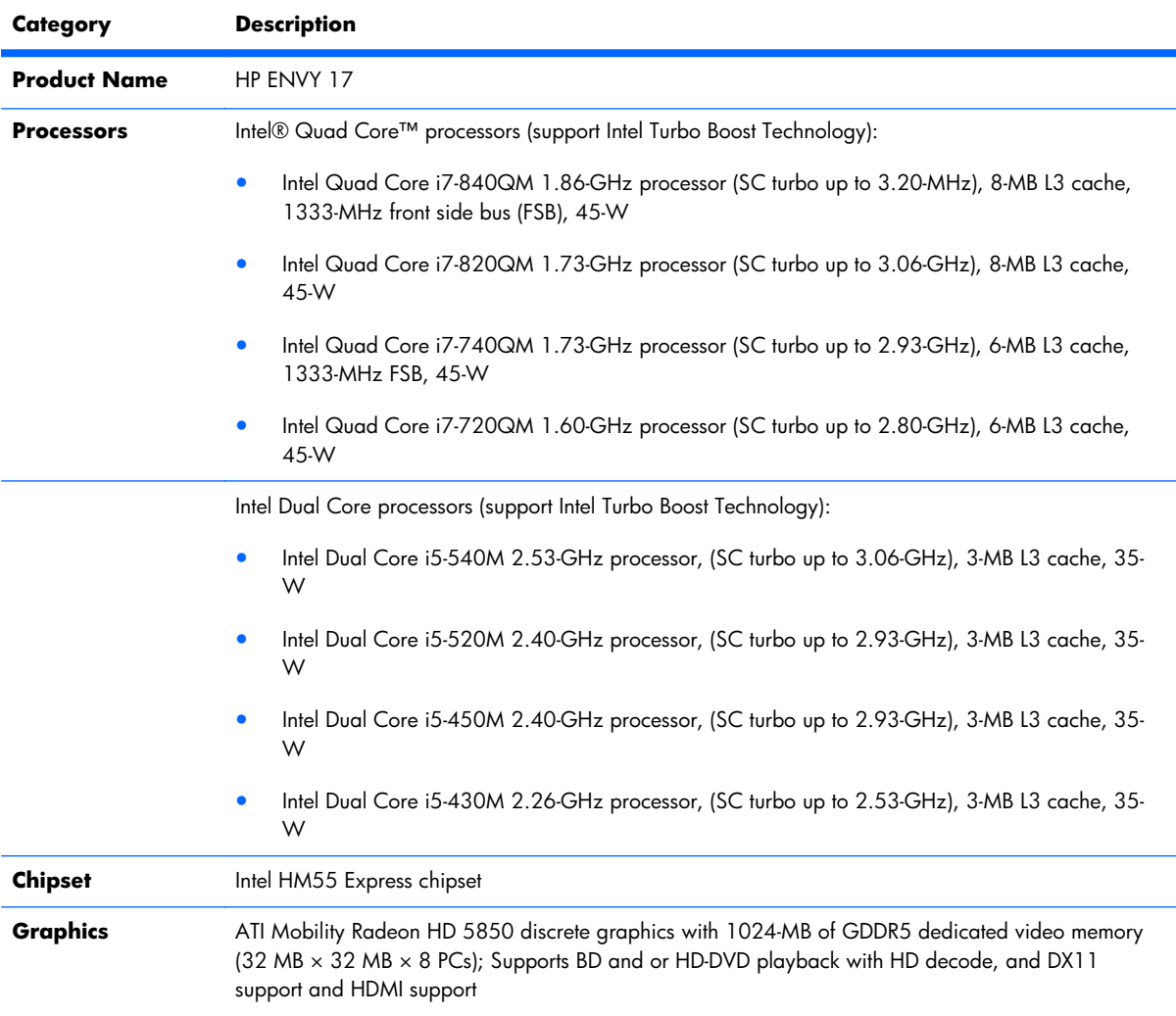

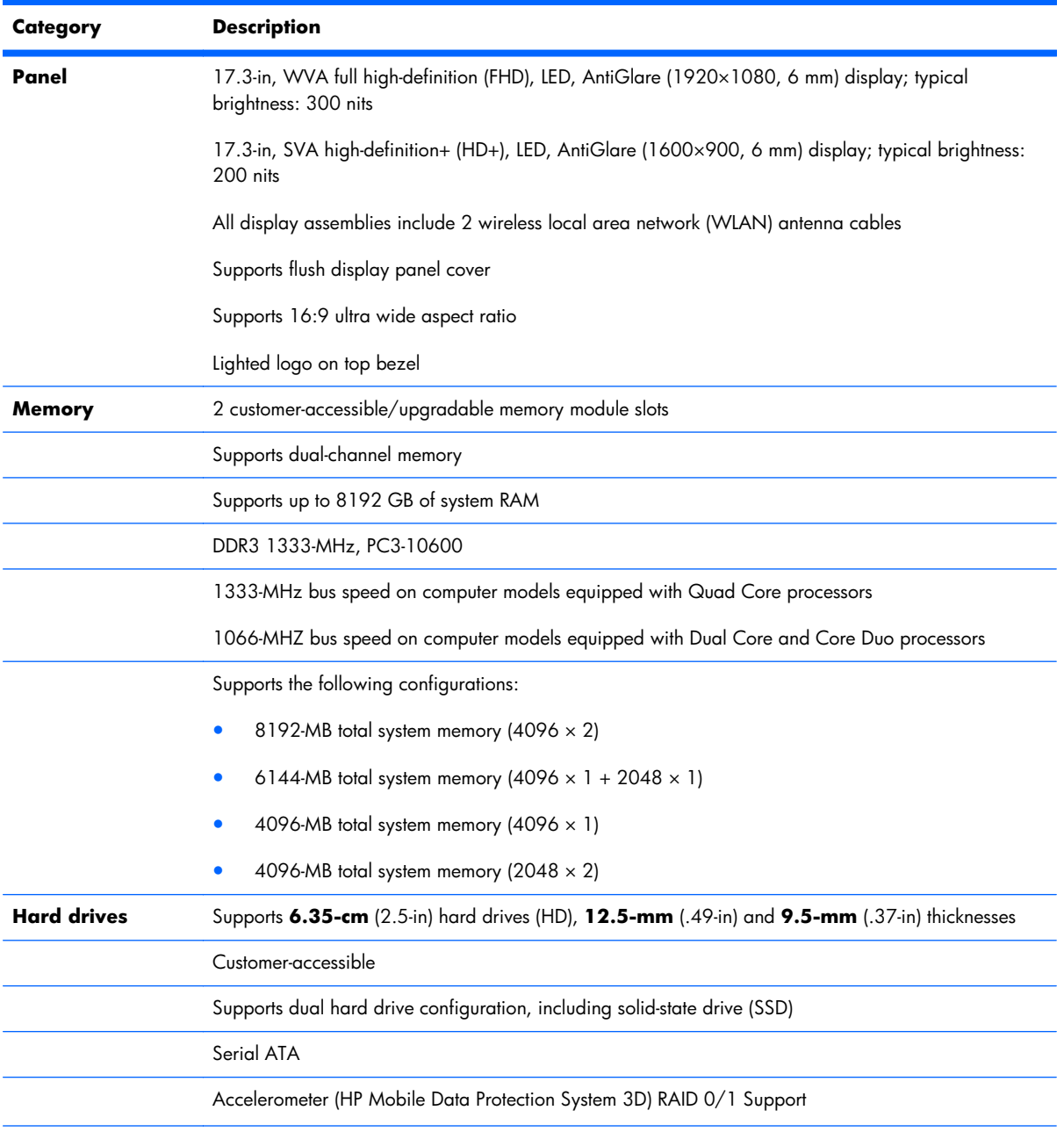

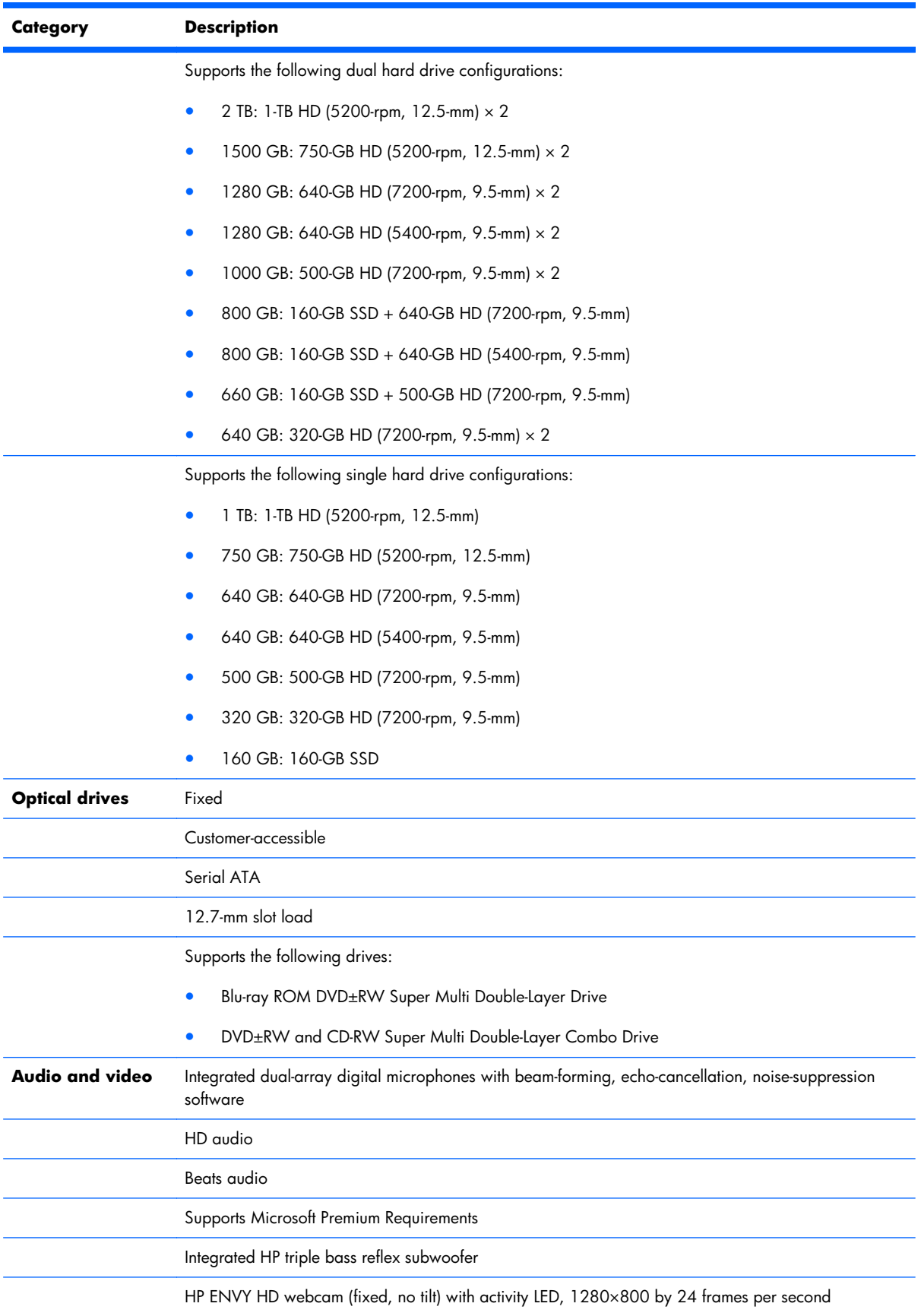

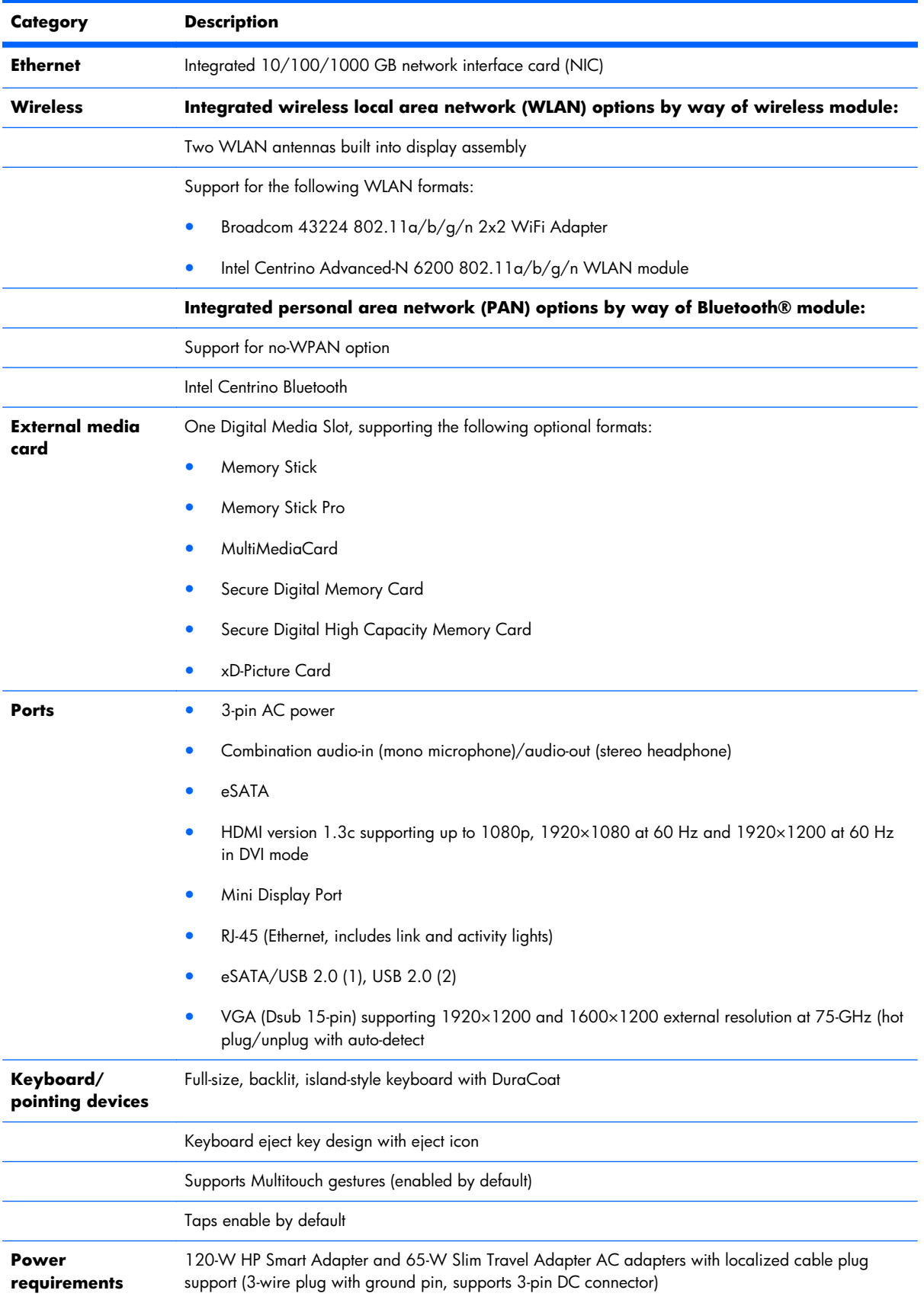

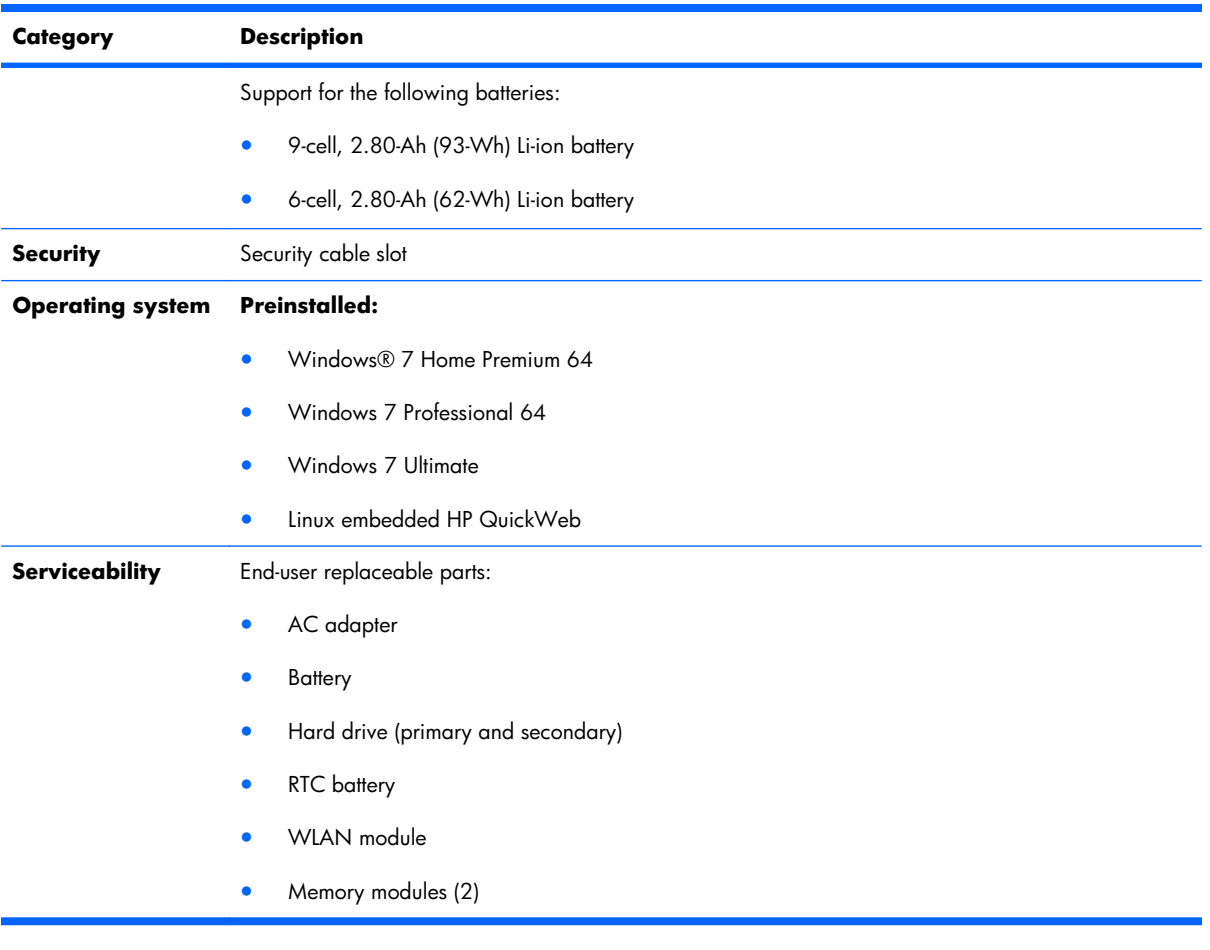

# <span id="page-13-0"></span>**2 External component identification**

#### **Top components**

#### **Display components**

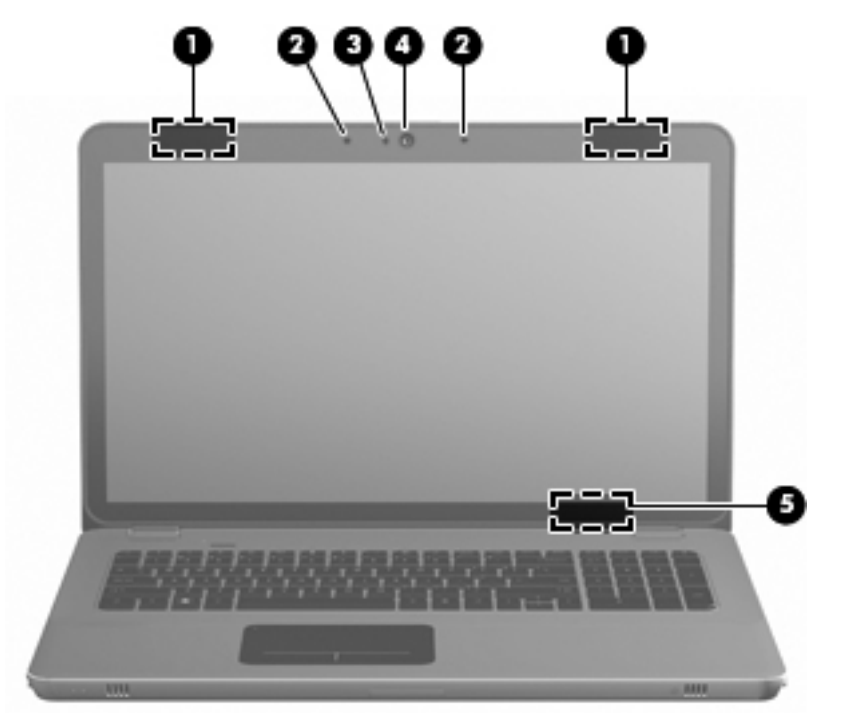

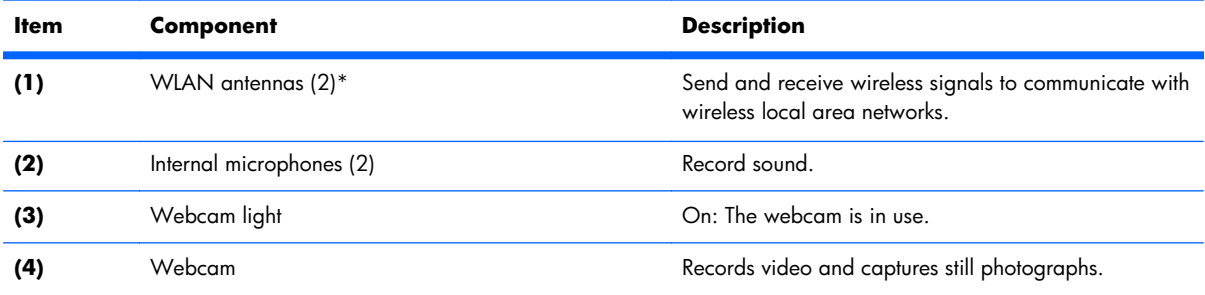

<span id="page-14-0"></span>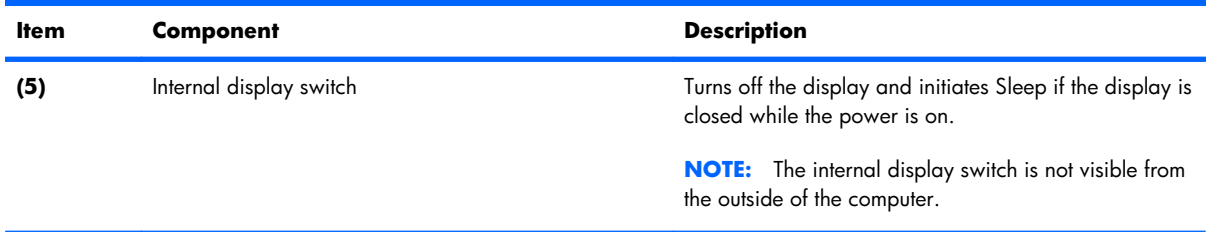

\*The antennas are not visible from the outside of the computer. For optimal transmission, keep the areas immediately around the antennas free from obstructions. To see wireless regulatory notices, refer to the section of the *Regulatory, Safety, and Environmental Notices* that applies to your country or region. These notices are located in Help and Support.

#### **Button**

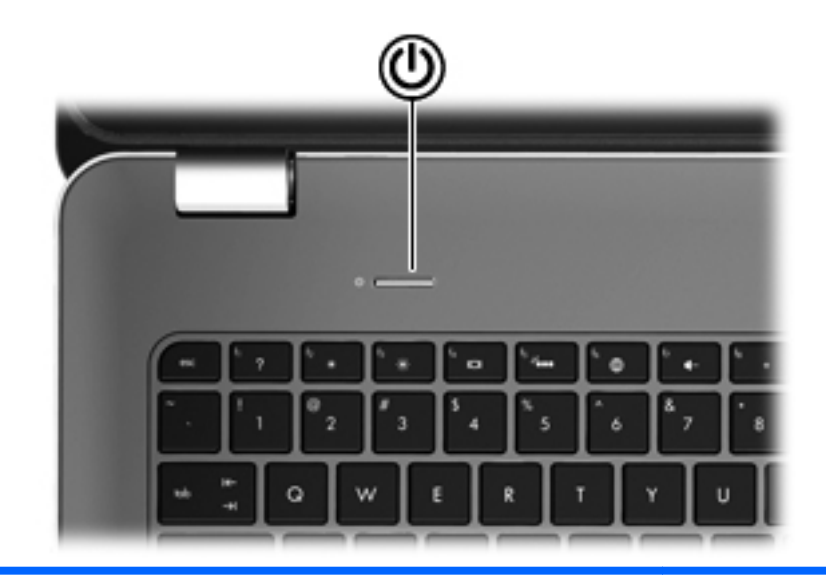

#### **Component Description**

- Power button\* <br>
When the computer is off, press the button to turn on the computer.
	- When the computer is on, press the button briefly to initiate Sleep.
	- When the computer is in the Sleep state, press the button briefly to exit Sleep.
	- When the computer is in Hibernation, press the button briefly to exit Hibernation.

If the computer has stopped responding and Windows shutdown procedures are ineffective, press and hold the power button for at least 5 seconds to turn off the computer.

To learn more about your power settings, select **Start > Control Panel > System and Security > Power Options**, or refer to the *HP Notebook Reference Guide*.

#### <span id="page-15-0"></span>**Keys**

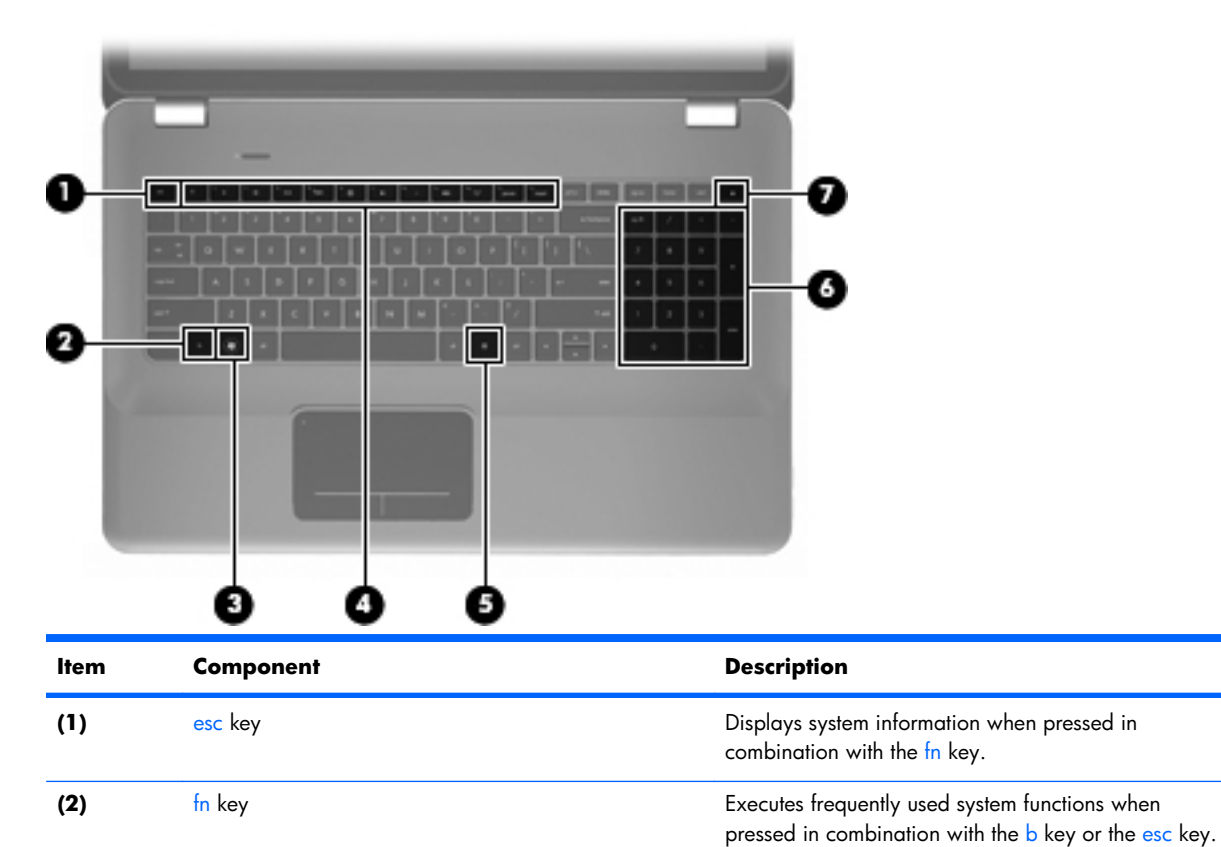

**(3)** Windows logo key **Displays the Windows Start menu.** 

**(7)** Optical drive eject key **E**jects the optical drive.

**(4)** Action keys **Action keys** Execute frequently used system functions.

**(6)** Integrated numeric keypad Can be used like an external numeric keypad.

**(5)** Windows applications key **Displays a shortcut menu for items beneath the pointer.** 

#### <span id="page-16-0"></span>**Lights**

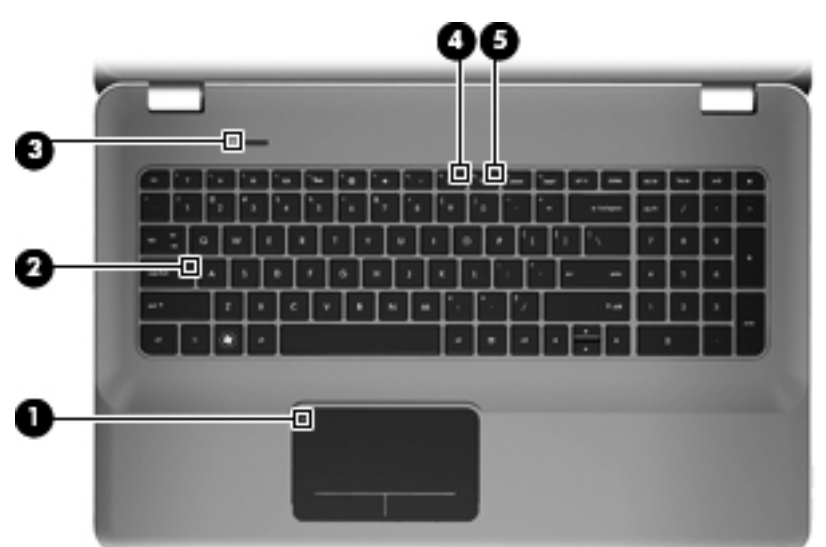

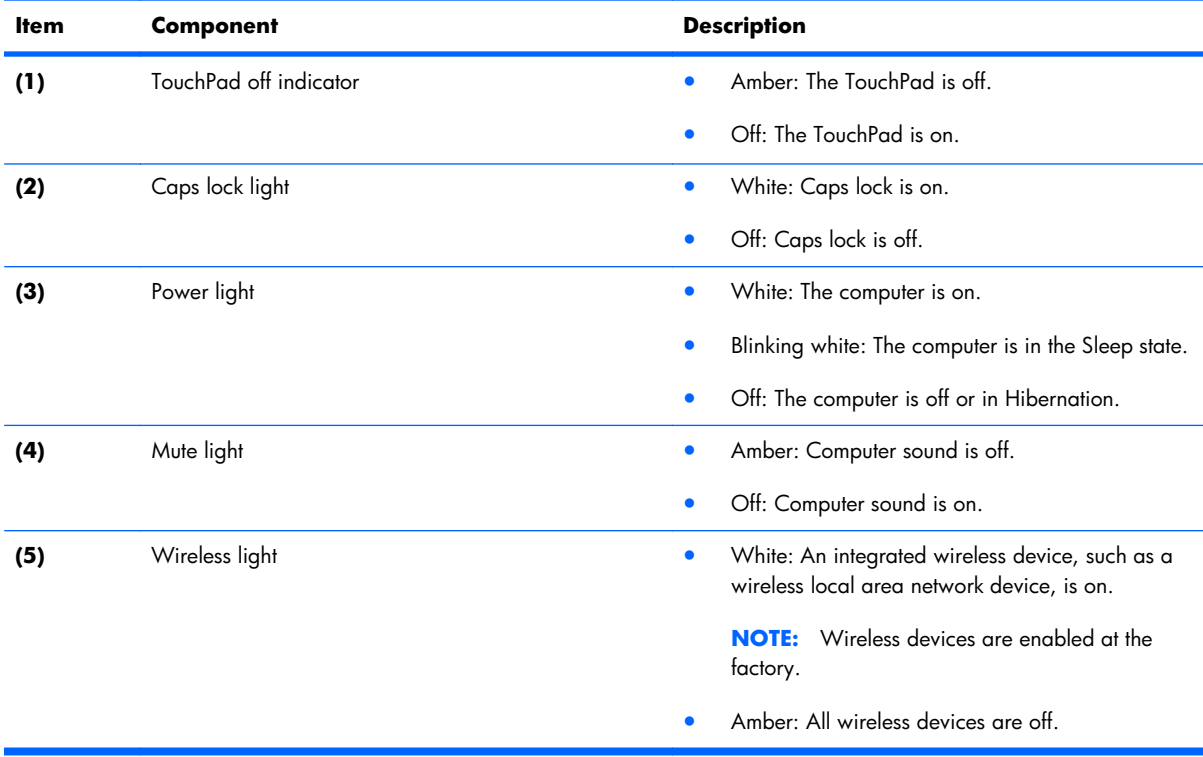

#### <span id="page-17-0"></span>**TouchPad**

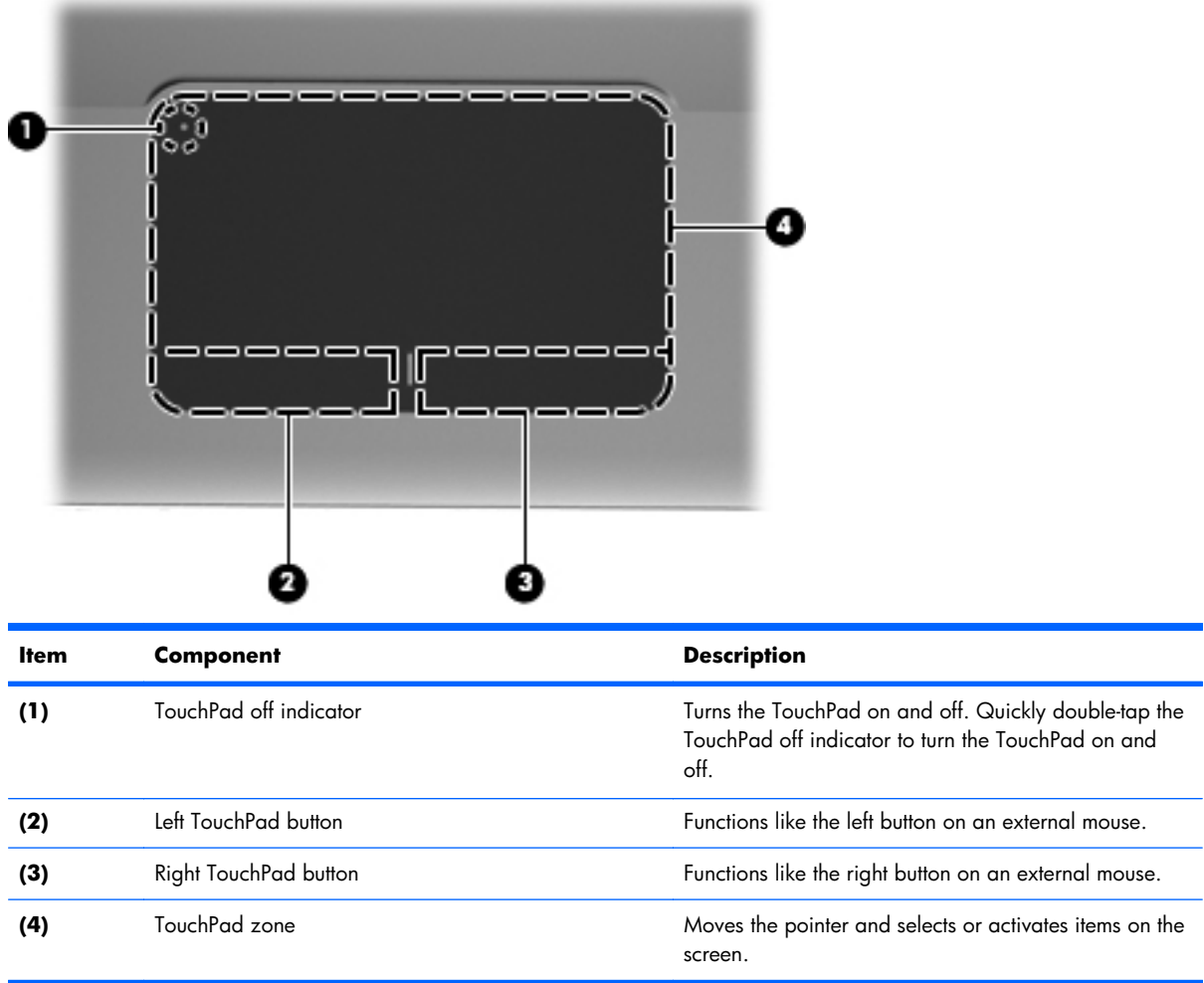

## <span id="page-18-0"></span>**Front components**

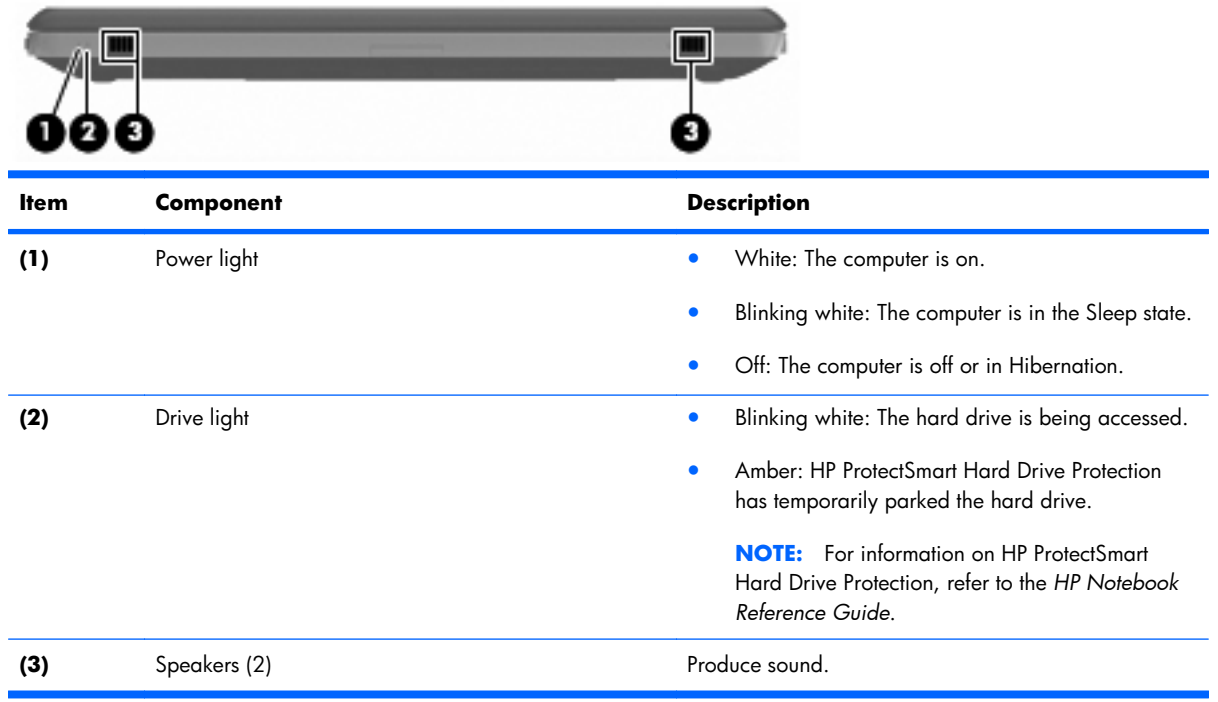

## <span id="page-19-0"></span>**Left-side components**

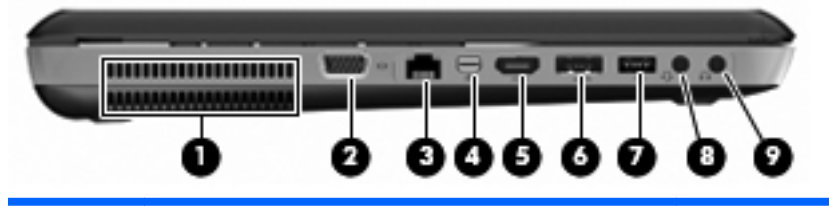

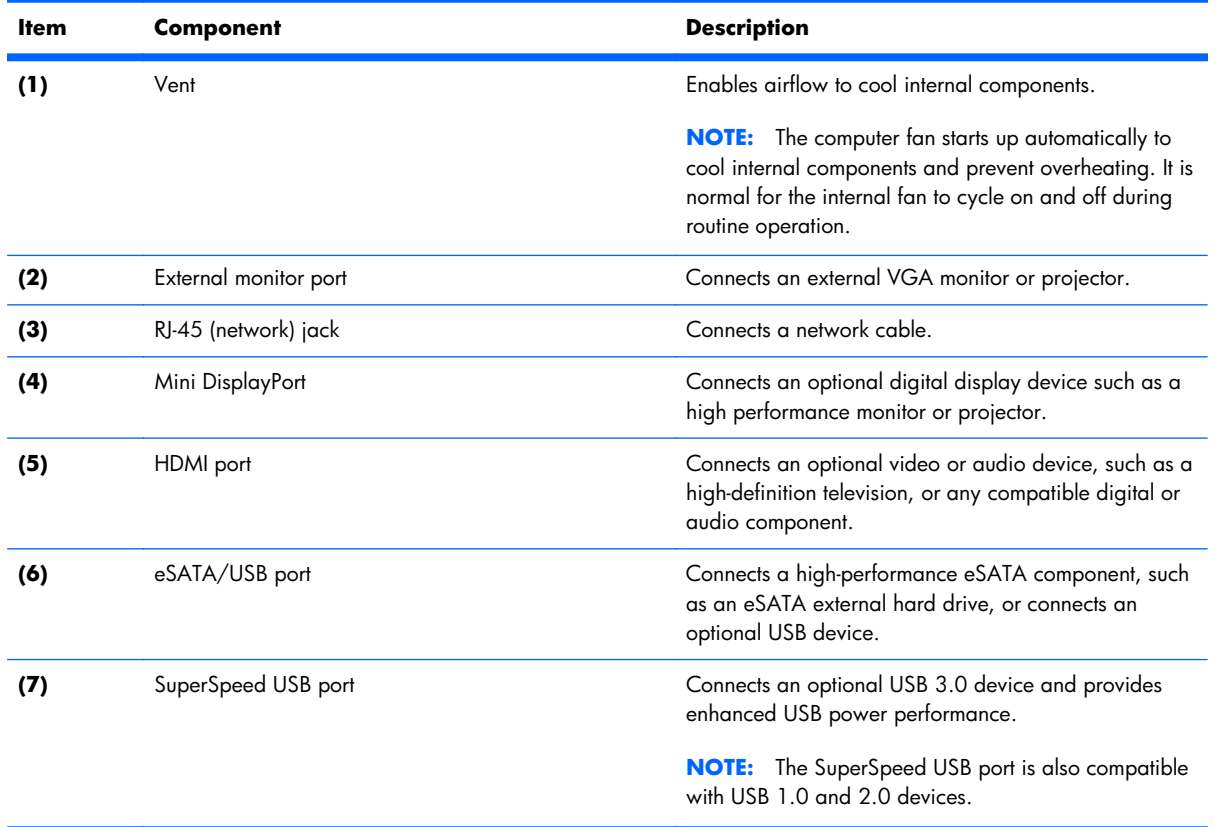

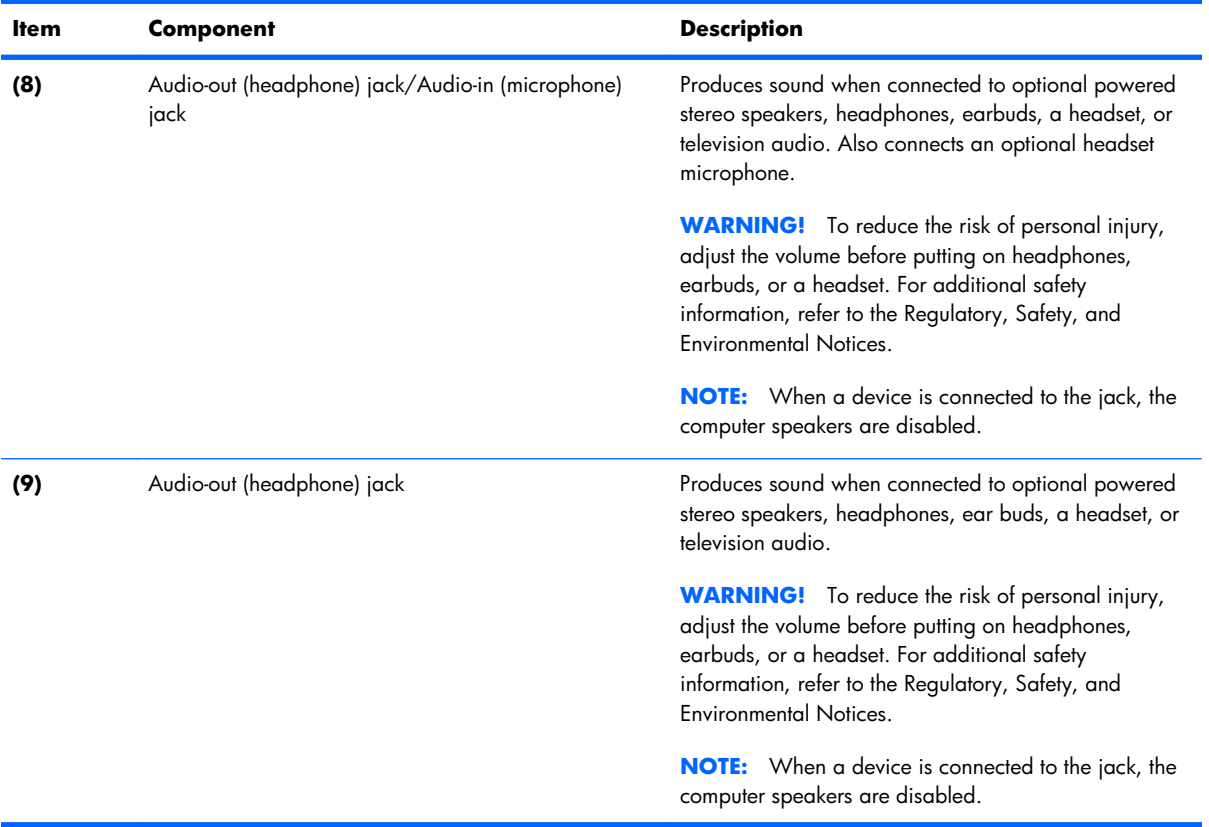

## <span id="page-21-0"></span>**Right-side components**

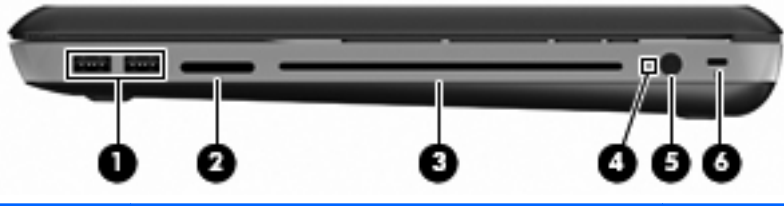

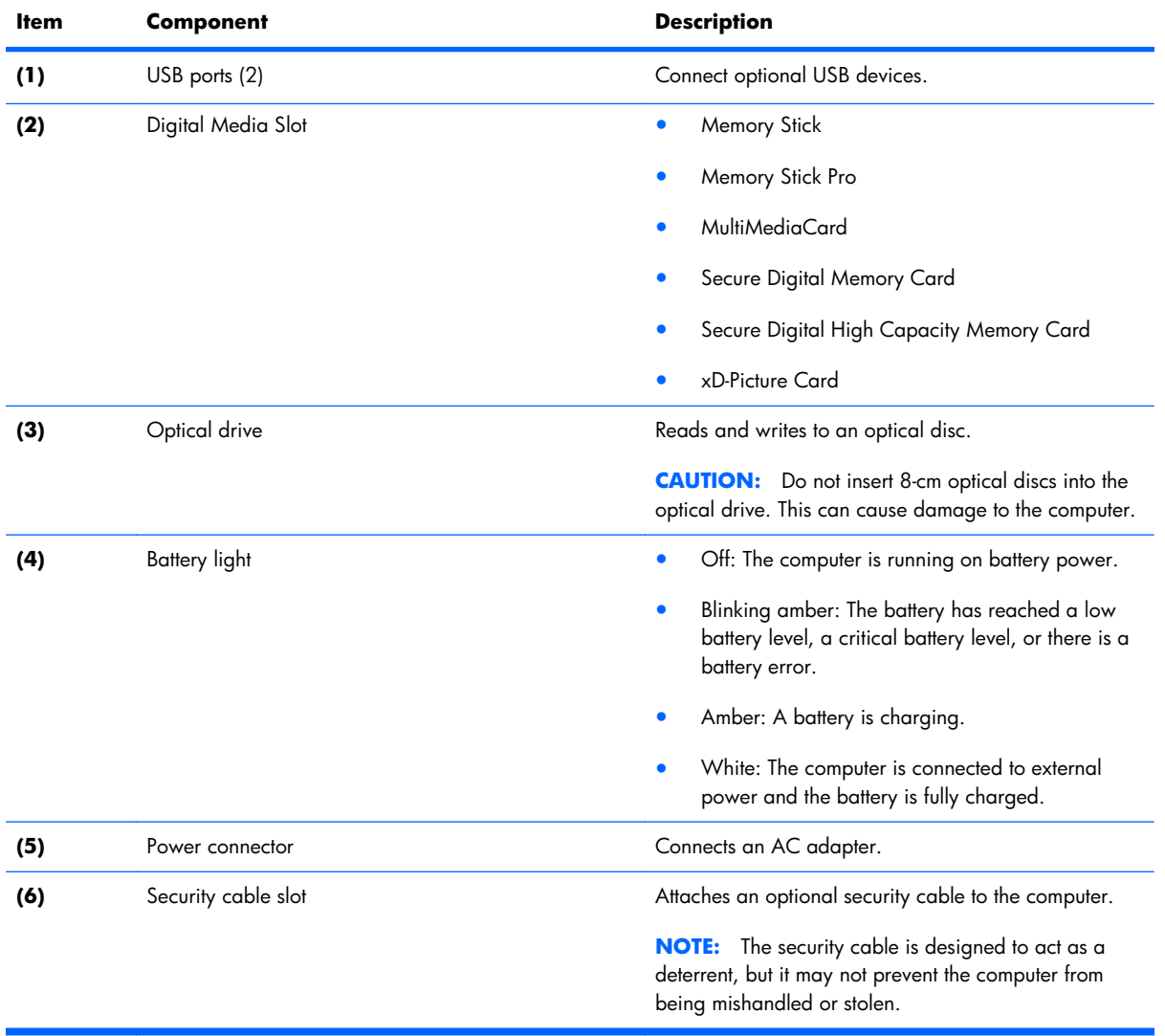

#### <span id="page-22-0"></span>**Bottom components**

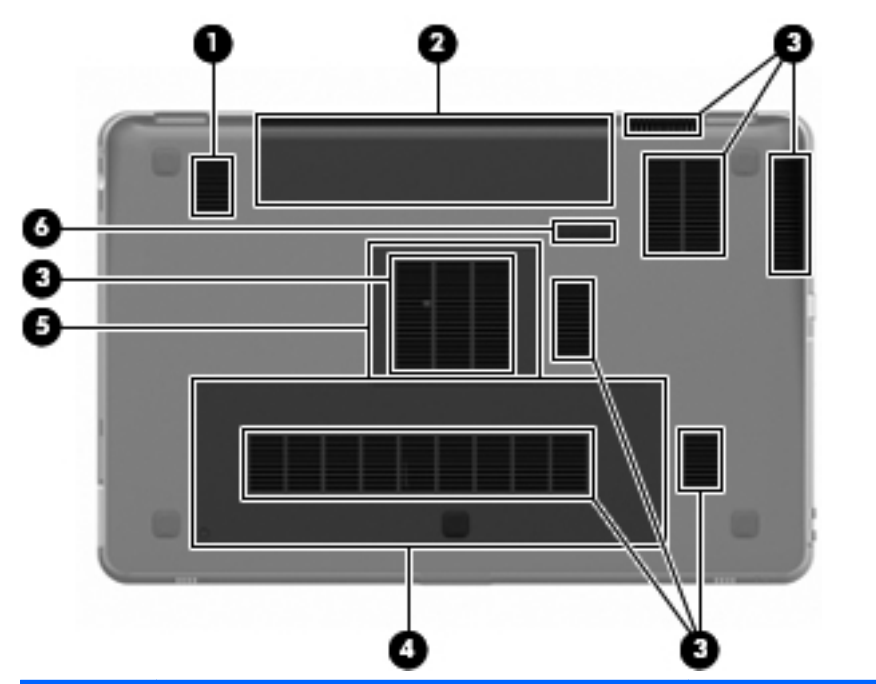

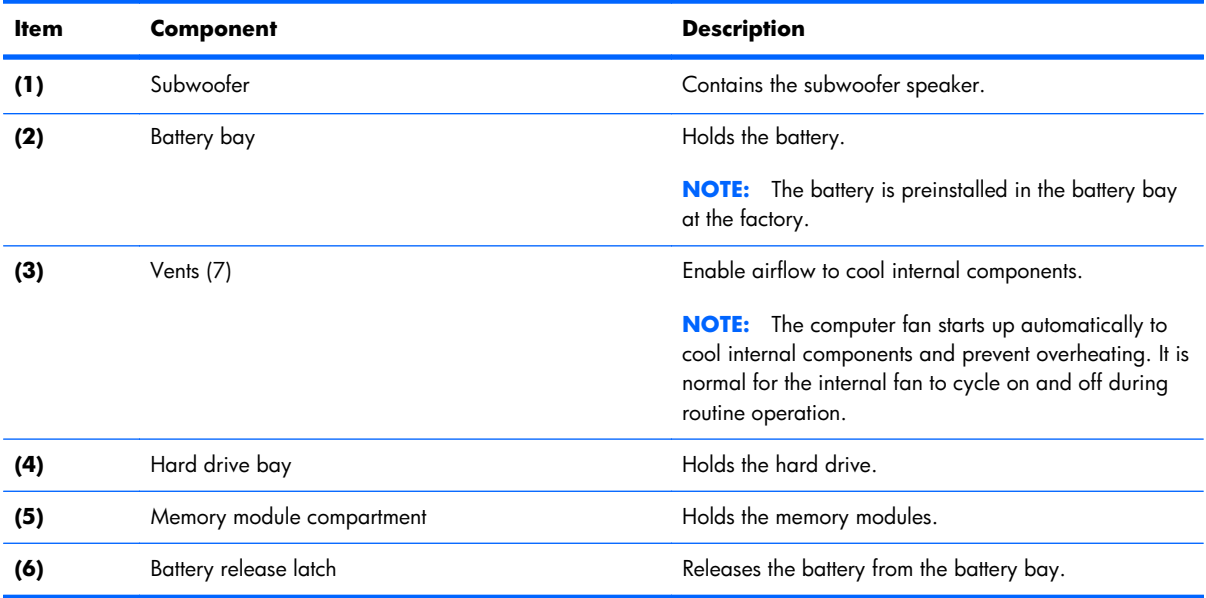

# <span id="page-23-0"></span>**3 Illustrated parts catalog**

#### <span id="page-24-0"></span>**Service tag**

When ordering parts or requesting information, provide the computer serial number and model number provided on the service tag.

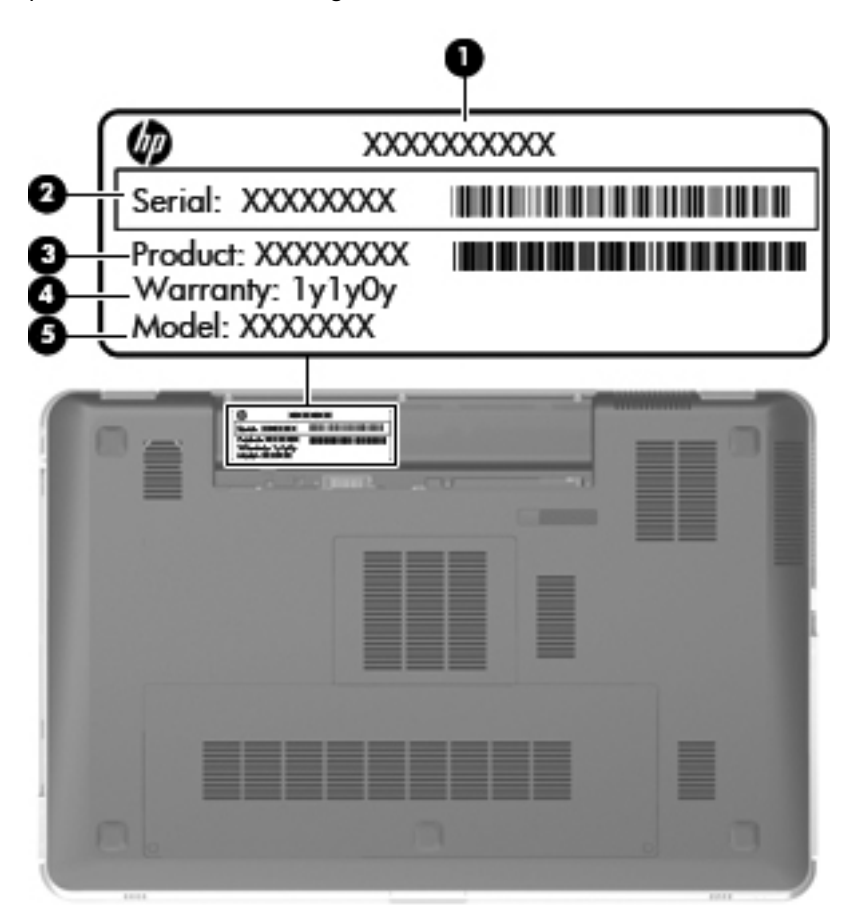

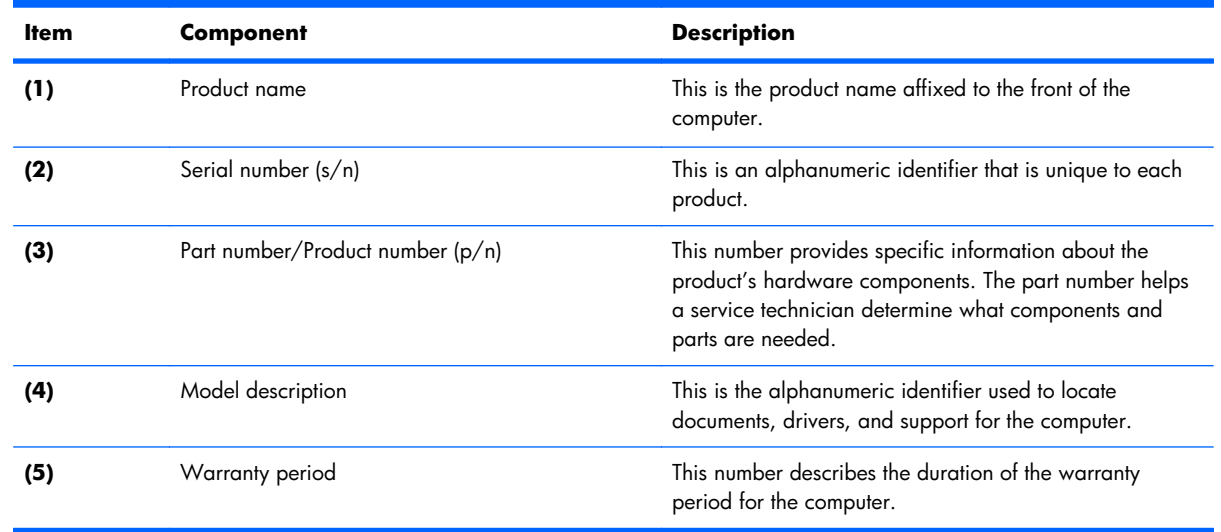

## <span id="page-25-0"></span>**Computer major components**

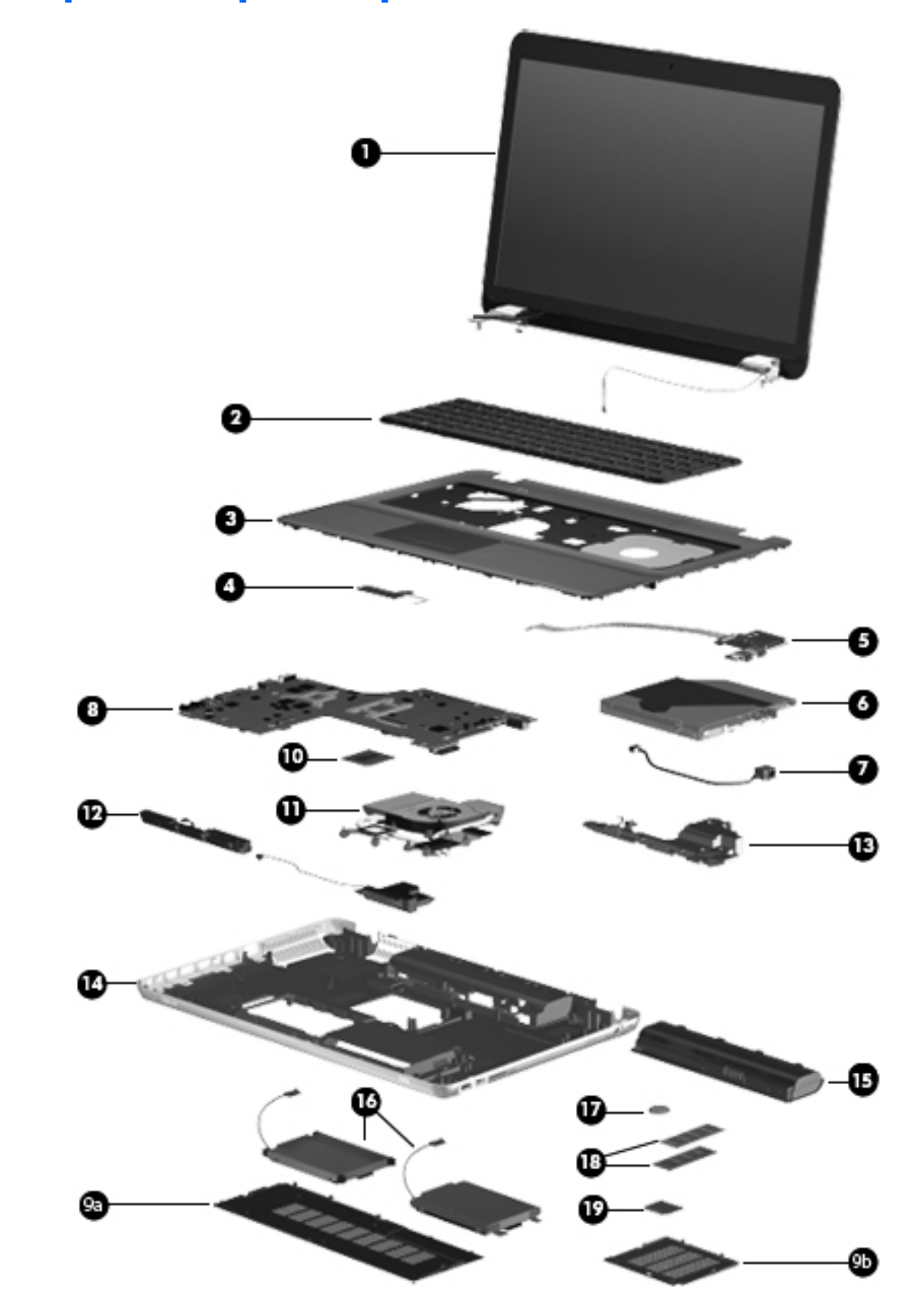

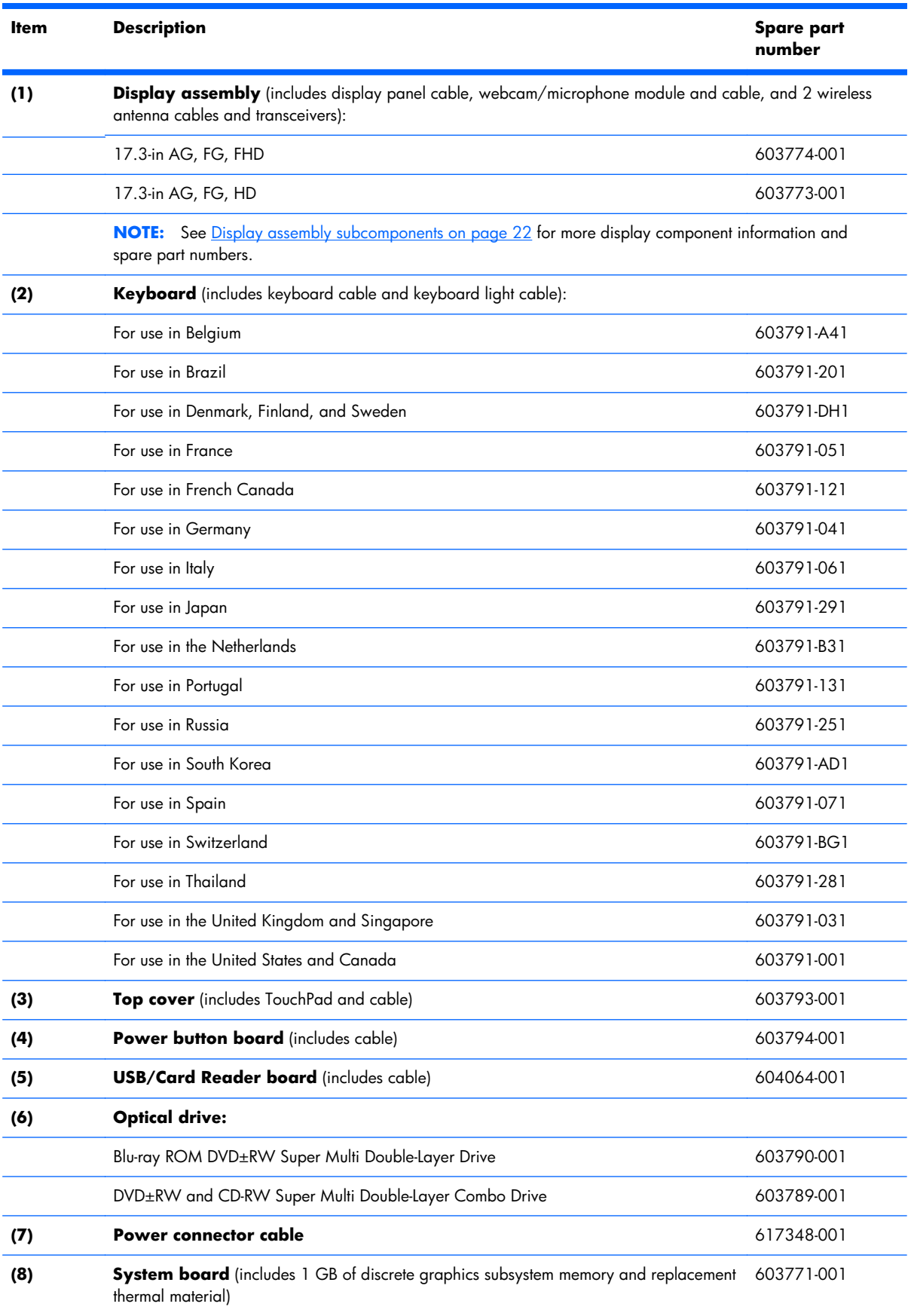

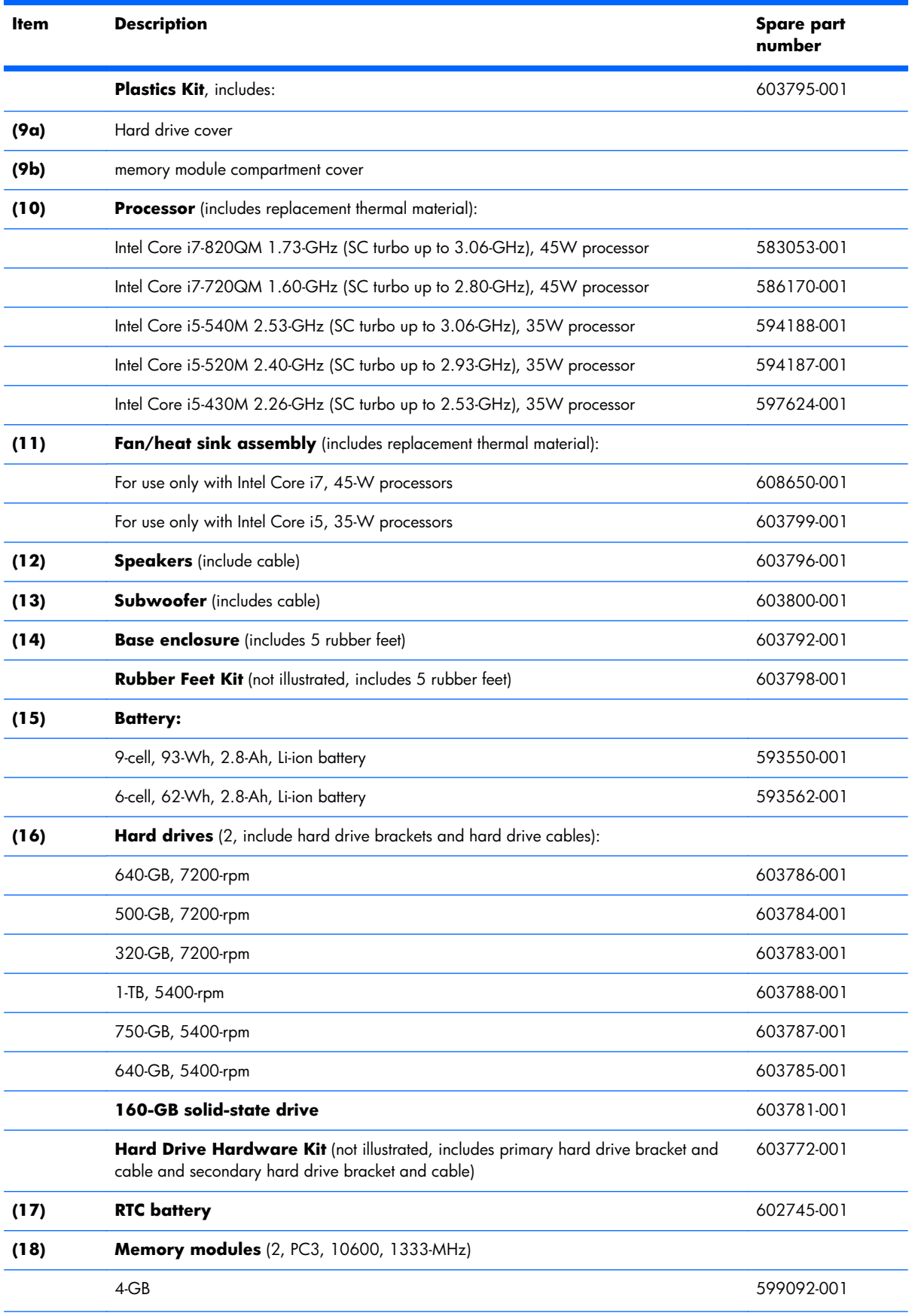

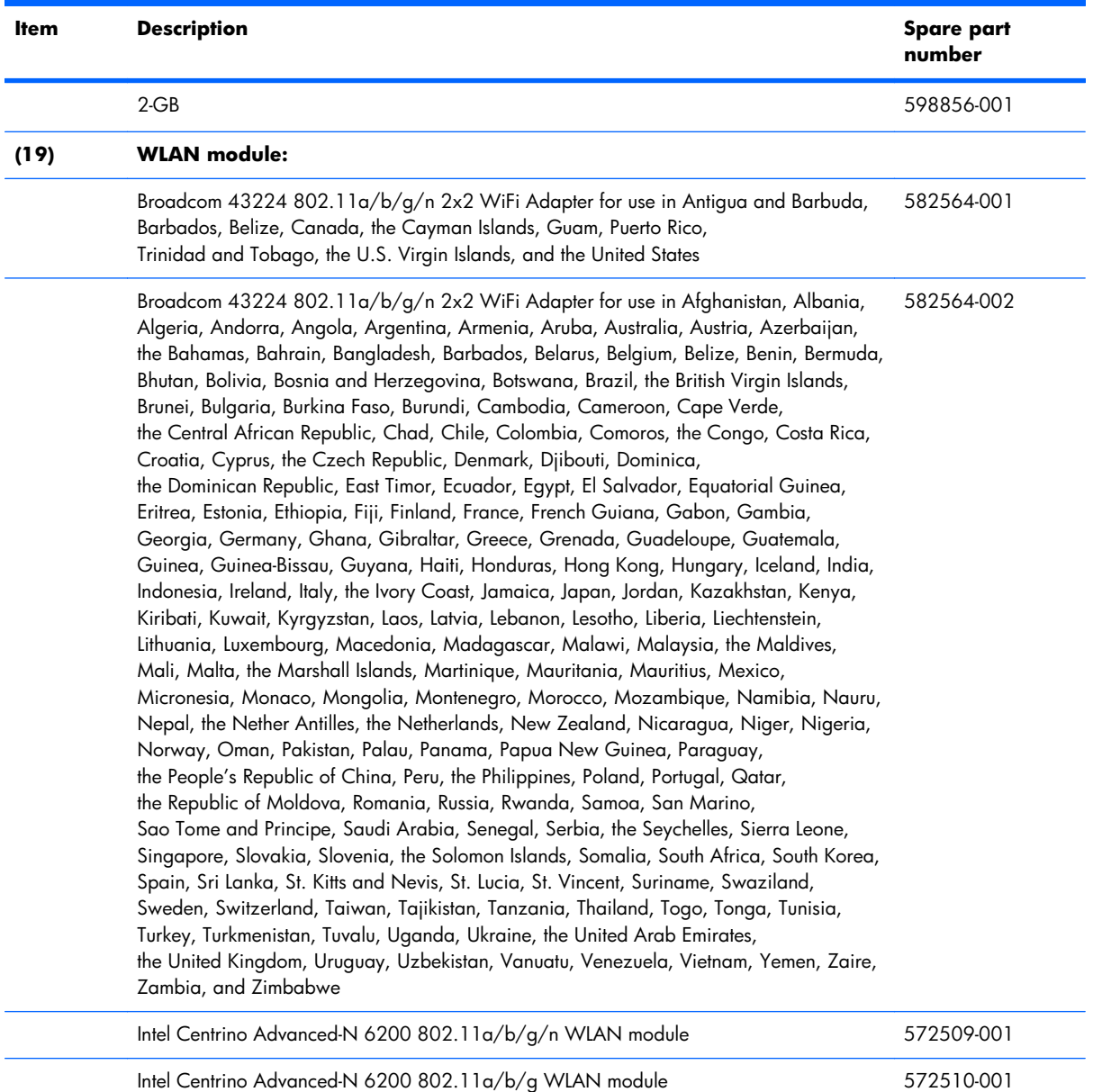

## <span id="page-29-0"></span>**Display assembly subcomponents**

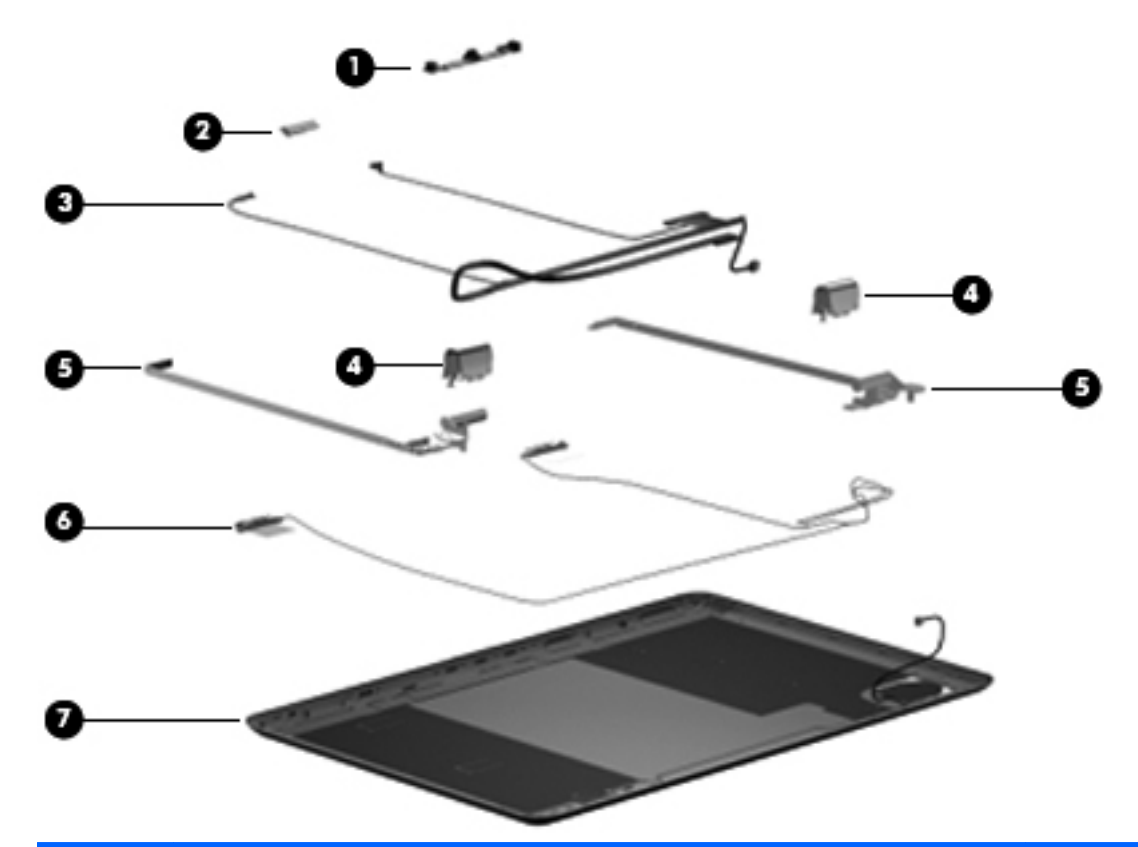

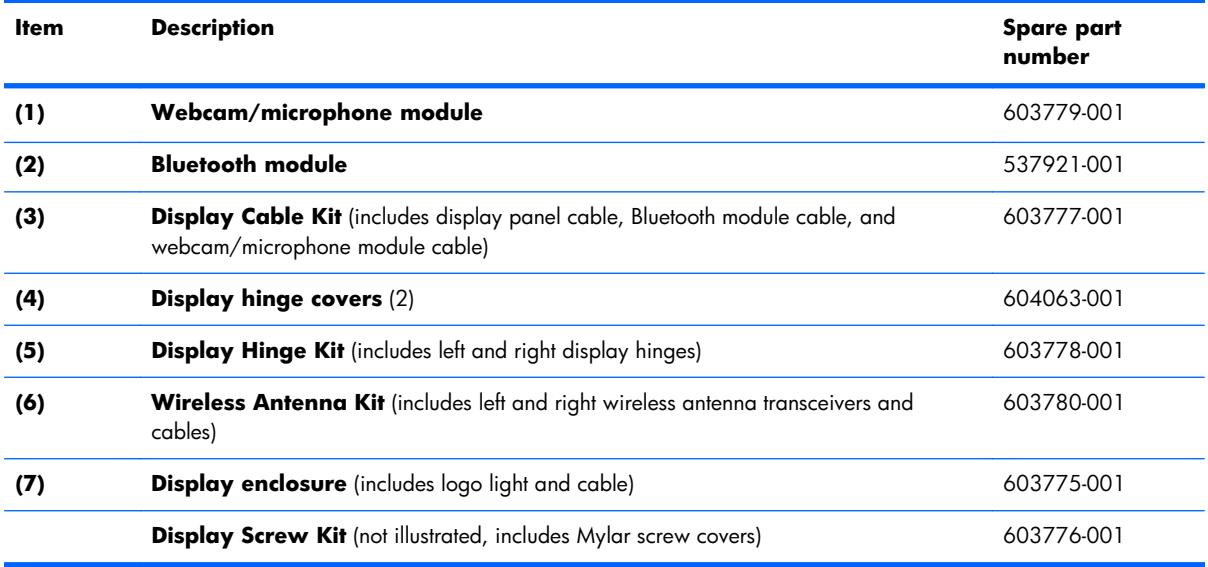

#### <span id="page-30-0"></span>**Plastics Kit**

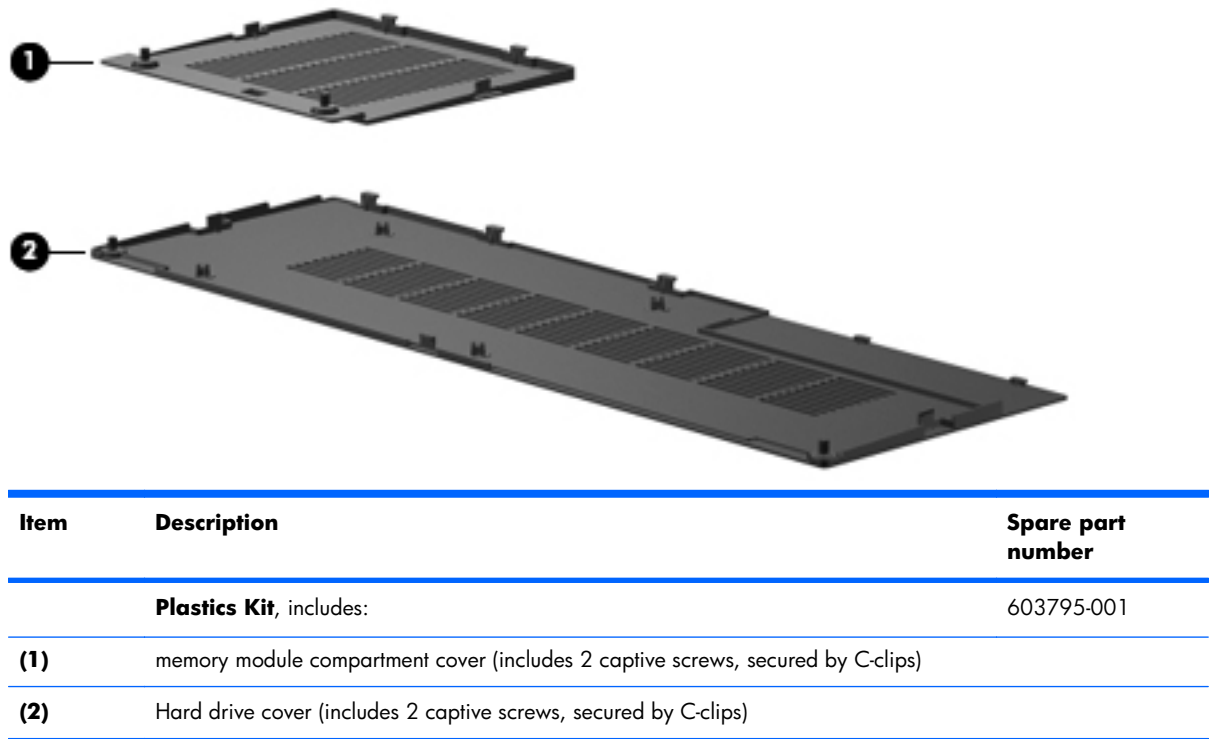

## <span id="page-31-0"></span>**Mass storage devices**

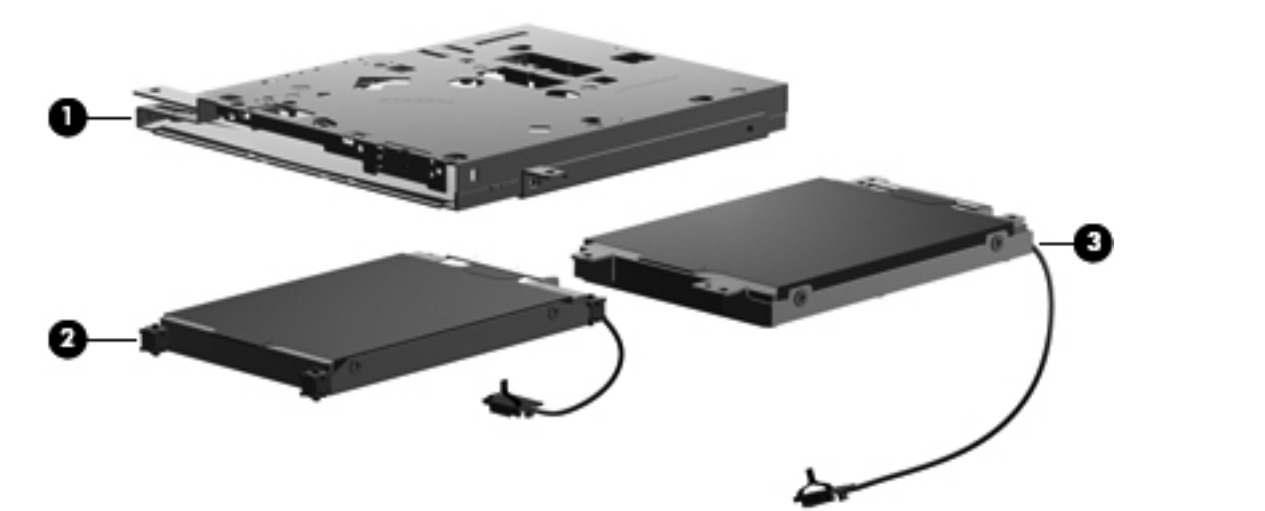

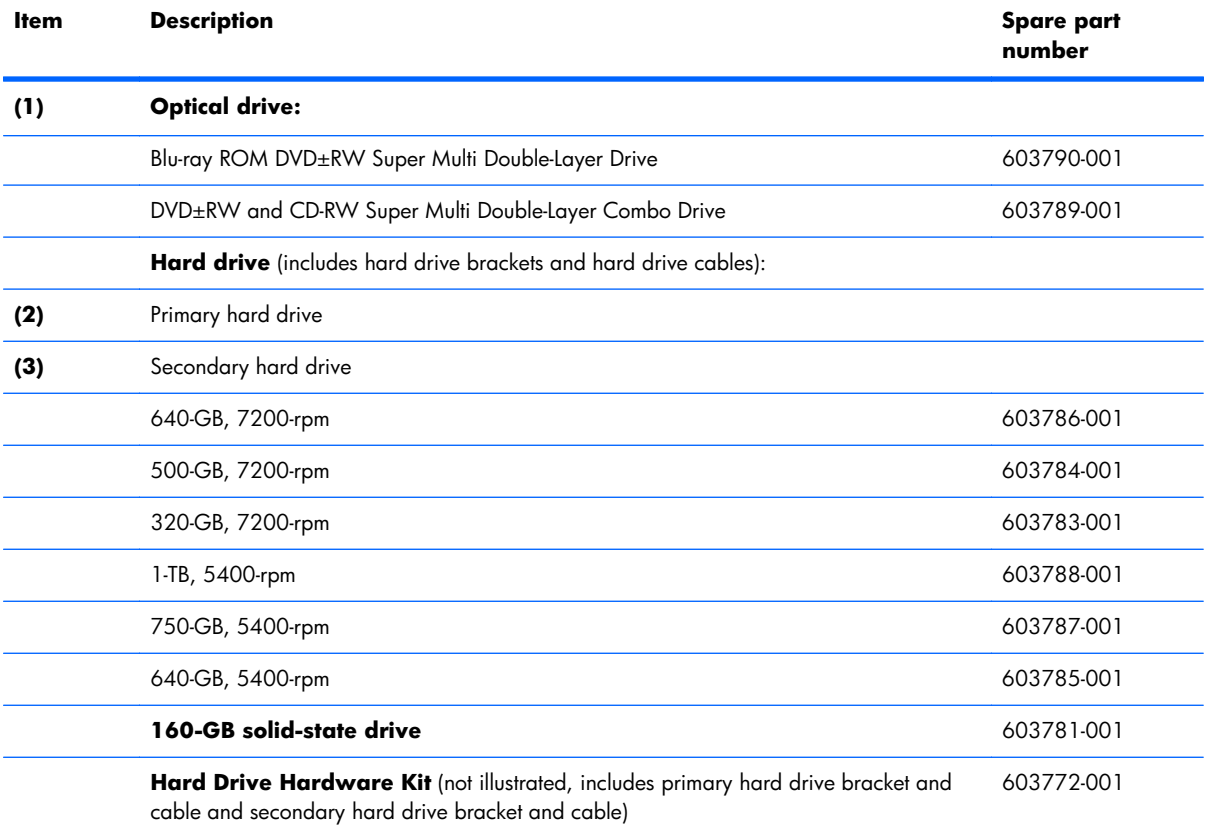

## <span id="page-32-0"></span>**Miscellaneous parts**

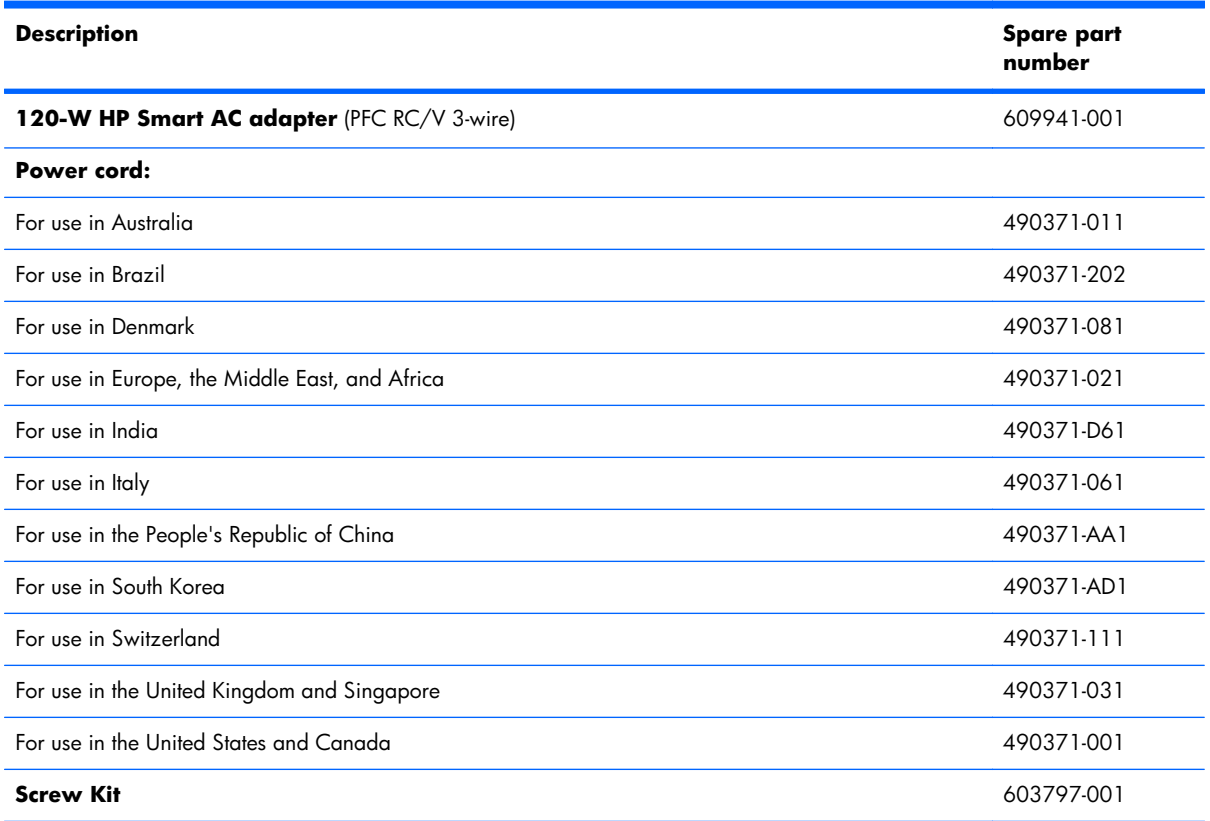

## <span id="page-33-0"></span>**Sequential part number listing**

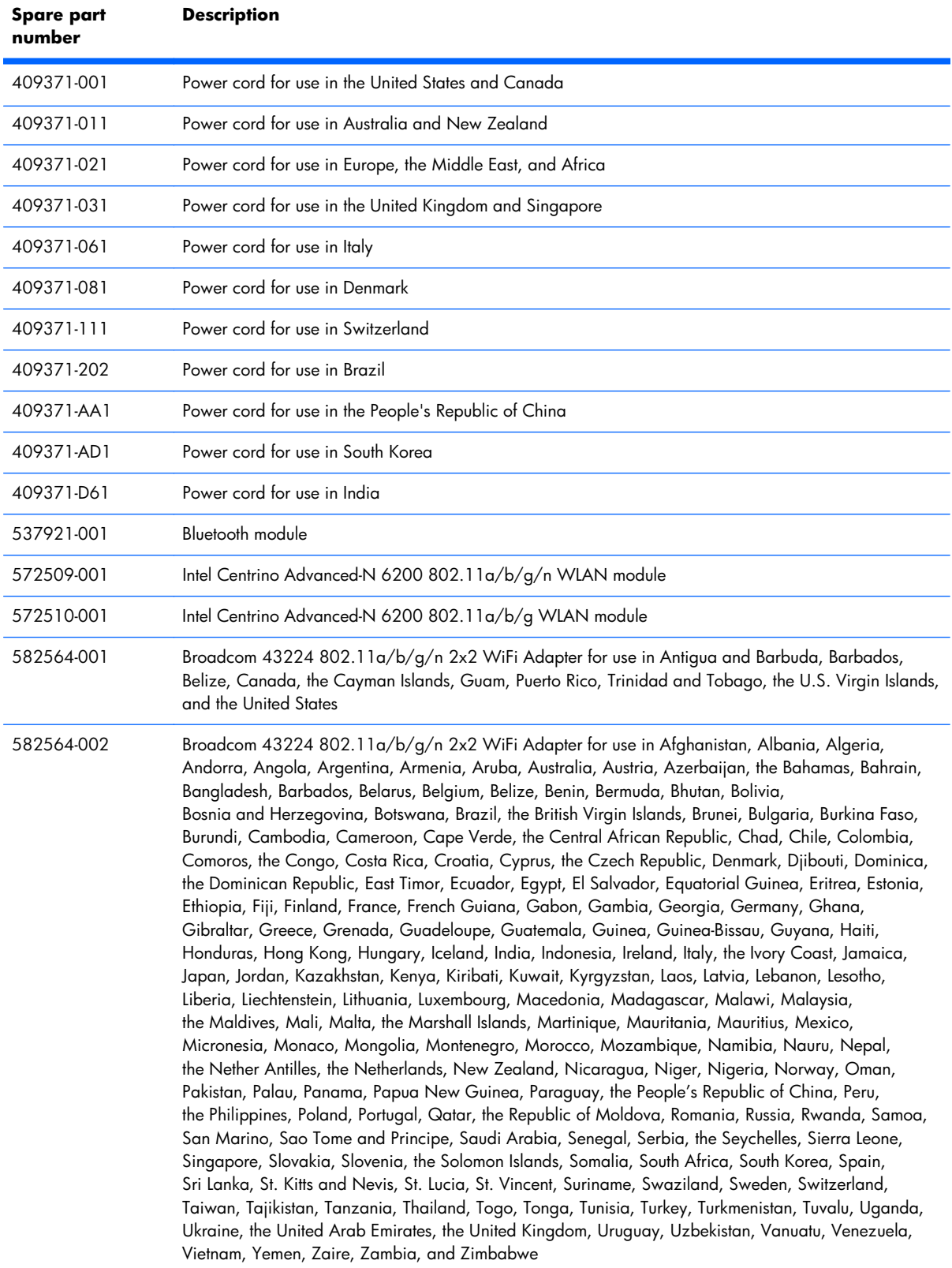

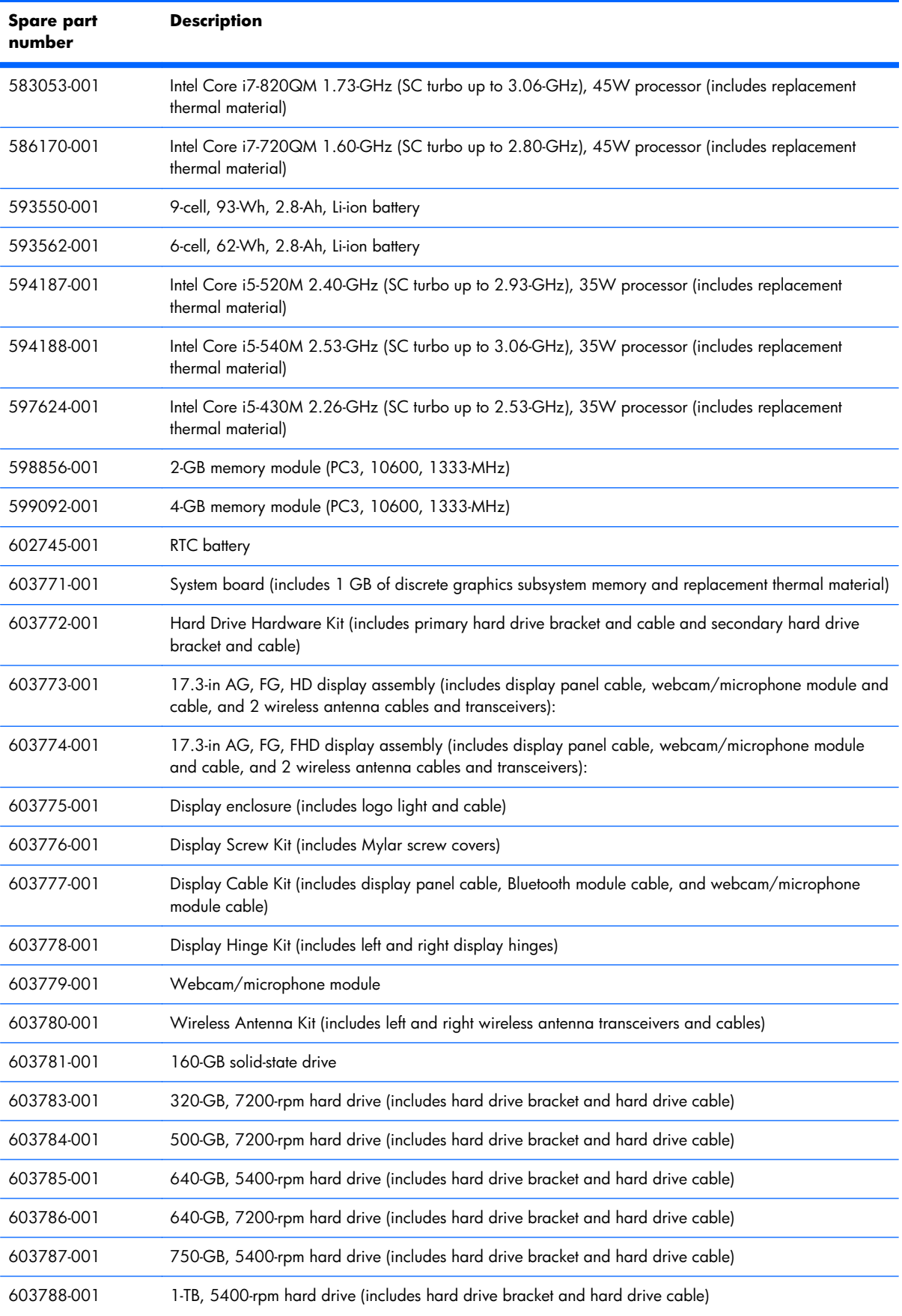

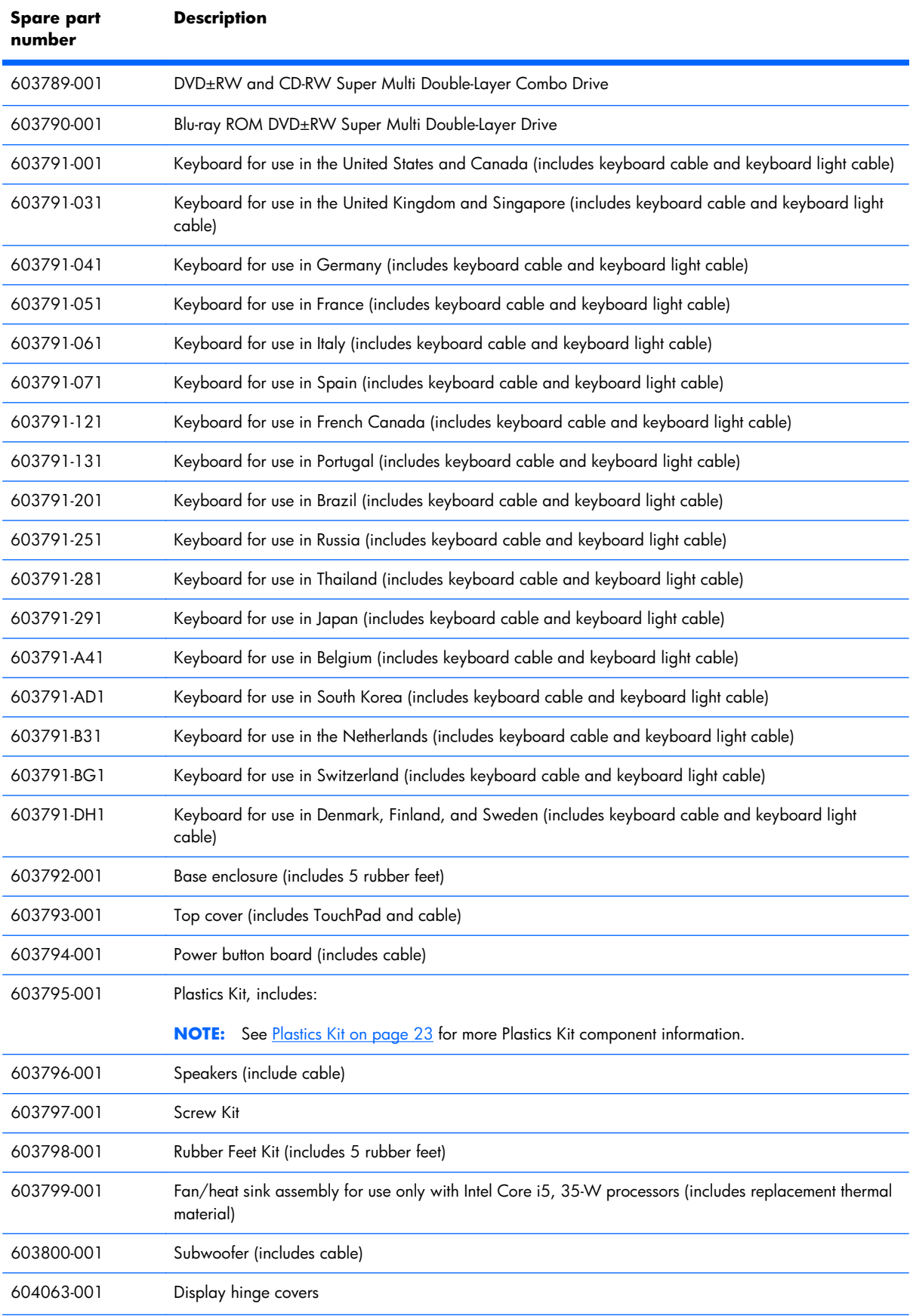
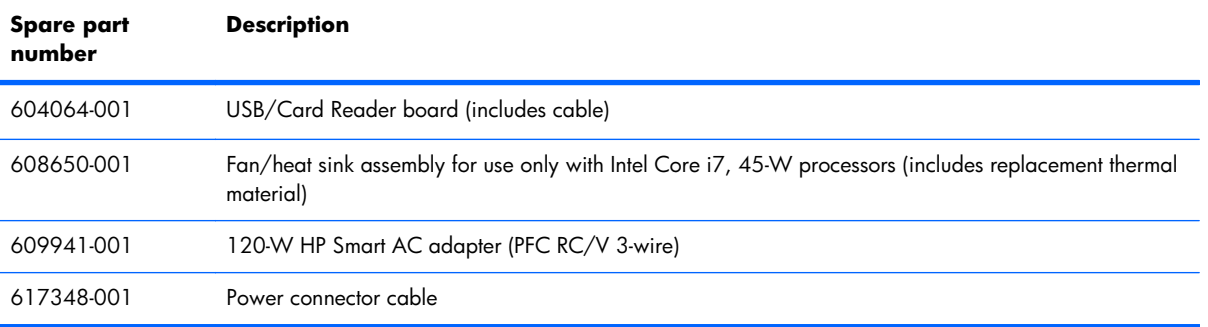

# **4 Removal and replacement procedures**

# **Preliminary replacement requirements**

### **Tools required**

You will need the following tools to complete the removal and replacement procedures:

- **Flat-bladed screwdriver**
- Magnetic screwdriver
- Phillips P0 and P1 screwdrivers

#### **Service considerations**

The following sections include some of the considerations that you must keep in mind during disassembly and assembly procedures.

**NOTE:** As you remove each subassembly from the computer, place the subassembly (and all accompanying screws) away from the work area to prevent damage.

#### **Plastic parts**

 $\triangle$  **CAUTION:** Using excessive force during disassembly and reassembly can damage plastic parts. Use care when handling the plastic parts. Apply pressure only at the points designated in the maintenance instructions.

#### **Cables and connectors**

 $\triangle$  **CAUTION:** When servicing the computer, be sure that cables are placed in their proper locations during the reassembly process. Improper cable placement can damage the computer.

Cables must be handled with extreme care to avoid damage. Apply only the tension required to unseat or seat the cables during removal and insertion. Handle cables by the connector whenever possible. In all cases, avoid bending, twisting, or tearing cables. Be sure that cables are routed in such a way that they cannot be caught or snagged by parts being removed or replaced. Handle flex cables with extreme care; these cables tear easily.

#### **Drive handling**

 $\triangle$  **CAUTION:** Drives are fragile components that must be handled with care. To prevent damage to the computer, damage to a drive, or loss of information, observe these precautions:

Before removing or inserting a hard drive, shut down the computer. If you are unsure whether the computer is off or in Hibernation, turn the computer on, and then shut it down through the operating system.

Before handling a drive, be sure that you are discharged of static electricity. While handling a drive, avoid touching the connector.

Before removing a diskette drive or optical drive, be sure that a diskette or disc is not in the drive and be sure that the optical drive tray is closed.

Handle drives on surfaces covered with at least one inch of shock-proof foam.

Avoid dropping drives from any height onto any surface.

After removing a hard drive, an optical drive, or a diskette drive, place it in a static-proof bag.

Avoid exposing an internal hard drive to products that have magnetic fields, such as monitors or speakers.

Avoid exposing a drive to temperature extremes or liquids.

If a drive must be mailed, place the drive in a bubble pack mailer or other suitable form of protective packaging and label the package "FRAGILE."

### **Grounding guidelines**

#### **Electrostatic discharge damage**

Electronic components are sensitive to electrostatic discharge (ESD). Circuitry design and structure determine the degree of sensitivity. Networks built into many integrated circuits provide some protection, but in many cases, ESD contains enough power to alter device parameters or melt silicon junctions.

A discharge of static electricity from a finger or other conductor can destroy static-sensitive devices or microcircuitry. Even if the spark is neither felt nor heard, damage may have occurred.

An electronic device exposed to ESD may not be affected at all and can work perfectly throughout a normal cycle. Or the device may function normally for a while, then degrade in the internal layers, reducing its life expectancy.

 $\triangle$  **CAUTION:** To prevent damage to the computer when you are removing or installing internal components, observe these precautions:

Keep components in their electrostatic-safe containers until you are ready to install them.

Before touching an electronic component, discharge static electricity by using the guidelines described in this section.

Avoid touching pins, leads, and circuitry. Handle electronic components as little as possible.

If you remove a component, place it in an electrostatic-safe container.

The following table shows how humidity affects the electrostatic voltage levels generated by different activities.

#### $\triangle$  **CAUTION:** A product can be degraded by as little as 700 V.

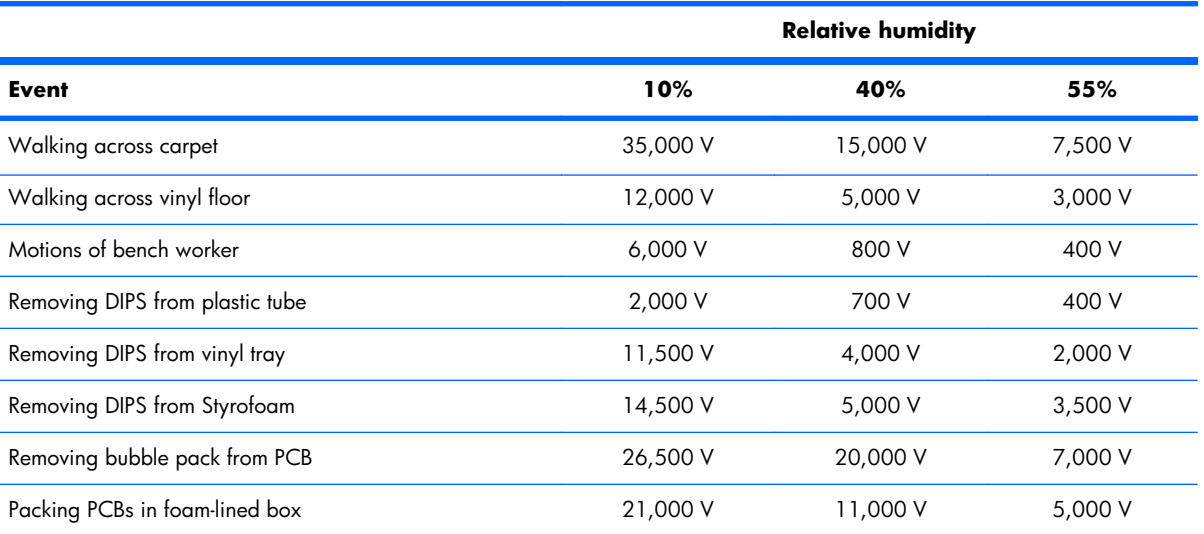

#### **Typical electrostatic voltage levels**

#### **Packaging and transporting guidelines**

Follow these grounding guidelines when packaging and transporting equipment:

- To avoid hand contact, transport products in static-safe tubes, bags, or boxes.
- Protect ESD-sensitive parts and assemblies with conductive or approved containers or packaging.
- Keep ESD-sensitive parts in their containers until the parts arrive at static-free workstations.
- Place items on a grounded surface before removing items from their containers.
- Always be properly grounded when touching a component or assembly.
- Store reusable ESD-sensitive parts from assemblies in protective packaging or nonconductive foam.
- Use transporters and conveyors made of antistatic belts and roller bushings. Be sure that mechanized equipment used for moving materials is wired to ground and that proper materials are selected to avoid static charging. When grounding is not possible, use an ionizer to dissipate electric charges.

#### **Workstation guidelines**

Follow these grounding workstation guidelines:

- Cover the workstation with approved static-shielding material.
- Use a wrist strap connected to a properly grounded work surface and use properly grounded tools and equipment.
- Use conductive field service tools, such as cutters, screwdrivers, and vacuums.
- When fixtures must directly contact dissipative surfaces, use fixtures made only of static-safe materials.
- Keep the work area free of nonconductive materials, such as ordinary plastic assembly aids and Styrofoam.
- **•** Handle ESD-sensitive components, parts, and assemblies by the case or PCM laminate. Handle these items only at static-free workstations.
- Avoid contact with pins, leads, or circuitry.
- Turn off power and input signals before inserting or removing connectors or test equipment.

#### **Equipment guidelines**

Grounding equipment must include either a wrist strap or a foot strap at a grounded workstation.

- When seated, wear a wrist strap connected to a grounded system. Wrist straps are flexible straps with a minimum of one megohm  $\pm 10$ % resistance in the ground cords. To provide proper ground, wear a strap snugly against the skin at all times. On grounded mats with banana-plug connectors, use alligator clips to connect a wrist strap.
- When standing, use foot straps and a grounded floor mat. Foot straps (heel, toe, or boot straps) can be used at standing workstations and are compatible with most types of shoes or boots. On conductive floors or dissipative floor mats, use foot straps on both feet with a minimum of one megohm resistance between the operator and ground. To be effective, the conductive must be worn in contact with the skin.

The following grounding equipment is recommended to prevent electrostatic damage:

- Antistatic tape
- Antistatic smocks, aprons, and sleeve protectors
- Conductive bins and other assembly or soldering aids
- Nonconductive foam
- Conductive tabletop workstations with ground cords of one megohm resistance
- Static-dissipative tables or floor mats with hard ties to the ground
- **Field service kits**
- Static awareness labels
- Material-handling packages
- Nonconductive plastic bags, tubes, or boxes
- Metal tote boxes
- Electrostatic voltage levels and protective materials

The following table lists the shielding protection provided by antistatic bags and floor mats.

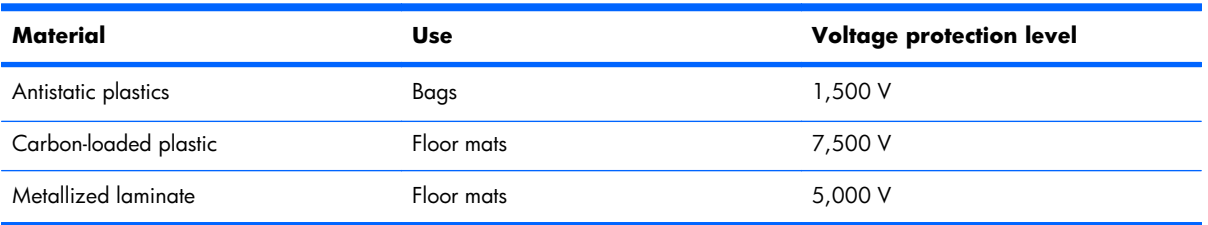

# **Component replacement procedures**

This chapter provides removal and replacement procedures.

There are as many as 82 screws and screw locks that must be removed, replaced, or loosened when servicing the computer. Make special note of each screw and screw lock size and location during removal and replacement.

### **Service tag**

When ordering parts or requesting information, provide the computer serial number and model number provided on the service tag.

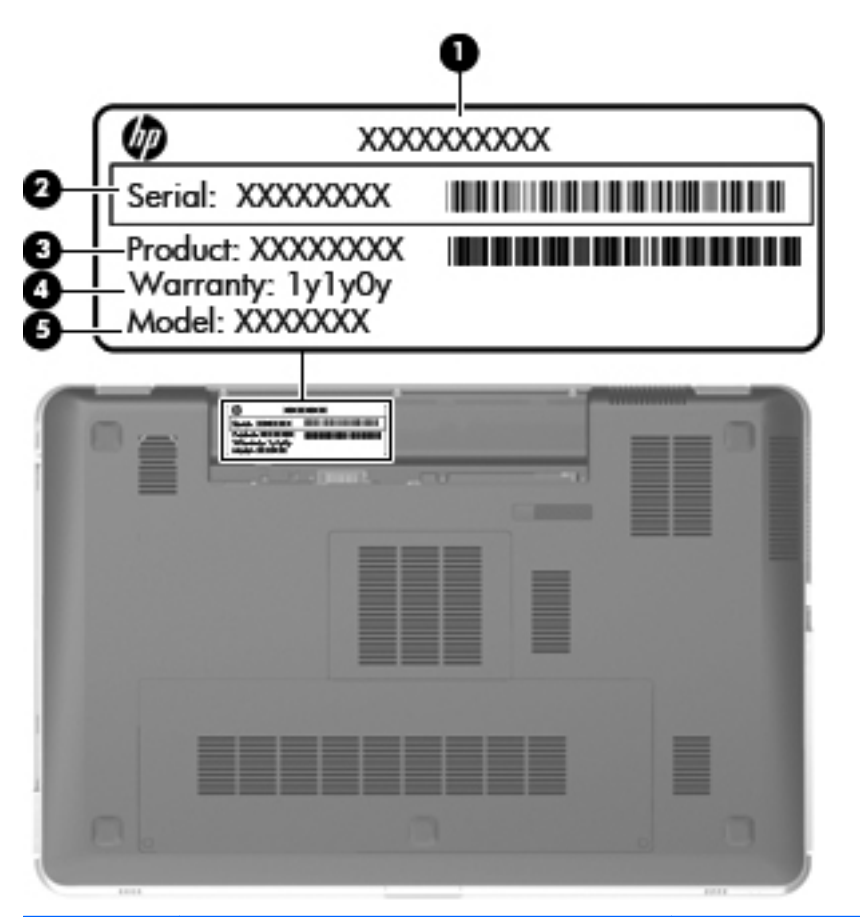

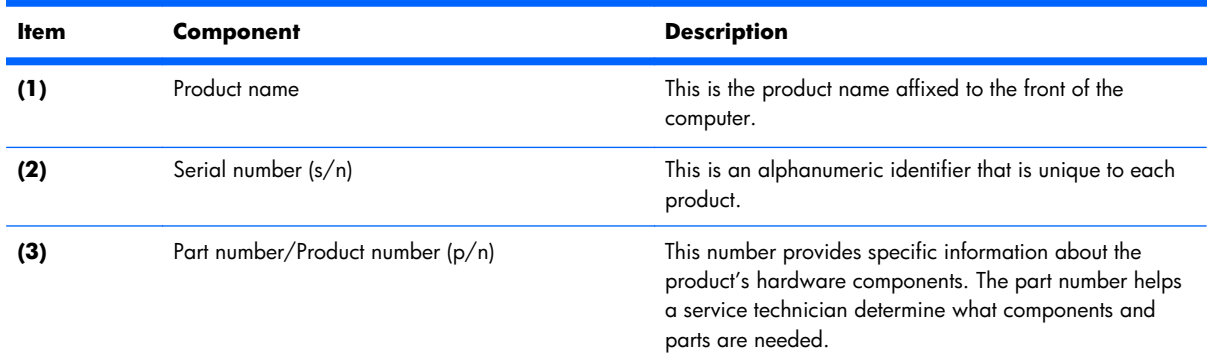

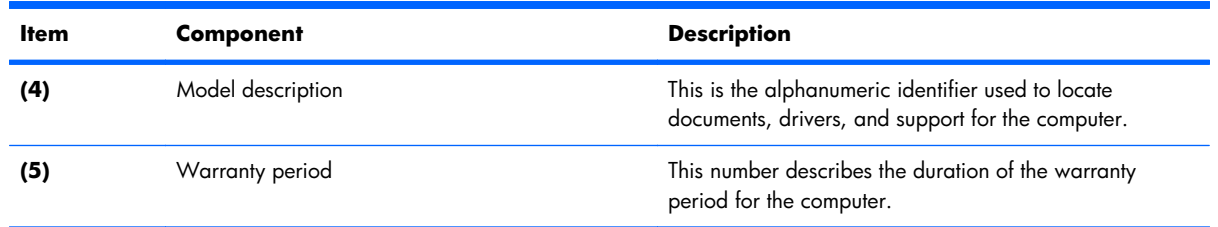

## **Computer feet**

The computer feet are adhesive-backed rubber pads. The feet are included in the Rubber Feet Kit, spare part number 603798-001. There are 5 rubber feet that attach to the base enclosure in the locations illustrated below.

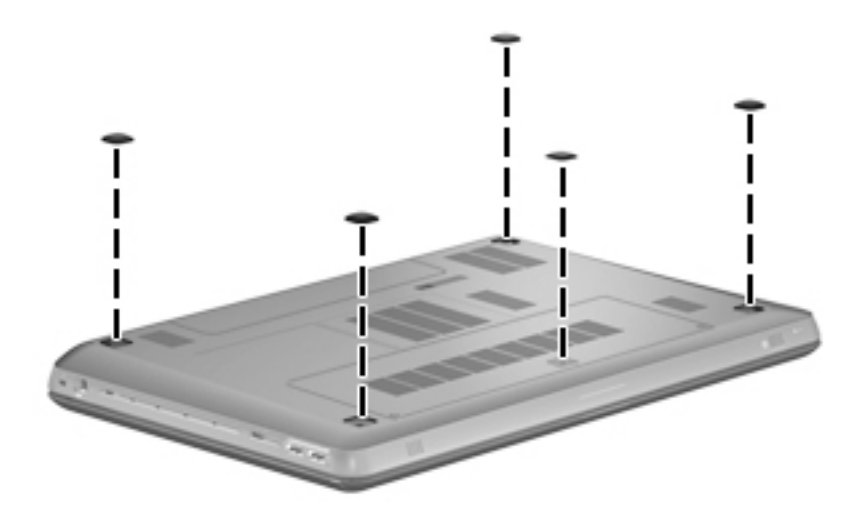

### <span id="page-44-0"></span>**Battery**

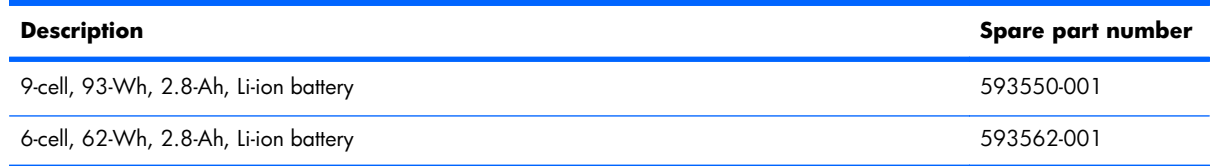

Before disassembling the computer, follow these steps:

- **1.** Shut down the computer. If you are unsure whether the computer is off or in Hibernation, turn the computer on, and then shut it down through the operating system.
- **2.** Disconnect all external devices connected to the computer.
- **3.** Disconnect the power from the computer by first unplugging the power cord from the AC outlet and then unplugging the AC adapter from the computer.

Remove the battery:

- **1.** Turn the computer upside down on a flat surface, with the front toward you.
- **2.** Slide the battery release latch **(1)** to release the battery.
- **3.** Pivot the front edge of the battery **(2)** upward.

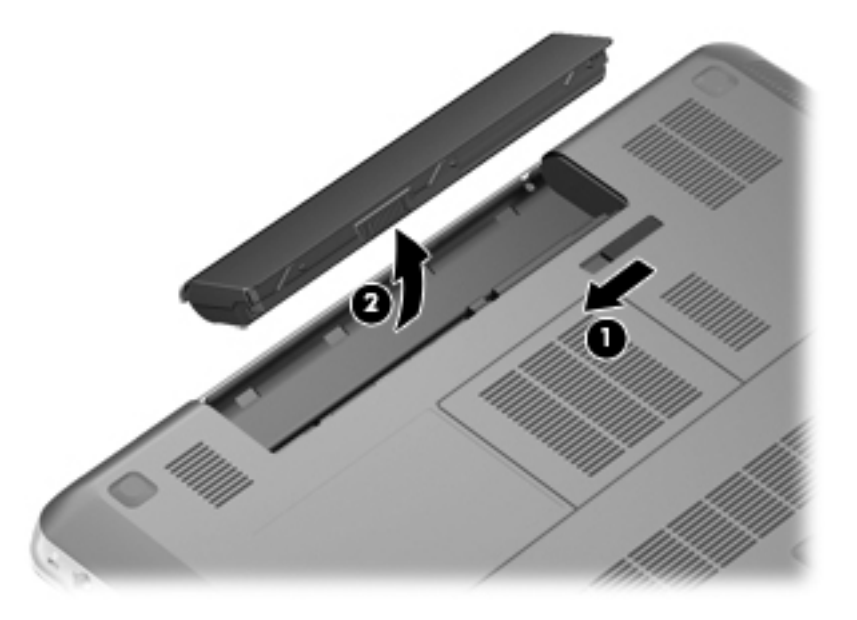

**4.** Remove the battery from the computer.

To insert the battery, insert the rear edge of the battery into the battery bay, and pivot the front edge of the battery downward until it is seated. The battery release latch automatically locks the battery into place.

# <span id="page-45-0"></span>**Primary hard drive**

**NOTE:** The hard drive spare part kit includes a hard drive bracket and hard drive connector cable.

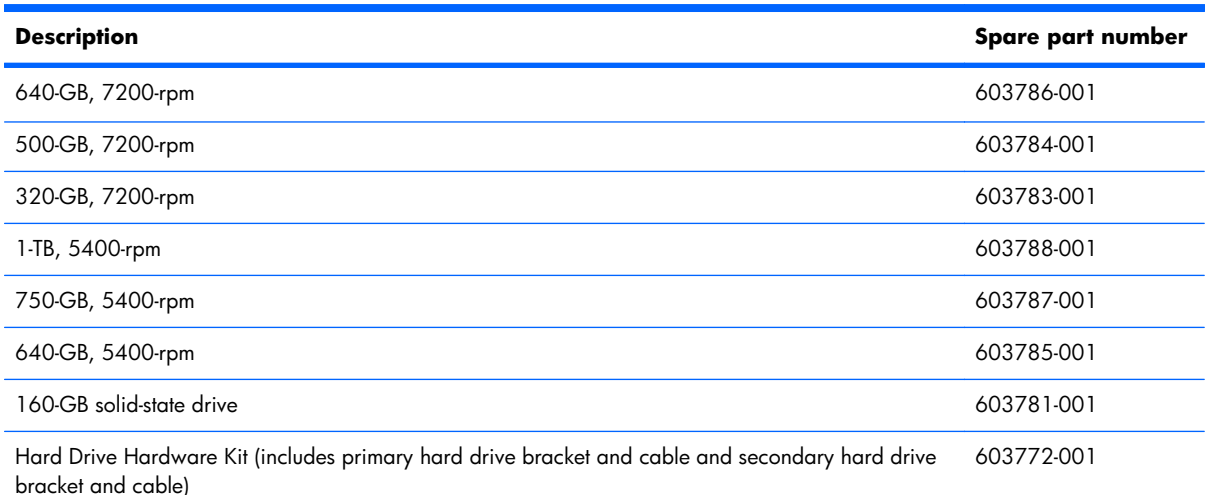

Before removing the primary hard drive, follow these steps:

- **1.** Shut down the computer. If you are unsure whether the computer is off or in Hibernation, turn the computer on, and then shut it down through the operating system.
- **2.** Disconnect all external devices connected to the computer.
- **3.** Disconnect the power from the computer by first unplugging the power cord from the AC outlet and then unplugging the AC adapter from the computer.
- **4.** Remove the battery (see **Battery on page 37**).
- **5.** Remove the memory module compartment cover (see [Memory module on page 42\)](#page-49-0).
- **6.** Remove the hard drive cover (see Primary hard drive on page 38).

Remove the primary hard drive:

**1.** Loosen the two captive Phillips screws that secure the hard drive cover to the computer.

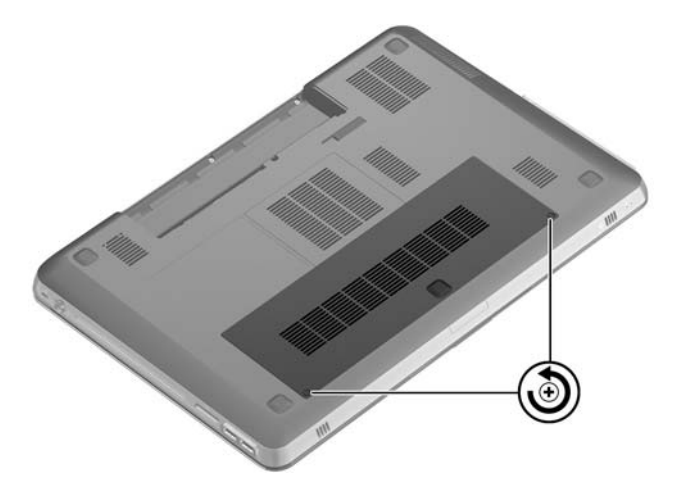

**2.** Pivot the front edge of the hard drive cover upward.

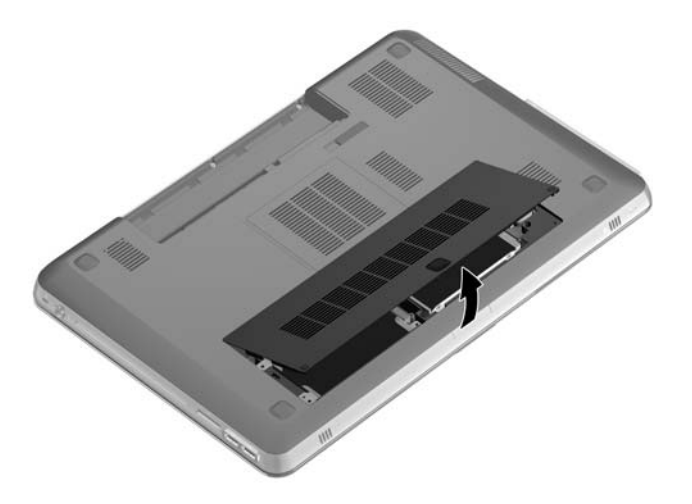

- **3.** Remove the hard drive cover. The hard drive cover is included in the Plastics Kit, spare part number 603795-001.
- **4.** Disconnect the primary hard drive cable from the system board.

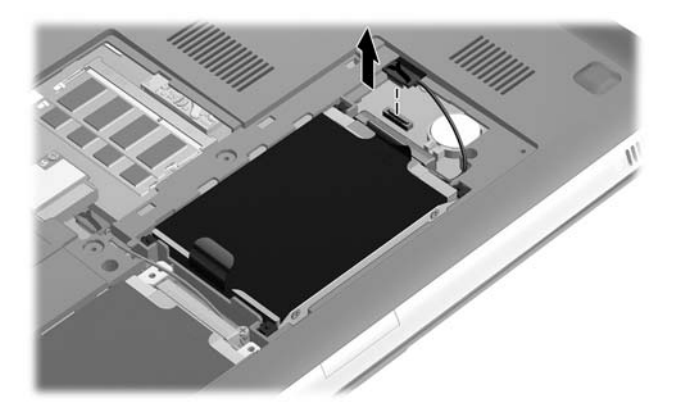

**5.** Use the Mylar tabs to remove the primary hard drive from the computer.

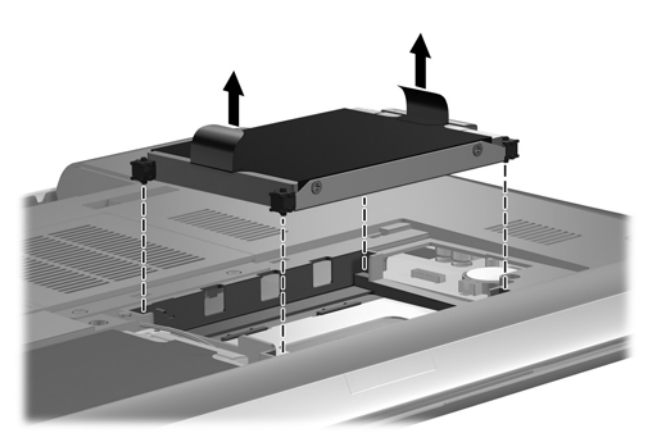

6. If it is necessary to replace the primary hard drive bracket, remove the four Phillips PM3.0×3.0 screws **(1)** that secure the bracket to the primary hard drive.

**7.** Lift the primary hard drive bracket straight up **(2)** and remove the bracket from the hard drive.

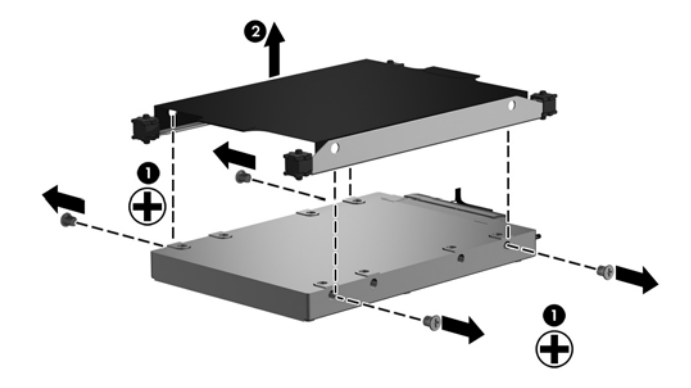

**8.** If it is necessary to replace the primary hard drive isolators, disconnect the isolators from the hard drive bracket. The primary hard drive bracket and isolators are included in the Hard Drive Hardware Kit, spare part number 603772-001.

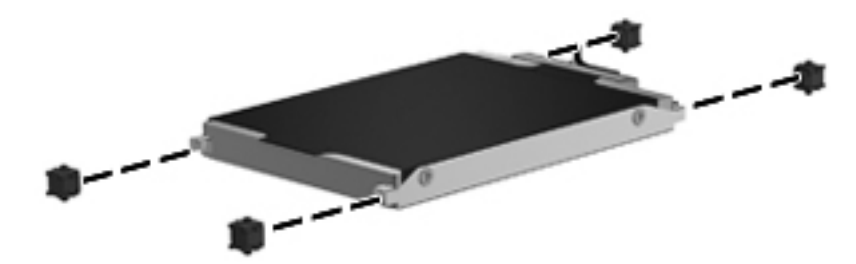

Reverse this procedure to reassemble and install the primary hard drive.

### <span id="page-48-0"></span>**RTC battery**

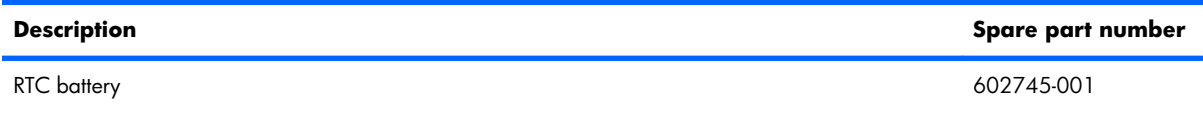

Before removing the RTC battery, follow these steps:

- **1.** Shut down the computer. If you are unsure whether the computer is off or in Hibernation, turn the computer on, and then shut it down through the operating system.
- **2.** Disconnect all external devices connected to the computer.
- **3.** Disconnect the power from the computer by first unplugging the power cord from the AC outlet and then unplugging the AC adapter from the computer.
- **4.** Remove the battery (see [Battery on page 37\)](#page-44-0).
- **5.** Remove the hard drive cover (see [Primary hard drive on page 38](#page-45-0)).

Remove the RTC battery:

**▲** Remove the RTC battery from the socket on the system board.

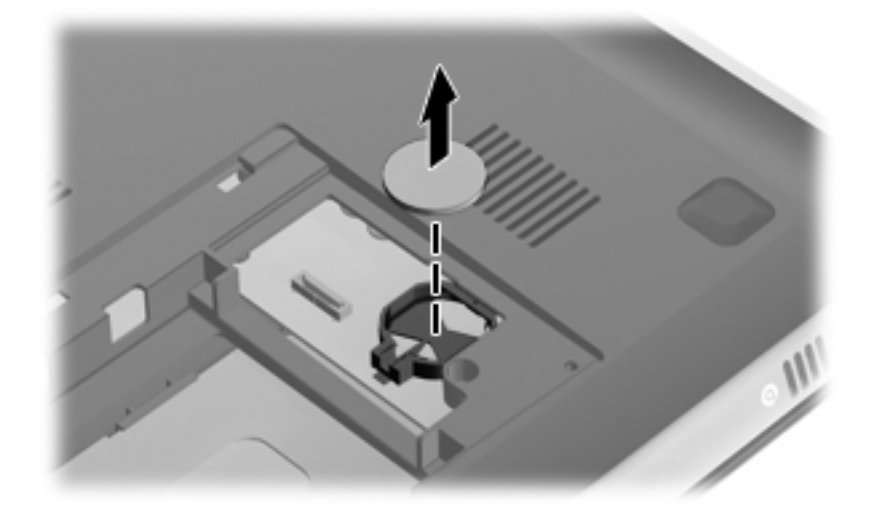

Reverse this procedure to install the RTC battery. When installing the RTC battery, make sure the "+" sign faces up.

### <span id="page-49-0"></span>**Memory module**

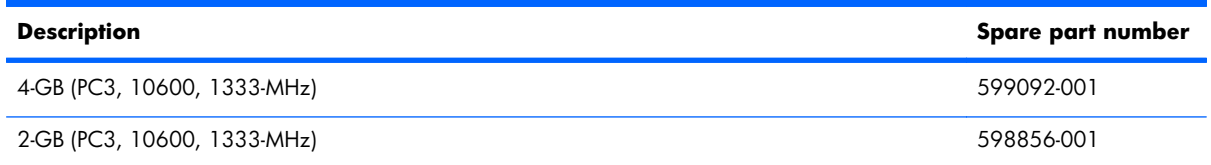

Before removing a memory module, follow these steps:

- **1.** Shut down the computer. If you are unsure whether the computer is off or in Hibernation, turn the computer on, and then shut it down through the operating system.
- **2.** Disconnect all external devices connected to the computer.
- **3.** Disconnect the power from the computer by first unplugging the power cord from the AC outlet and then unplugging the AC adapter from the computer.
- **4.** Remove the battery (see [Battery on page 37\)](#page-44-0).
- **5.** Remove the hard drive cover (see [Primary hard drive on page 38](#page-45-0)).

Remove the memory module:

- **1.** Loosen the two captive Phillips screws **(1)** that secure the memory module compartment cover to the computer.
- **2.** Pivot the front edge of the memory module compartment cover **(2)** upward.

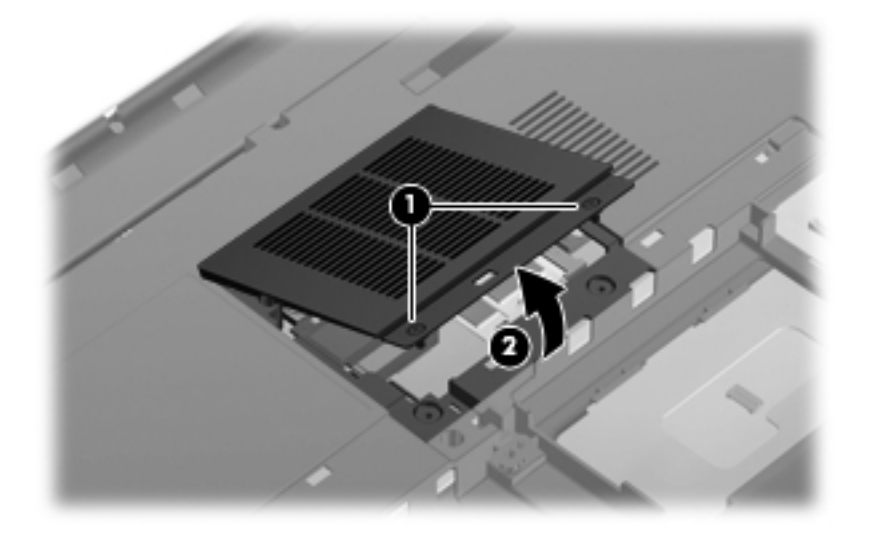

- **3.** Remove the memory module compartment cover. The memory module compartment cover is included in the Plastics Kit, spare part number 603795-001.
	- **NOTE:** The top memory module slot contains the expansion memory module. The memory module slot contains the primary memory module.
- **4.** Spread the retaining tabs **(1)** on each side of the memory module slot to release the memory module. (The memory module tilts up.)
- **5.** Remove the memory module **(2)** by pulling it away from the slot at an angle.
- **NOTE:** Memory modules are designed with a notch (3) to prevent incorrect insertion into the memory module slot.

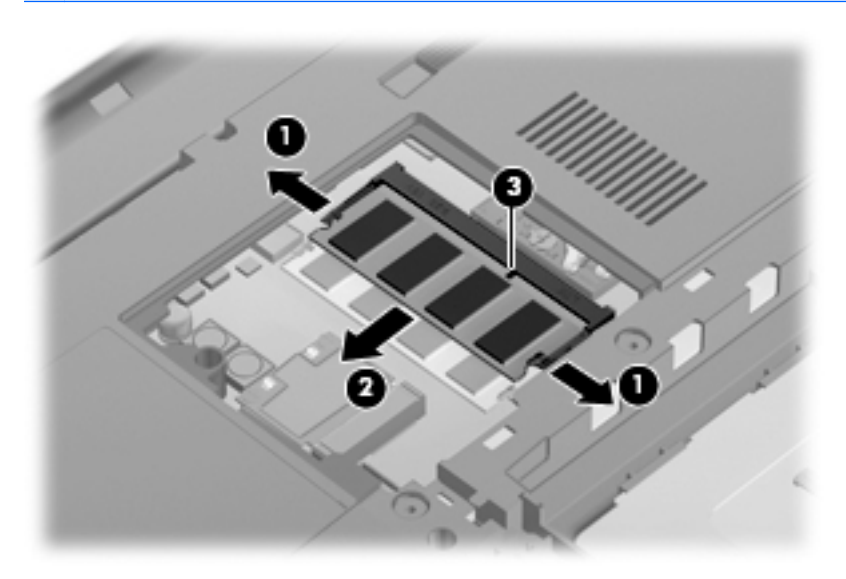

Reverse this procedure to install a memory module.

# <span id="page-51-0"></span>**Secondary hard drive**

**NOTE:** The hard drive spare part kit includes a hard drive bracket and hard drive connector cable.

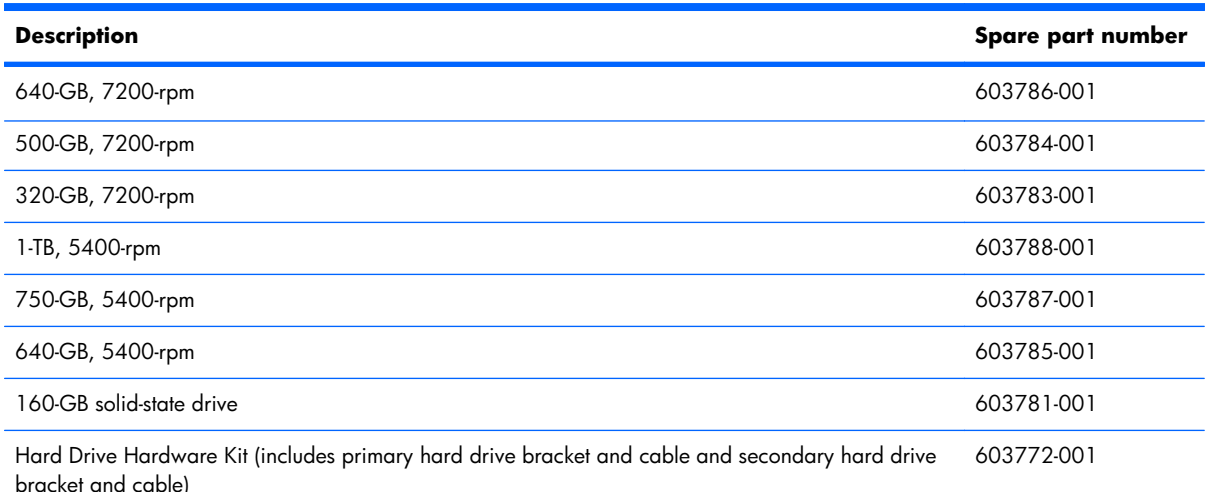

Before removing the secondary hard drive, follow these steps:

- **1.** Shut down the computer. If you are unsure whether the computer is off or in Hibernation, turn the computer on, and then shut it down through the operating system.
- **2.** Disconnect all external devices connected to the computer.
- **3.** Disconnect the power from the computer by first unplugging the power cord from the AC outlet and then unplugging the AC adapter from the computer.
- **4.** Remove the battery (see **Battery on page 37**).
- **5.** Remove the hard drive cover (see *[Primary hard drive on page 38](#page-45-0)*).
- **6.** Remove the memory module compartment cover (see [Memory module on page 42\)](#page-49-0).

Remove the secondary hard drive:

**1.** Disconnect the secondary hard drive cable from the system board, and then release the cable from the clips and routing channel built into the base enclosure.

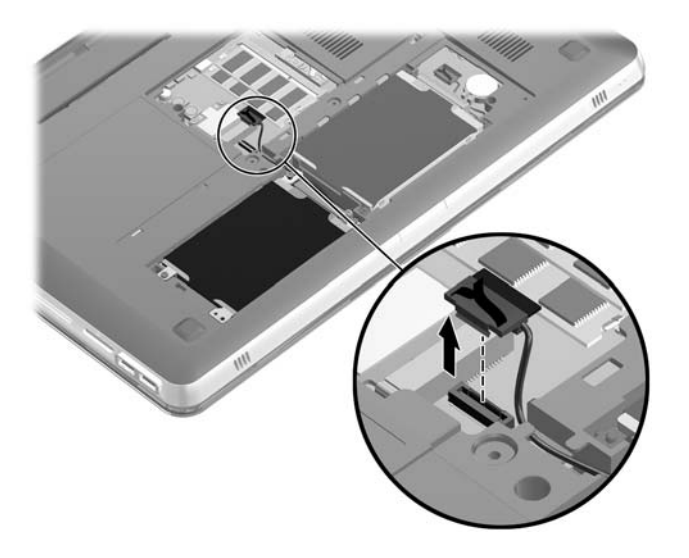

**2.** Remove the four Phillips PM2.5×6.0 screws that secure the secondary hard drive to the computer.

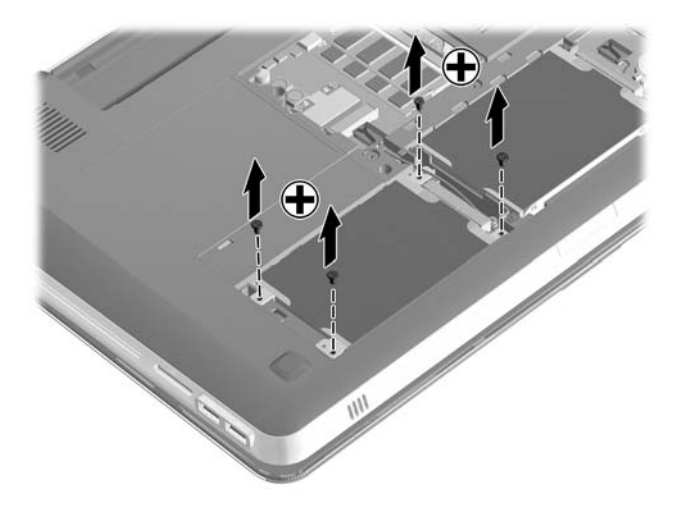

**3.** Use the Mylar tab **(1)** to lift the rear edge of the secondary hard drive until it rests at an angle.

**4.** Remove the secondary hard drive **(2)** by sliding it up and away from the computer at an angle.

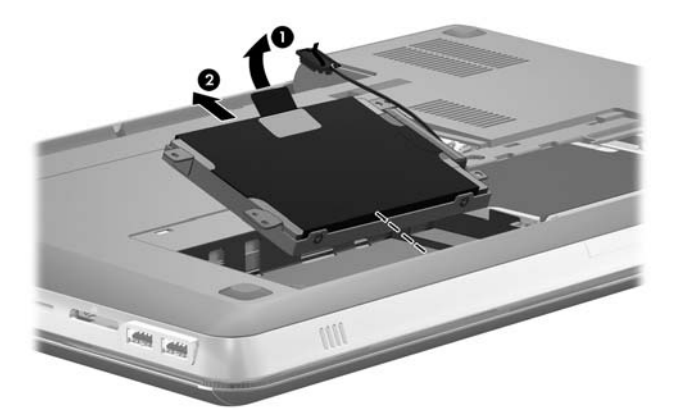

- 5. If it is necessary to replace the secondary hard drive bracket, remove the four Phillips PM3.0×3.0 screws **(1)** that secure the bracket to the secondary hard drive.
- **6.** Lift the secondary hard drive bracket straight up **(2)** and remove the bracket from the hard drive.

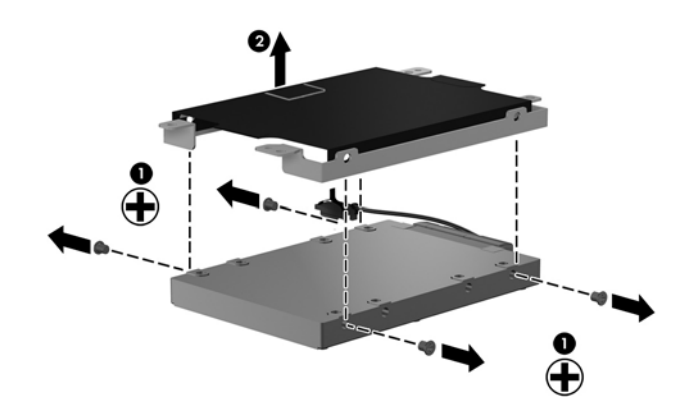

**7.** If it is necessary to replace the secondary hard drive connector cable, disconnect the cable from the hard drive. The secondary hard drive bracket and secondary hard drive connector cable are included in the Hard Drive Hardware Kit, spare part number 603772-001.

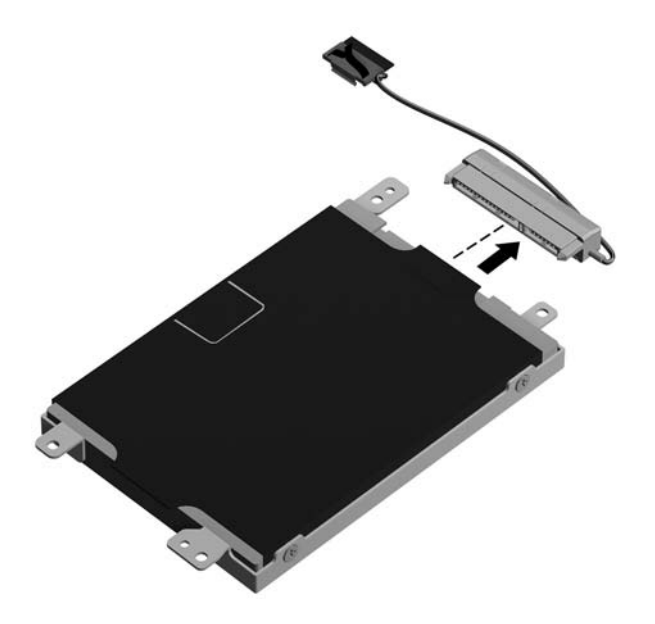

Reverse this procedure to reassemble and install the primary hard drive.

### <span id="page-55-0"></span>**WLAN module**

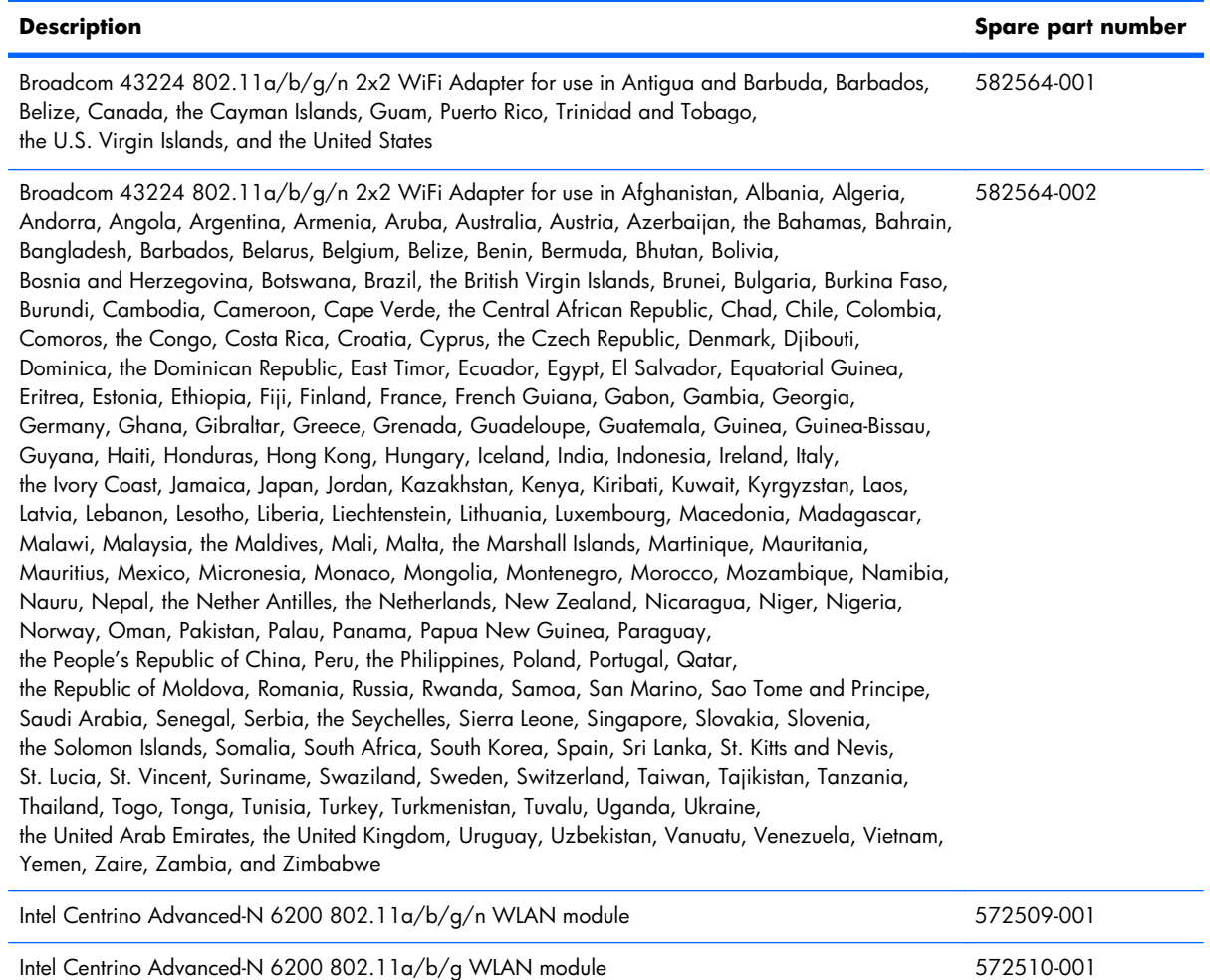

 $\triangle$  **CAUTION:** To prevent an unresponsive system, replace the wireless module only with a wireless module authorized for use in the computer by the governmental agency that regulates wireless devices in your country or region. If you replace the module and then receive a warning message, remove the module to restore device functionality, and then contact technical support.

Before removing the WLAN module, follow these steps:

- **1.** Shut down the computer. If you are unsure whether the computer is off or in Hibernation, turn the computer on, and then shut it down through the operating system.
- **2.** Disconnect all external devices connected to the computer.
- **3.** Disconnect the power from the computer by first unplugging the power cord from the AC outlet and then unplugging the AC adapter from the computer.
- **4.** Remove the battery (see **Battery on page 37**).
- **5.** Remove the memory module compartment cover (see [Memory module on page 42\)](#page-49-0).

Remove the WLAN module:

- **1.** Disconnect the WLAN antenna cables **(1)** from the terminals on the WLAN module.
- **NOTE:** The 1/black WLAN antenna cable is connected to the WLAN module 1/Main terminal. The 2/gray WLAN antenna cable is connected to the WLAN module 2/Aux terminal.
- **2.** Remove the two Phillips PM2.0×4.0 screws **(2)** that secure the WLAN module to the system board. (The WLAN module tilts up.)
- **3.** Remove the WLAN module **(3)** by pulling the module away from the slot at an angle.
- **EX NOTE:** WIAN modules are designed with a notch **(4)** to prevent incorrect insertion of the WLAN module into the WLAN module slot.

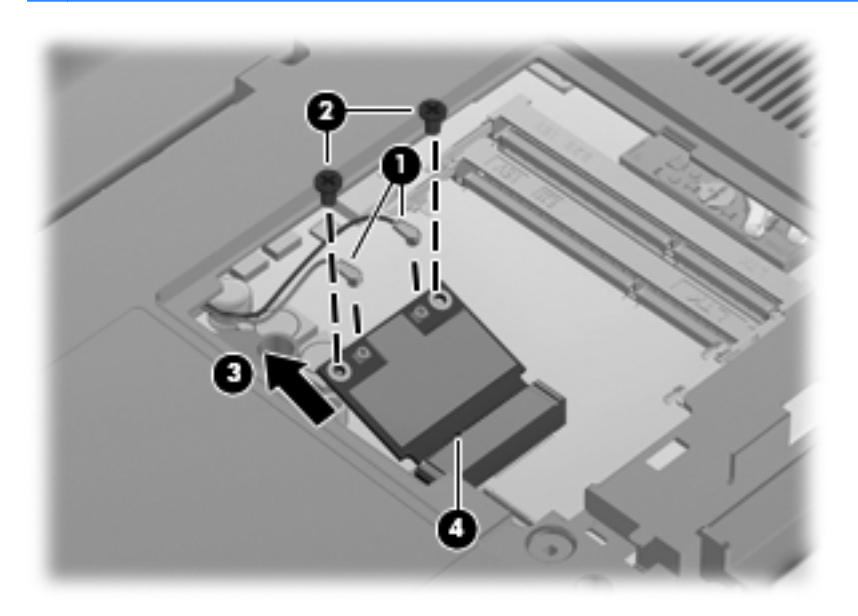

**NOTE:** If the WLAN antennas are not connected to the terminals on the WLAN module, the protective sleeves must be installed on the antenna connectors, as shown in the following illustration.

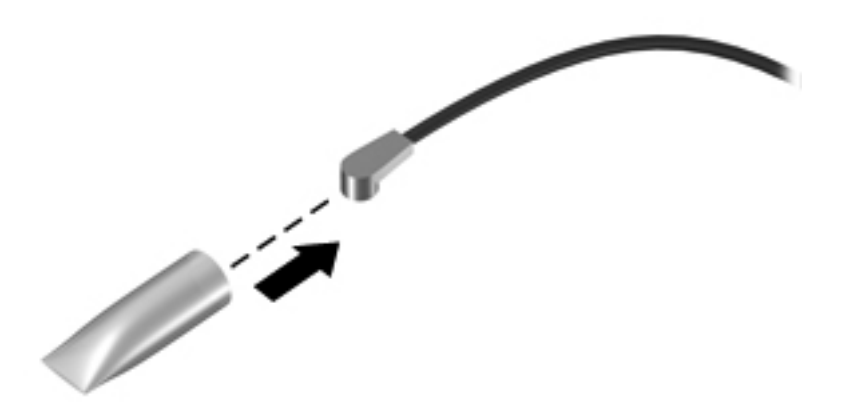

Reverse this procedure to install the WLAN module.

# <span id="page-57-0"></span>**Keyboard**

**NOTE:** The keyboard spare part kit includes a keyboard cable and a keyboard light cable.

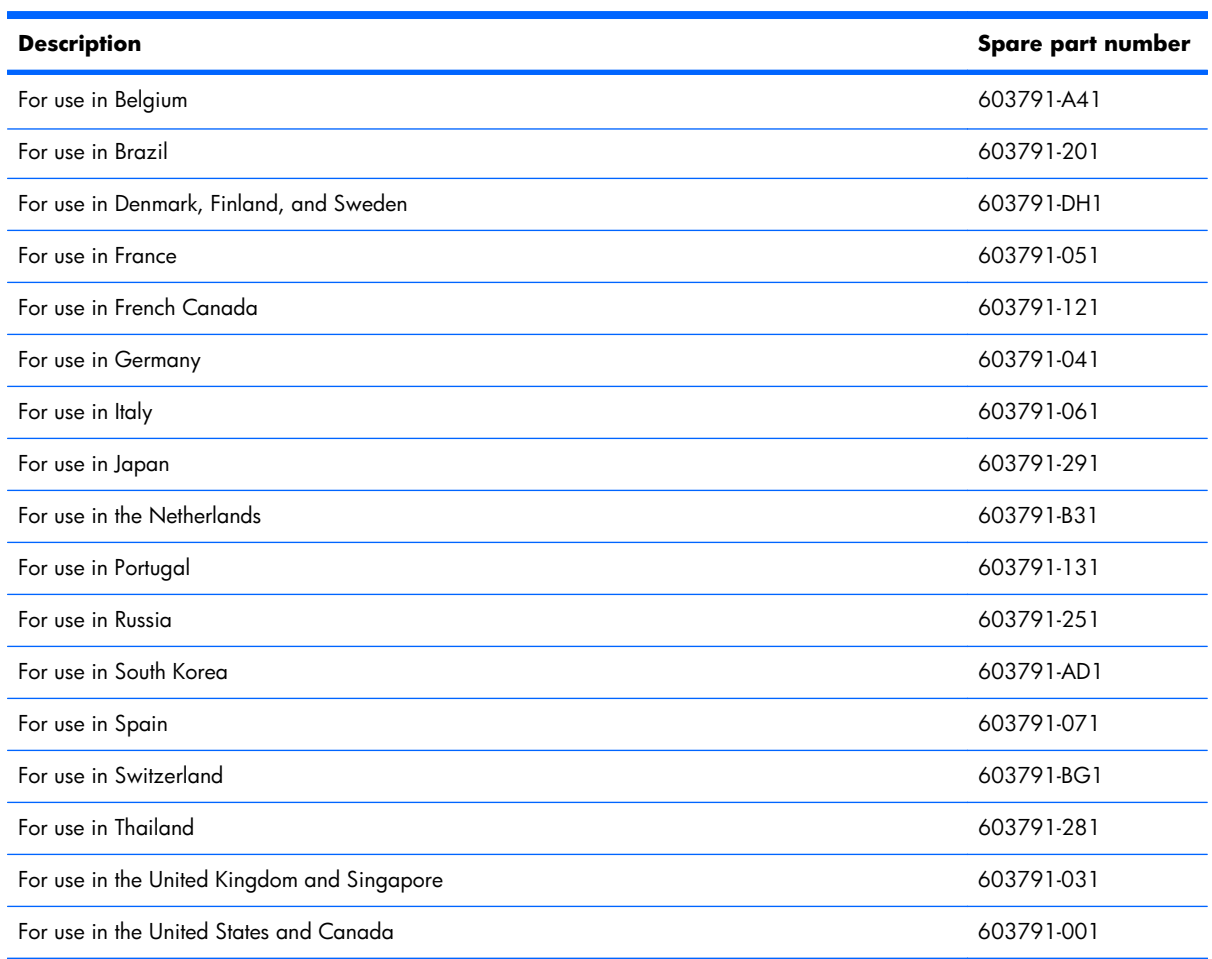

Before removing the keyboard, follow these steps:

- **1.** Shut down the computer. If you are unsure whether the computer is off or in Hibernation, turn the computer on, and then shut it down through the operating system.
- **2.** Disconnect all external devices connected to the computer.
- **3.** Disconnect the power from the computer by first unplugging the power cord from the AC outlet and then unplugging the AC adapter from the computer.
- **4.** Remove the battery (see **Battery on page 37**).
- **5.** Remove the memory module compartment cover (see [Memory module on page 42\)](#page-49-0).

Remove the keyboard:

**1.** Remove the three Phillips PM 2.5×5.0 screws **(1)** and the Phillips PM 2.5×7.0 **(2)** screw that secure the keyboard to the computer.

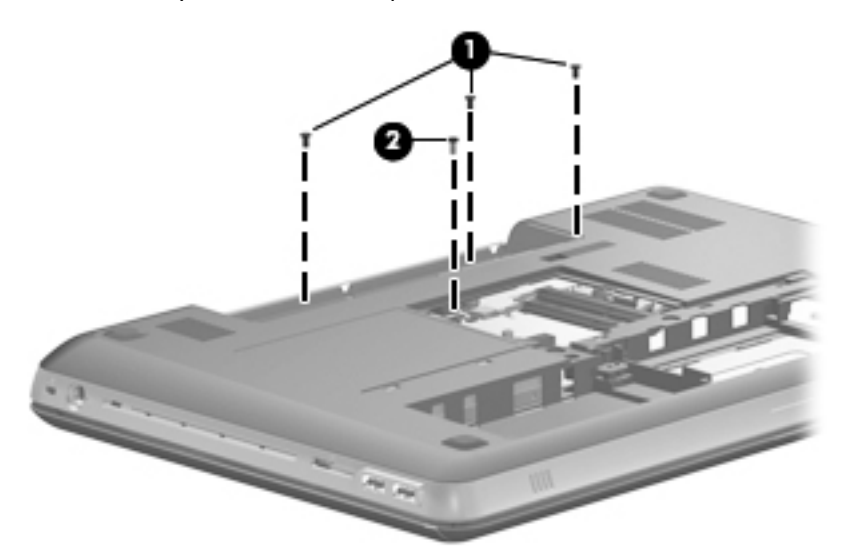

- **2.** Lift the rear edge of the keyboard **(1)** until it rests at an angle.
- **3.** Slide the keyboard **(2)** toward the display until the tabs on the front edge of keyboard disengage from the slots in the top cover.

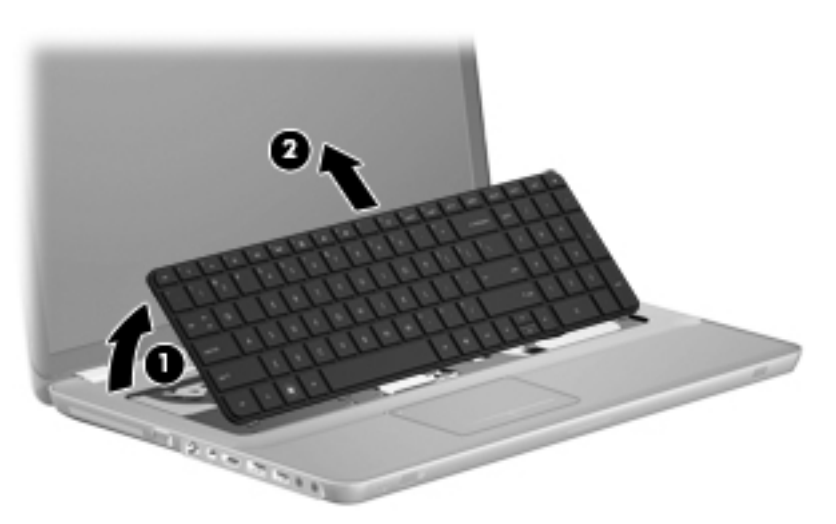

**4.** Release the zero insertion force (ZIF) connector **(1)** to which the keyboard cable is attached, and then disconnect the keyboard cable **(2)** from the system board.

<span id="page-59-0"></span>**5.** Release the ZIF connector **(3)** to which the keyboard light cable is attached, and then disconnect the keyboard light cable **(2)** from the system board.

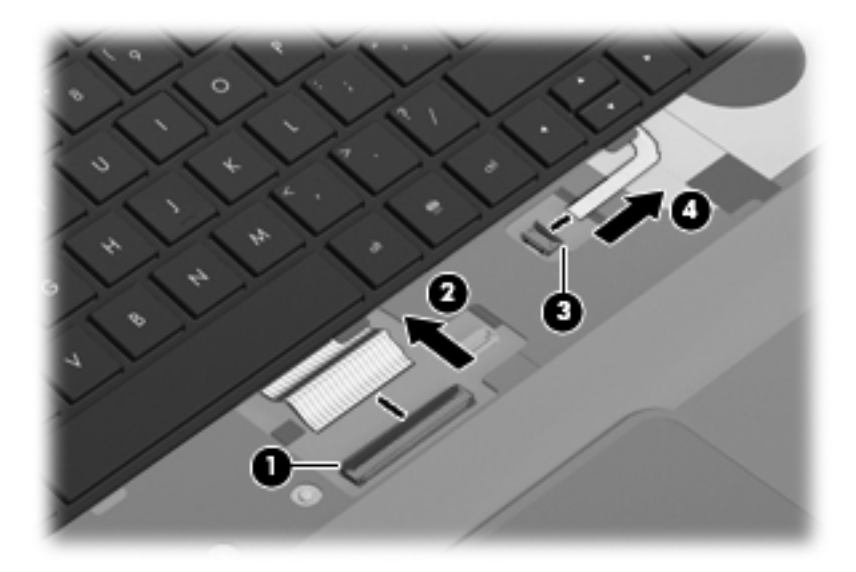

**6.** Remove the keyboard.

Reverse this procedure to install the keyboard.

#### **Top cover**

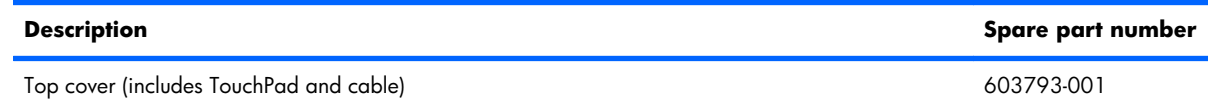

Before removing the top cover, follow these steps:

- **1.** Shut down the computer. If you are unsure whether the computer is off or in Hibernation, turn the computer on, and then shut it down through the operating system.
- **2.** Disconnect all external devices connected to the computer.
- **3.** Disconnect the power from the computer by first unplugging the power cord from the AC outlet and then unplugging the AC adapter from the computer.
- **4.** Remove the battery (see **Battery on page 37**).
- **5.** Remove the memory module compartment cover (see <u>Memory module on page 42</u>).
- **6.** Remove the keyboard (see [Keyboard on page 50\)](#page-57-0).

Remove the top cover:

- **1.** Turn the computer upside down, with the front toward you.
- **2.** Remove the four rubber feet **(1)** from the base enclosure. The rubber feet are included in the Rubber Feet Kit, spare part number 603798-001.
- **3.** Remove the eight Phillips PM2.5×8.0 screws **(2)** that secure the top cover to the computer.
- **4.** Remove the three Phillips PM2.5×5.0 screws **(3)** that secure the top cover to the computer in the battery bay.

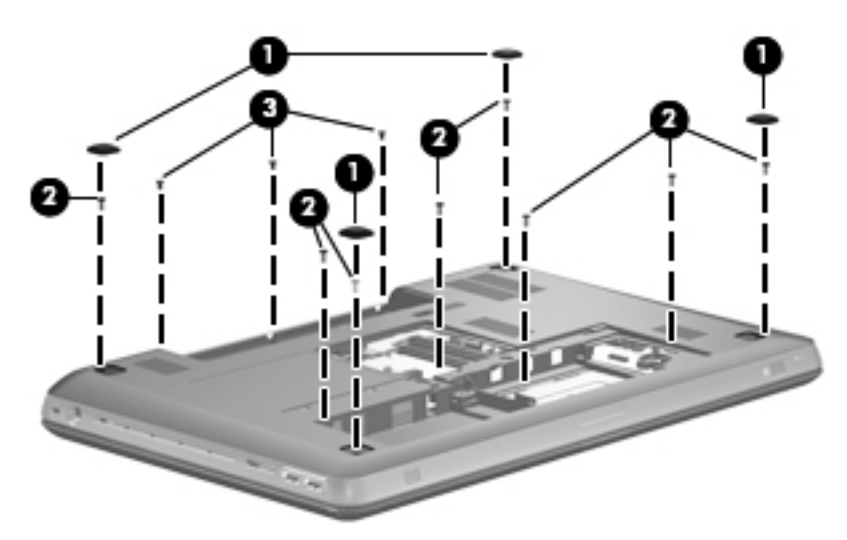

- **5.** Turn the computer display-side up, with the front toward you.
- **6.** Open the computer as far as it will open.
- **7.** Release the ZIF connector **(1)** to which the power button board cable is attached, and then disconnect the power button board cable from the system board.
- **8.** Release the ZIF connector **(2)** to which the TouchPad cable is attached, and then disconnect the TouchPad cable from the system board.
- **9.** Remove the two Phillips PM2.5×5.0 screws **(3)** that secure the top cover to computer.

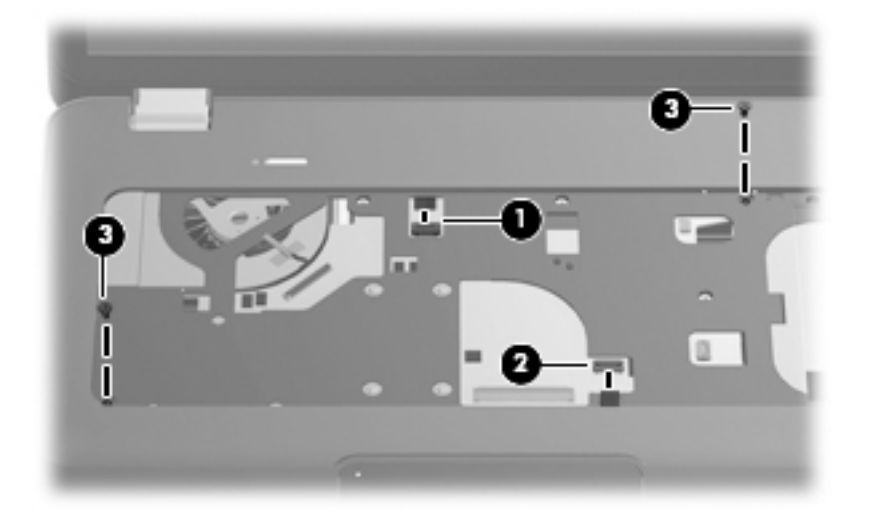

**10.** Lift the rear edge of the top cover **(1)** until it rests at an angle.

#### **11.** Remove the top cover **(2)**.

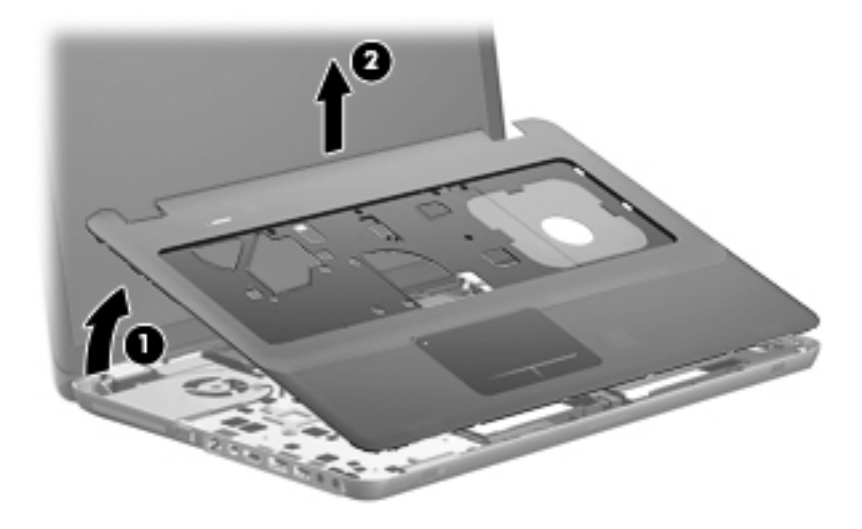

Reverse this procedure to install the top cover.

### **Power button board**

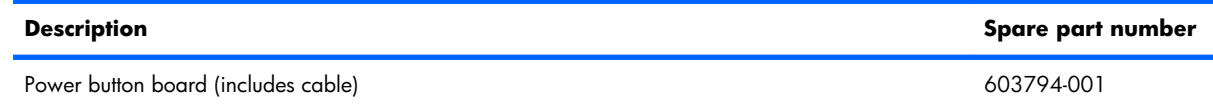

Before removing the power button board, follow these steps:

- **1.** Shut down the computer. If you are unsure whether the computer is off or in Hibernation, turn the computer on, and then shut it down through the operating system.
- **2.** Disconnect all external devices connected to the computer.
- **3.** Disconnect the power from the computer by first unplugging the power cord from the AC outlet and then unplugging the AC adapter from the computer.
- **4.** Remove the battery (see **Battery on page 37**), and then remove the following components:
	- **a.** memory module compartment cover (see [Memory module on page 42\)](#page-49-0)
	- **b.** Keyboard (see [Keyboard on page 50\)](#page-57-0)
	- **c.** Top cover (see [Top cover on page 52\)](#page-59-0)

Remove the power button board:

- **1.** Turn the top cover upside down, with the front toward you.
- **2.** Remove the two Phillips PM2.5×5.0 screws **(1)** that secure the power button board to the top cover.
- **3.** Remove the power button board **(2)**.

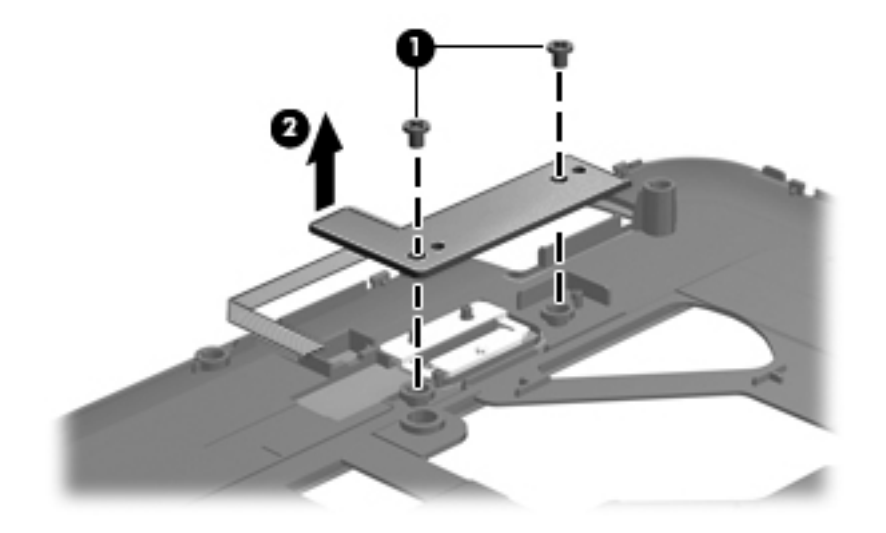

Reverse this procedure to install the power button board.

# **USB/Card Reader board**

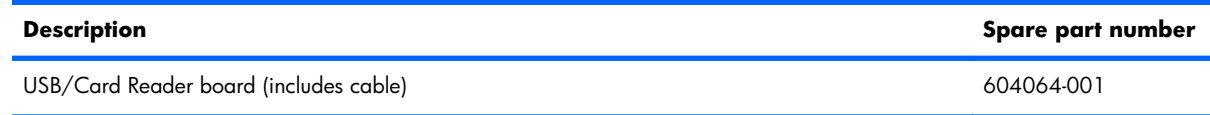

Before removing the USB/Card Reader board, follow these steps:

- **1.** Shut down the computer. If you are unsure whether the computer is off or in Hibernation, turn the computer on, and then shut it down through the operating system.
- **2.** Disconnect all external devices connected to the computer.
- **3.** Disconnect the power from the computer by first unplugging the power cord from the AC outlet and then unplugging the AC adapter from the computer.
- **4.** Remove the battery (see **Battery on page 37)**, and then remove the following components:
	- **a.** memory module compartment cover (see [Memory module on page 42\)](#page-49-0)
	- **b.** Keyboard (see [Keyboard on page 50\)](#page-57-0)
	- **c.** Top cover (see [Top cover on page 52\)](#page-59-0)

Remove the processor USB/Card Reader board:

- **1.** Release the ZIF connector to which the USB/Card Reader board cable is connected, and then disconnect the USB/Card Reader board cable **(1)** from the system board.
- **2.** Release the USB/Card Reader board cable **(2)** from the base enclosure. (The USB/Card Reader board cable is attached to the base enclosure with double-sided tape).
- **3.** Remove the two Phillips PM2.5×5.0 screws **(3)** that secure the USB/Card Reader board to the base enclosure.

<span id="page-64-0"></span>**4.** Remove the USB/Card Reader board **(4)**.

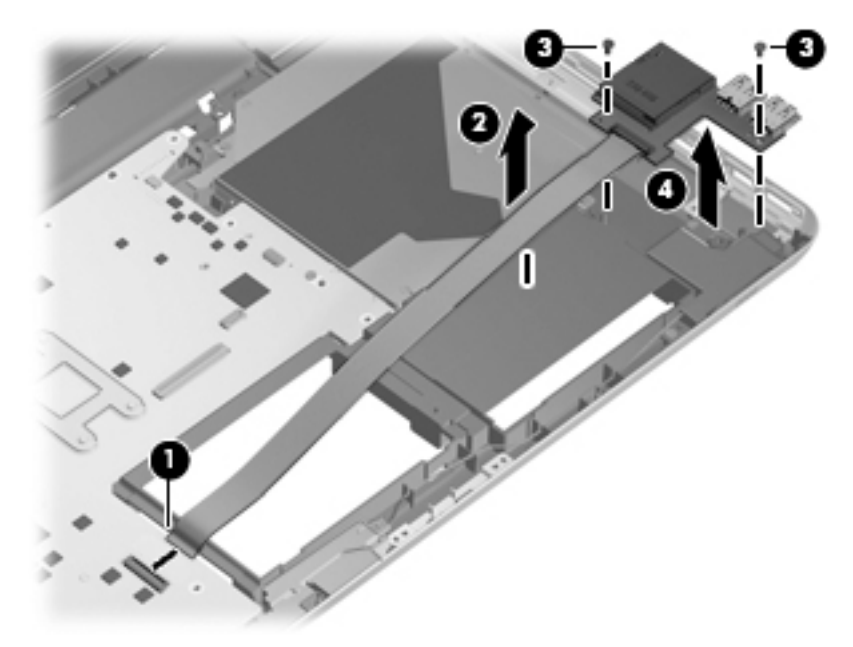

Reverse this procedure to install the USB/Card Reader board.

# **Optical drive**

**NOTE:** The optical drive spare part kit includes a optical drive bracket.

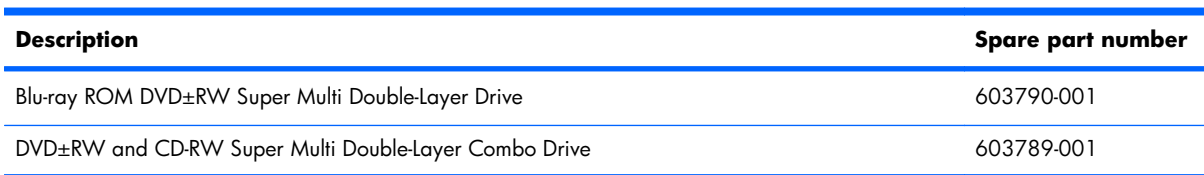

Before removing the optical drive, follow these steps:

- **1.** Shut down the computer. If you are unsure whether the computer is off or in Hibernation, turn the computer on, and then shut it down through the operating system.
- **2.** Disconnect all external devices connected to the computer.
- **3.** Disconnect the power from the computer by first unplugging the power cord from the AC outlet and then unplugging the AC adapter from the computer.
- **4.** Remove the battery (see **Battery on page 37**), and then remove the following components:
	- **a.** memory module compartment cover (see [Memory module on page 42\)](#page-49-0)
	- **b.** Keyboard (see [Keyboard on page 50\)](#page-57-0)
	- **c.** Top cover (see <u>Top cover on page 52</u>)

Remove the optical drive:

- **1.** Remove the three Phillips PM2.5×5.0 screws **(1)** that secure the optical drive to the computer.
- **2.** Slide the optical drive **(2)** to the right to disconnect it from the system board.
- **3.** Remove the optical drive **(3)** by lifting it straight up.

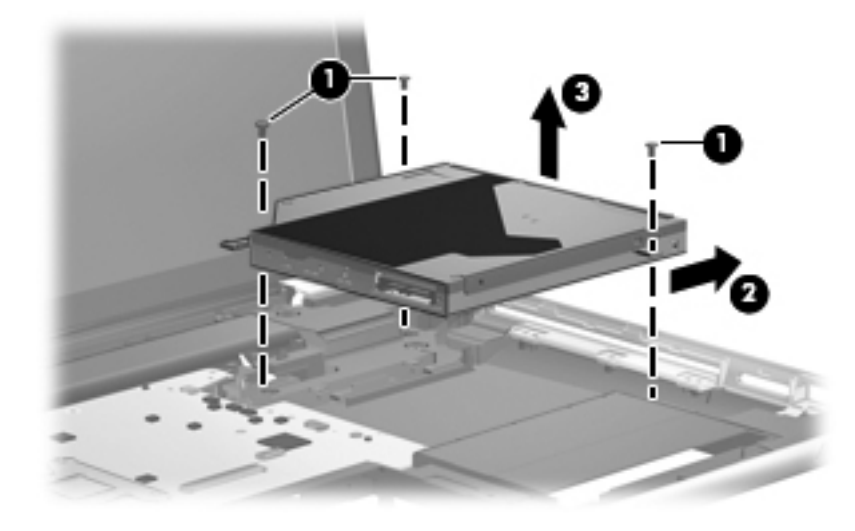

Reverse this procedure to install the optical drive.

#### **Power connector cable**

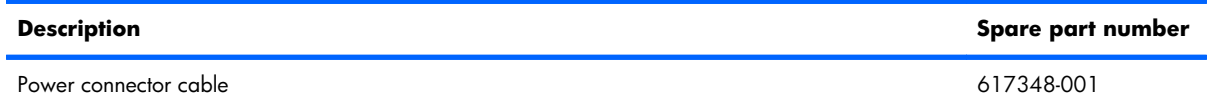

Before removing the power connector cable, follow these steps:

- **1.** Shut down the computer. If you are unsure whether the computer is off or in Hibernation, turn the computer on, and then shut it down through the operating system.
- **2.** Disconnect all external devices connected to the computer.
- **3.** Disconnect the power from the computer by first unplugging the power cord from the AC outlet and then unplugging the AC adapter from the computer.
- **4.** Remove the battery (see **Battery on page 37**), and then remove the following components:
	- **a.** memory module compartment cover (see [Memory module on page 42\)](#page-49-0)
	- **b.** Keyboard (see [Keyboard on page 50\)](#page-57-0)
	- **c.** Top cover (see <u>Top cover on page 52</u>)

Remove the power connector cable:

- **1.** Disconnect the power cable **(1)** from the system board.
- **2.** Release the power cable from the clips **(2)** built into the base enclosure.
- **3.** Remove the Phillips PM2.5×5.0 screw **(3)** that secures the power connector to the base enclosure.
- **4.** Release the power connector **(4)** from the clip built into the base enclosure.

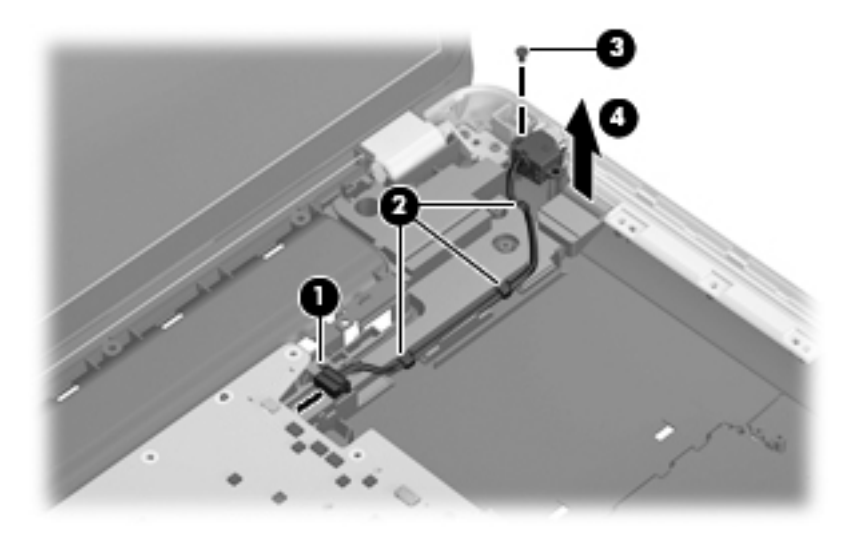

**5.** Remove the power connector cable.

Reverse this procedure to install the power connector cable.

# <span id="page-67-0"></span>**System board**

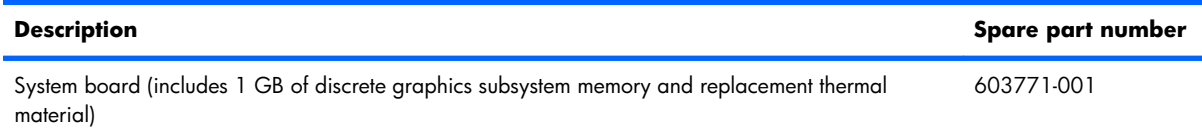

Before removing the system board, follow these steps:

- **1.** Shut down the computer. If you are unsure whether the computer is off or in Hibernation, turn the computer on, and then shut it down through the operating system.
- **2.** Disconnect all external devices connected to the computer.
- **3.** Disconnect the power from the computer by first unplugging the power cord from the AC outlet and then unplugging the AC adapter from the computer.
- **4.** Remove the battery (see [Battery on page 37\)](#page-44-0), and then remove the following components:
	- **a.** Hard drives (see [Primary hard drive on page 38](#page-45-0) and see [Secondary hard drive on page 44](#page-51-0))
	- **b.** memory module compartment cover (see [Memory module on page 42\)](#page-49-0)
	- **c.** Keyboard (see [Keyboard on page 50\)](#page-57-0)
	- **d.** Top cover (see [Top cover on page 52\)](#page-59-0)
	- **e.** Optical drive (see [Optical drive on page 57](#page-64-0))

When replacing the system board, be sure that the following components are removed from the defective system board and installed on the replacement system board:

- RTC battery (see [RTC battery on page 41\)](#page-48-0)
- Memory modules (see [Memory module on page 42](#page-49-0))
- WLAN module (see [WLAN module on page 48\)](#page-55-0)
- Fan/heat sink assembly (see [Fan/heat sink assembly on page 64](#page-71-0))
- Processor (see [Processor on page 66](#page-73-0))

Remove the system board:

- **1.** Disconnect the following cables from the system board:
	- **(1)** Bluetooth module cable
	- **(2)** Display panel cable
	- **(3)** USB/Card Reader board cable
	- **(4)** Speaker cable

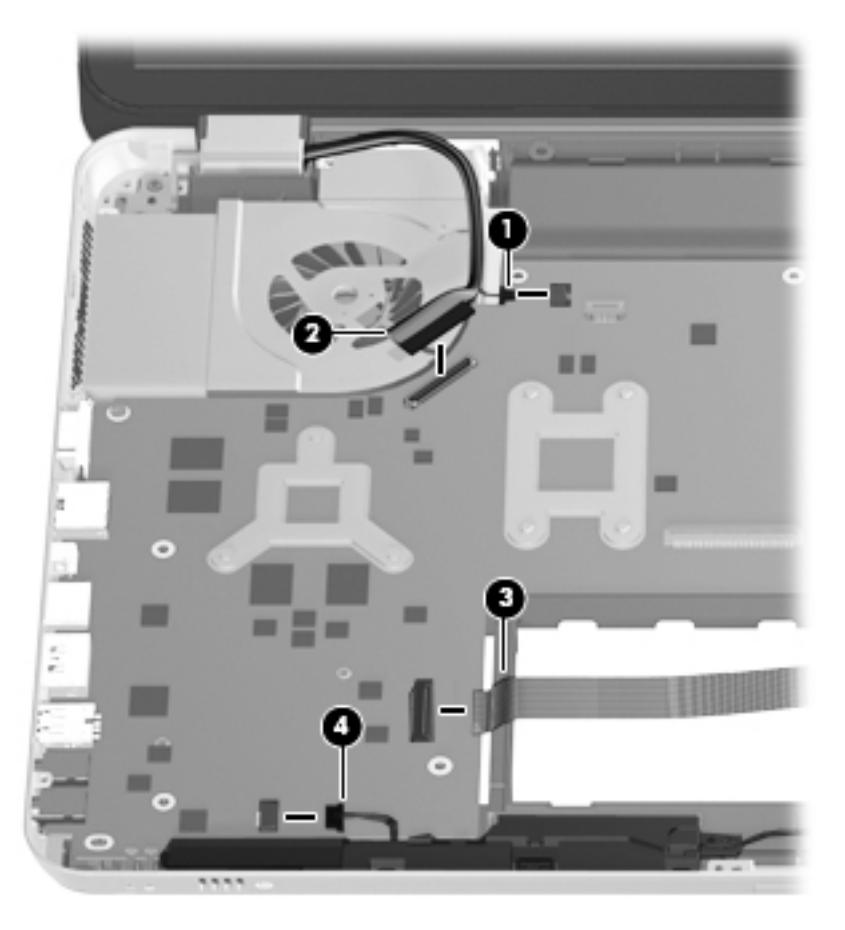

**2.** Disconnect the subwoofer cable **(1)** and the power connector cable **(2)** from the system board.

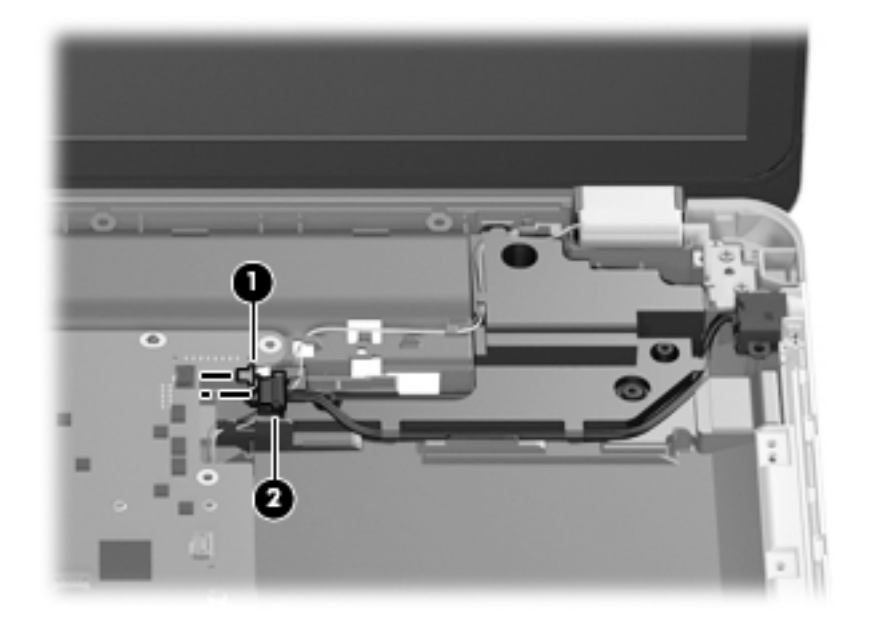

**3.** Remove the two Phillips PM2.5×5.0 screws that secure the system board to the base enclosure.

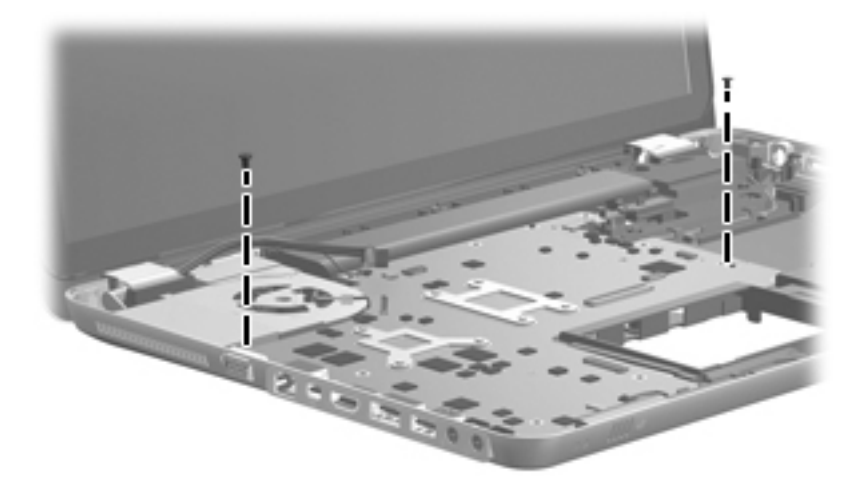

**4.** Use the optical drive connector **(1)** to lift the right side of the system board **(2)** until it rests at an angle.

**5.** Remove the system board **(3)** by sliding it up and to the right at an angle.

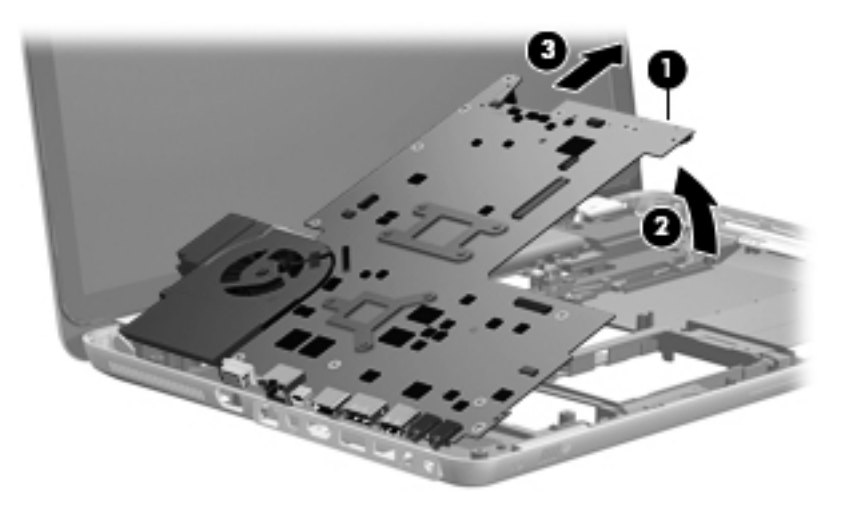

Reverse this procedure to install the system board.

## <span id="page-71-0"></span>**Fan/heat sink assembly**

**EY NOTE:** The fan/heat sink assembly spare part kit includes replacement thermal material.

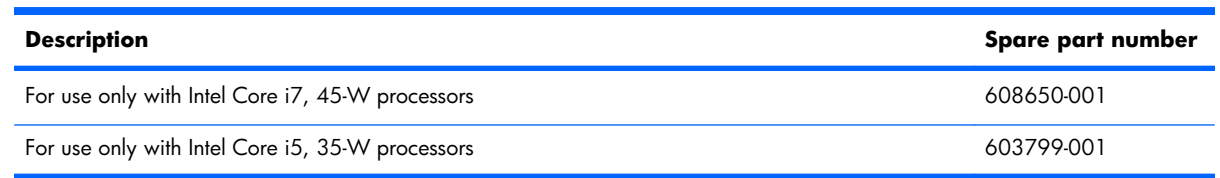

**NOTE:** To properly ventilate the computer, allow at least 7.6 cm (3 in) of clearance on the left side of the computer. The computer uses an electric fan for ventilation. The fan is controlled by a temperature sensor and is designed to turn on automatically when high temperature conditions exist. These conditions are affected by high external temperatures, system power consumption, power management/battery conservation configurations, battery fast charging, and software requirements. Exhaust air is displaced through the ventilation grill located on the left side of the computer.

Before removing the fan/heat sink assembly, follow these steps:

- **1.** Shut down the computer. If you are unsure whether the computer is off or in Hibernation, turn the computer on, and then shut it down through the operating system.
- **2.** Disconnect all external devices connected to the computer.
- **3.** Disconnect the power from the computer by first unplugging the power cord from the AC outlet and then unplugging the AC adapter from the computer.
- **4.** Remove the battery (see <u>Battery on page 37</u>), and then remove the following components:
	- **a.** Hard drives (see [Primary hard drive on page 38](#page-45-0) and see [Secondary hard drive on page 44](#page-51-0))
	- **b.** memory module compartment cover (see [Memory module on page 42\)](#page-49-0)
	- **c.** Keyboard (see [Keyboard on page 50\)](#page-57-0)
	- **d.** Top cover (see [Top cover on page 52\)](#page-59-0)
	- **e.** Optical drive (see [Optical drive on page 57](#page-64-0))
	- **f.** System board (see [System board on page 60\)](#page-67-0)

Remove the fan/heat sink assembly:

- **1.** Turn the system board upside down with the front toward you.
- **2.** Disconnect the fan cable **(1)** from the system board.
- **3.** Loosen the seven captive screws **(2)** that secure the fan/heat sink assembly to the system board.
- **NOTE:** Due to the adhesive quality of the thermal material located between the fan/heat sink assembly and system board components, it may be necessary to move the fan/heat sink assembly from side to side to detach it.
**4.** Remove the fan/heat sink assembly **(3)**.

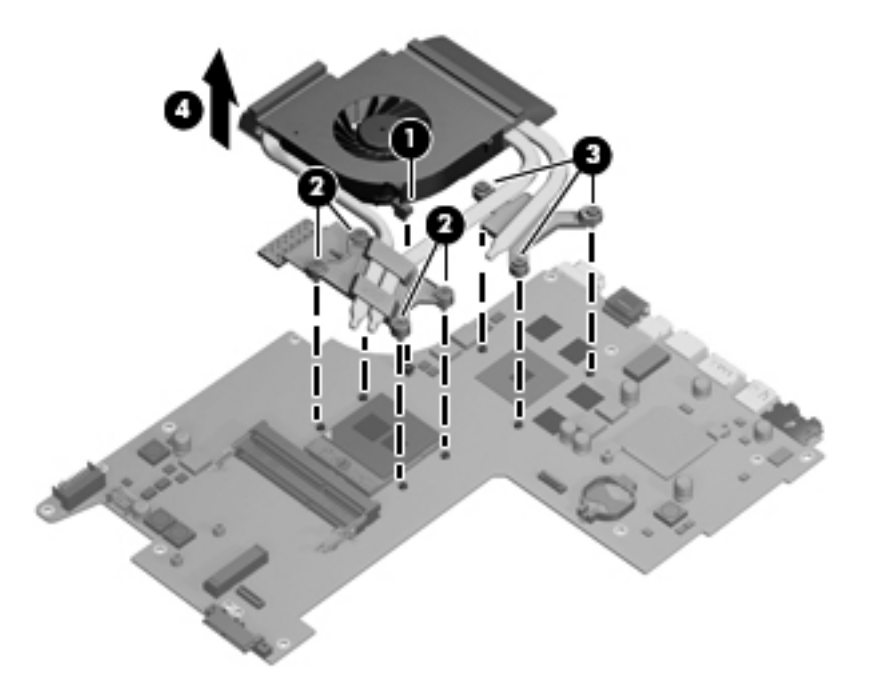

- **NOTE:** The thermal material must be thoroughly cleaned from the surfaces of the fan/heat sink assembly and the system board each time the fan/heat sink assembly is removed:
	- Thermal paste is used on the processor **(1)** and the heat sink section **(2)** that services it
	- Thermal pads are used on the graphics subsystem chip **(3)** and the heat sink section **(4)** that services it
	- Thermal pads are used on the system board capacitors **(5)** and the heat sink section **(6)** that services them

Replacement thermal material is included with all fan/heat sink assembly, system board, and processor spare part kits.

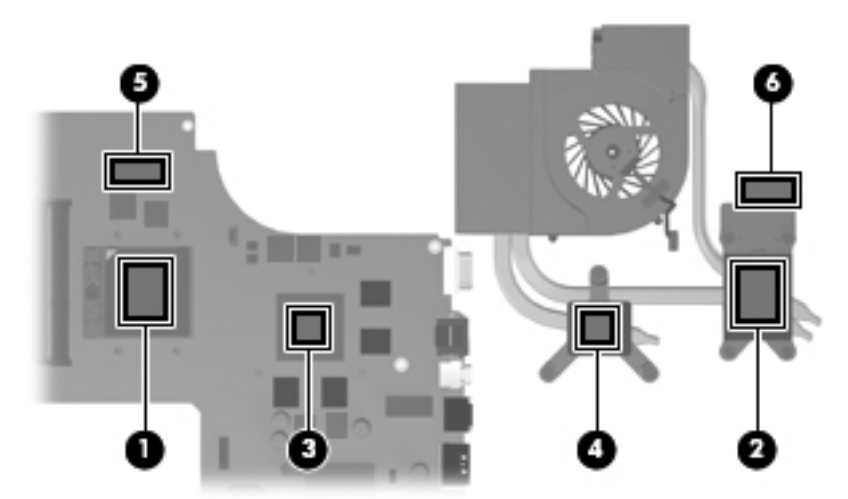

Reverse this procedure to install the fan/heat sink assembly.

#### **Processor**

#### **NOTE:** The processor spare part kit includes replacement thermal material.

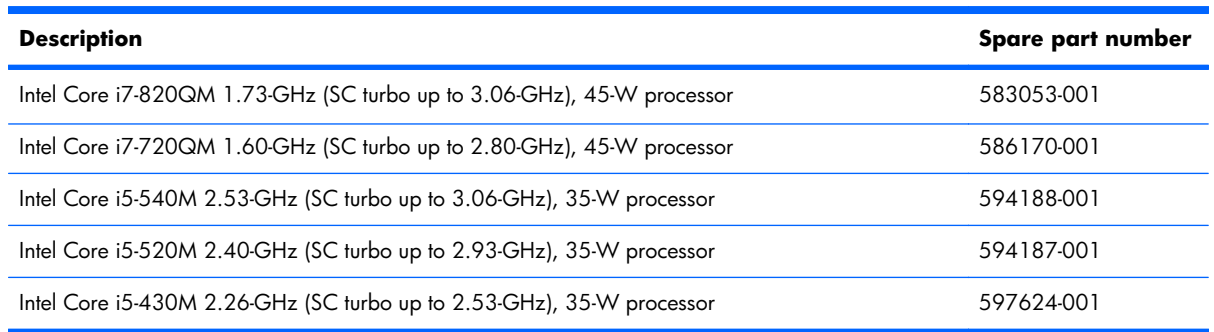

Before removing the processor, follow these steps:

- **1.** Shut down the computer. If you are unsure whether the computer is off or in Hibernation, turn the computer on, and then shut it down through the operating system.
- **2.** Disconnect all external devices connected to the computer.
- **3.** Disconnect the power from the computer by first unplugging the power cord from the AC outlet and then unplugging the AC adapter from the computer.
- **4.** Remove the battery (see **Battery on page 37**), and then remove the following components:
	- **a.** Hard drives (see [Primary hard drive on page 38](#page-45-0) and see [Secondary hard drive on page 44](#page-51-0))
	- **b.** memory module compartment cover (see [Memory module on page 42\)](#page-49-0)
	- **c.** Keyboard (see [Keyboard on page 50\)](#page-57-0)
	- **d.** Top cover (see [Top cover on page 52\)](#page-59-0)
	- **e.** Optical drive (see [Optical drive on page 57](#page-64-0))
	- **f.** System board (see [System board on page 60\)](#page-67-0)

Remove the processor:

**1.** Turn the processor locking screw **(1)** one-half turn counterclockwise, until you hear a click.

- **2.** Lift the processor **(2)** straight up, and remove it.
- **NOTE:** The gold triangle **(3)** on the processor must be aligned with the triangle icon **(4)** embossed on the processor socket when you install the processor.

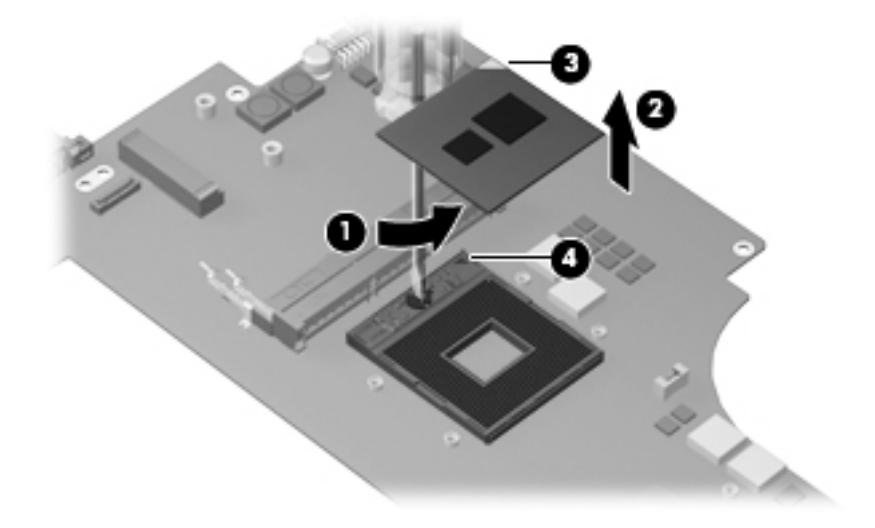

Reverse this procedure to install the processor.

#### **Speakers**

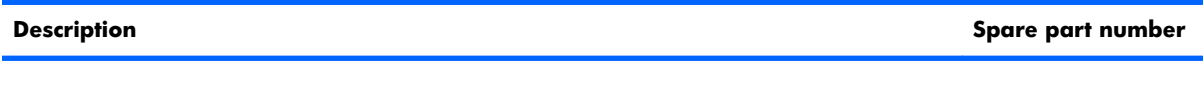

Before removing the speakers, follow these steps:

- **1.** Shut down the computer. If you are unsure whether the computer is off or in Hibernation, turn the computer on, and then shut it down through the operating system.
- **2.** Disconnect all external devices connected to the computer.
- **3.** Disconnect the power from the computer by first unplugging the power cord from the AC outlet and then unplugging the AC adapter from the computer.
- **4.** Remove the battery (see [Battery on page 37\)](#page-44-0).
- **5.** Remove the memory module compartment cover (see [Memory module on page 42\)](#page-49-0).
- **6.** Remove the top cover (see [Top cover on page 52](#page-59-0)).

Remove the speakers:

- **1.** Disconnect the speaker cable **(1)** from the system board.
- **2.** Remove the speakers **(2)**.

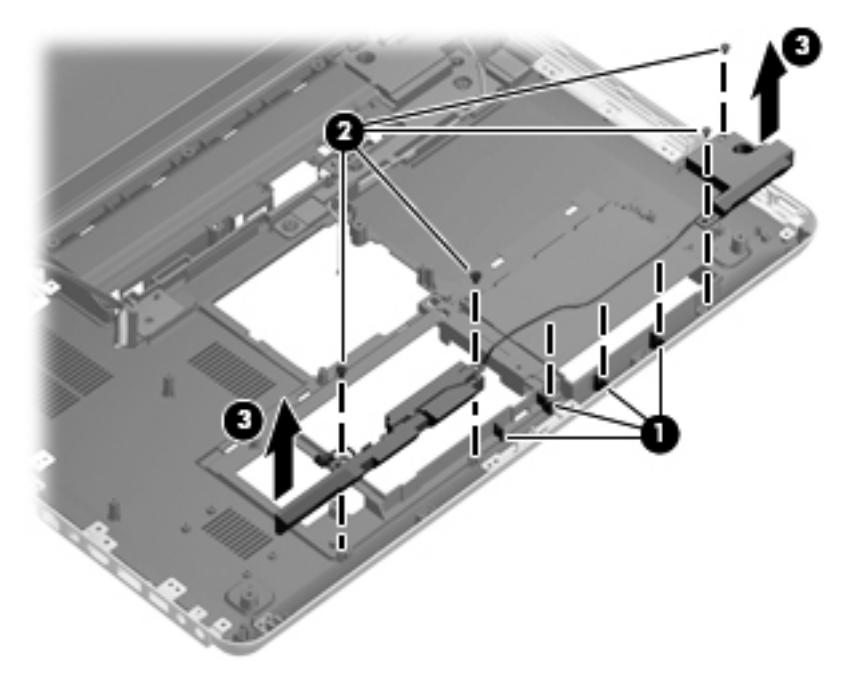

Reverse this procedure to install the speakers.

#### **Subwoofer**

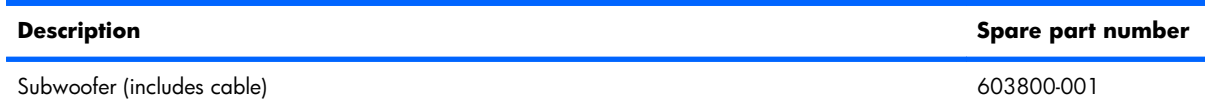

Before removing the subwoofer, follow these steps:

- **1.** Shut down the computer. If you are unsure whether the computer is off or in Hibernation, turn the computer on, and then shut it down through the operating system.
- **2.** Disconnect all external devices connected to the computer.
- **3.** Disconnect the power from the computer by first unplugging the power cord from the AC outlet and then unplugging the AC adapter from the computer.
- **4.** Remove the battery (see **Battery on page 37**), and then remove the following components:
	- **a.** Hard drive cover (see [Primary hard drive on page 38](#page-45-0))
	- **b.** memory module compartment cover (see [Memory module on page 42\)](#page-49-0).
	- **c.** Keyboard (see [Keyboard on page 50\)](#page-57-0)
	- **d.** Top cover (see <u>Top cover on page 52</u>)
	- **e.** System board (see [System board on page 60\)](#page-67-0)

Remove the subwoofer:

- **1.** Release the wireless antenna cables from the clips built into the subwoofer **(1)** and the base enclosure **(2)**.
- **2.** Remove the three Phillips PM2.5×5.0 broad head screws **(3)** that secure the subwoofer to the base enclosure.
- **3.** Remove the subwoofer **(4)**.
- **NOTE:** When removing the subwoofer, make note of the location of the isolators (5) that are installed in screw holes.

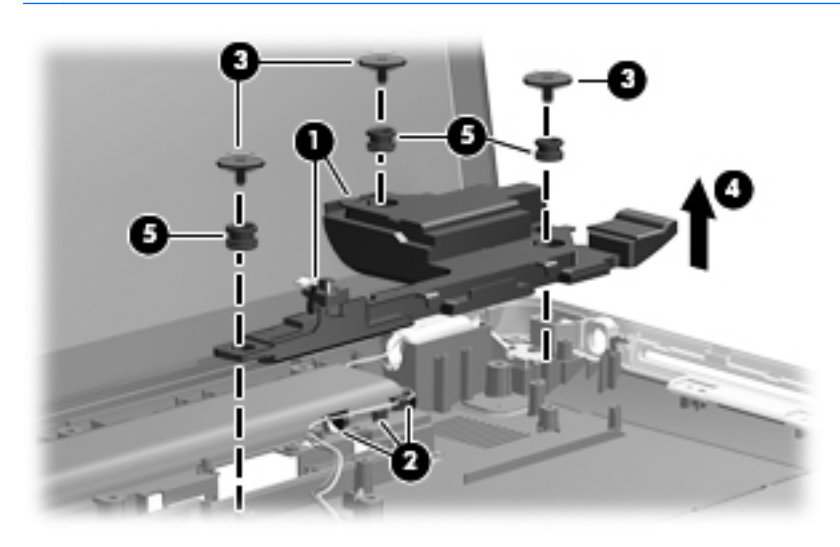

Reverse this procedure to install the subwoofer.

#### **Display assembly**

**EV NOTE:** The display assembly spare part kit includes a display panel cable, webcam/microphone module and cable, and 2 wireless antenna cables and transceivers.

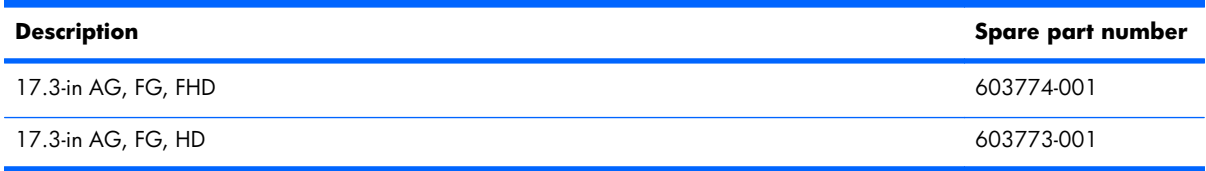

Before removing the display assembly, follow these steps:

- **1.** Shut down the computer. If you are unsure whether the computer is off or in Hibernation, turn the computer on, and then shut it down through the operating system.
- **2.** Disconnect all external devices connected to the computer.
- **3.** Disconnect the power from the computer by first unplugging the power cord from the AC outlet and then unplugging the AC adapter from the computer.
- **4.** Remove the battery (see [Battery on page 37\)](#page-44-0), and then remove the following components:
	- **a.** Hard drive cover (see [Primary hard drive on page 38](#page-45-0))
	- **b.** memory module compartment cover (see [Memory module on page 42\)](#page-49-0).
	- **c.** Keyboard (see [Keyboard on page 50\)](#page-57-0)
	- **d.** Top cover (see [Top cover on page 52\)](#page-59-0)

Remove the display assembly:

- **1.** Disconnect the display panel cable **(1)** from the system board and release the cable from the clip **(2)** built into the base enclosure.
- **2.** Disconnect the Bluetooth module cable **(3)** from the system board.
- **3.** Release the wireless antenna cables **(4)** from the opening in the base enclosure.
- **4.** Release the wireless antenna cables from the clips built into the base enclosure **(5)** and subwoofer **(6)**.

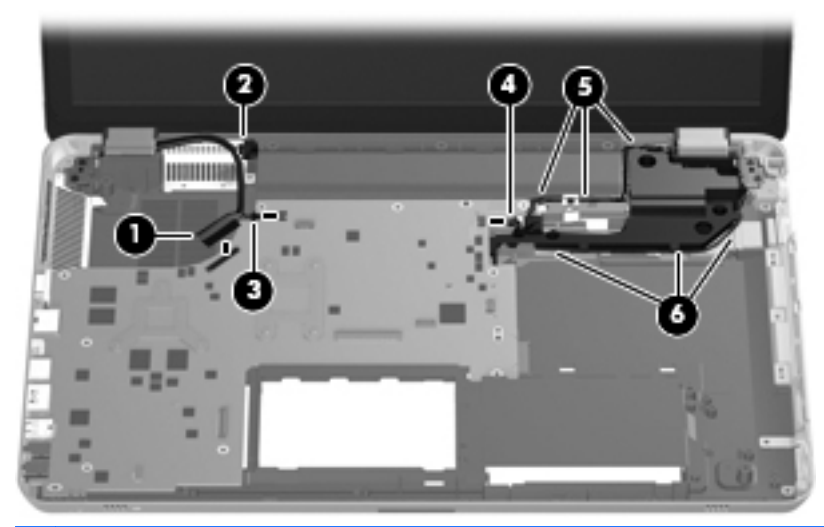

- $\triangle$  **CAUTION:** Support the display assembly when removing the following screws. Failure to support the display assembly can result in damage to the display assembly and other computer components.
- **5.** Remove the four Phillips PM2.5×7.0 screws **(1)** that secure the display assembly to the computer.
- **6.** Remove the display assembly **(2)**.

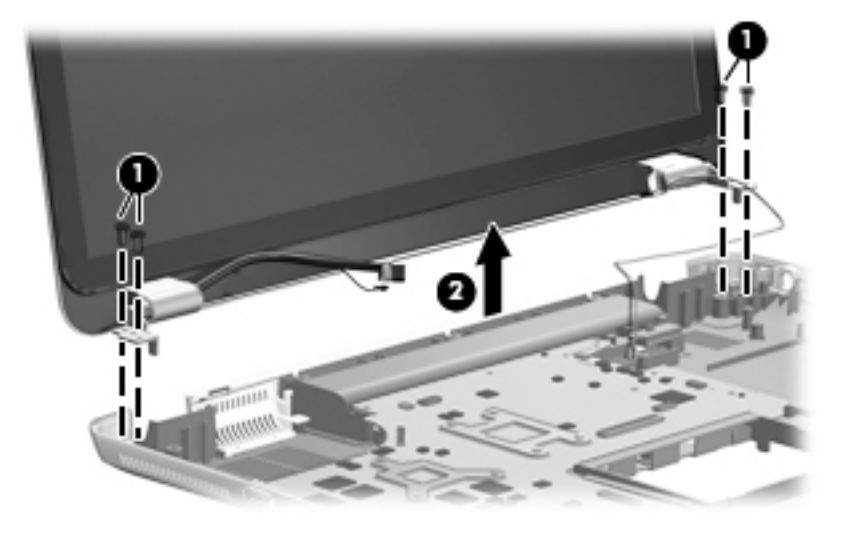

- **7.** If it is necessary to replace the display enclosure or any of the display assembly internal components:
	- **a.** Remove the Mylar screw covers **(1)**. The screw covers are included in the Display Screw Kit, spare part number 603776-001.
	- **b.** Remove the two Phillips PM2.5×5.0 screws **(2)** that secure the display enclosure to the display assembly.

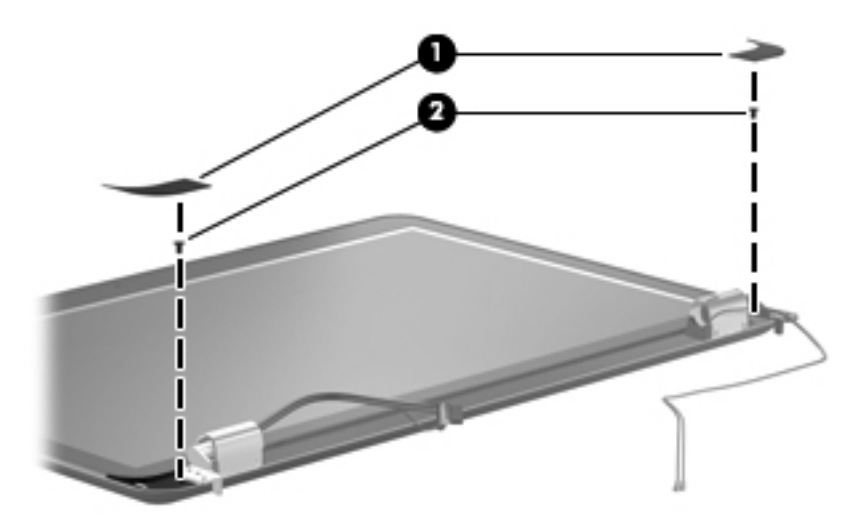

- **c.** Lift the bottom edge of the display bezel/panel assembly **(1)** until it rests at a slight angle.
- **d.** Disconnect the logo light cable **(2)** from the display panel cable.
- **e.** Release the wireless antenna cables **(3)** from the right display hinge.
- **f.** Remove the display bezel/panel assembly **(4)**.

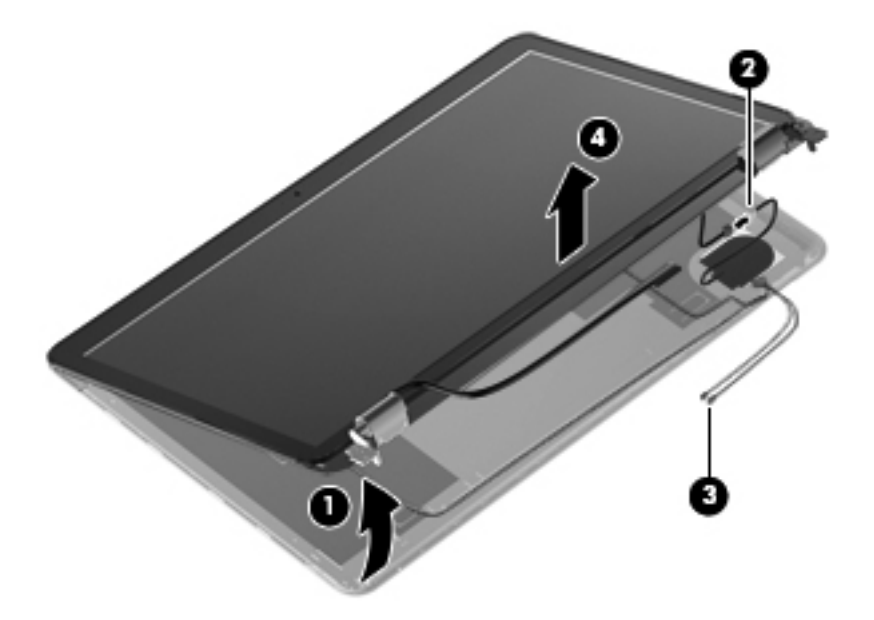

**g.** Set the display enclosure aside. The display enclosure is available using spare part number 603775-001.

- **8.** If it is necessary to replace the webcam/microphone module:
	- **a.** Remove the Phillips PM2.0×4.0 screw **(1)** that secures the webcam/microphone module to the display bezel.
	- **b.** Release the webcam/microphone module **(2)** as far as the webcam/microphone module allows.
	- **c.** Disconnect the webcam/microphone module cable **(3)** from the webcam/microphone module.

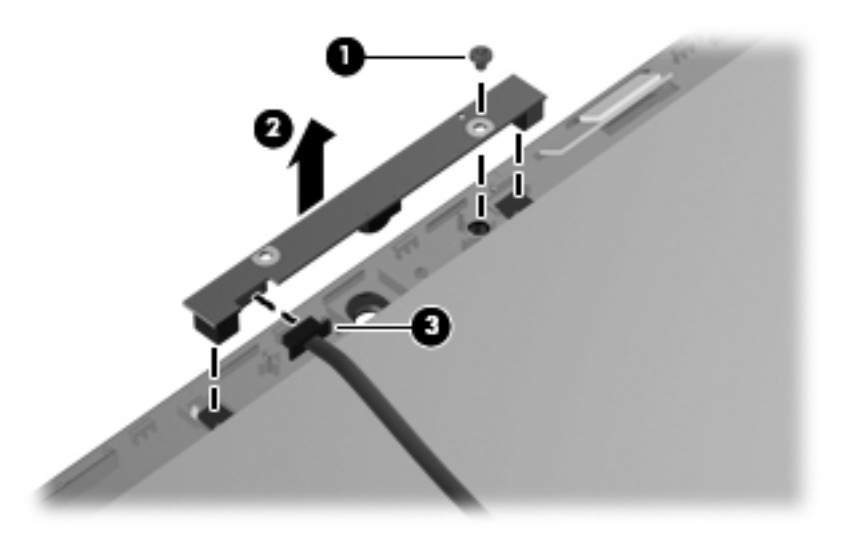

- **d.** Remove the webcam/microphone module. The webcam/microphone module is available using spare part number 603779-001.
- **9.** If it is necessary to replace the Bluetooth module:
	- **a.** Detach the Bluetooth module **(1)** from the display bezel. (The Bluetooth module is attached to the display bezel using double-sided tape).

**b.** Disconnect the Bluetooth module cable **(2)** from the Bluetooth module.

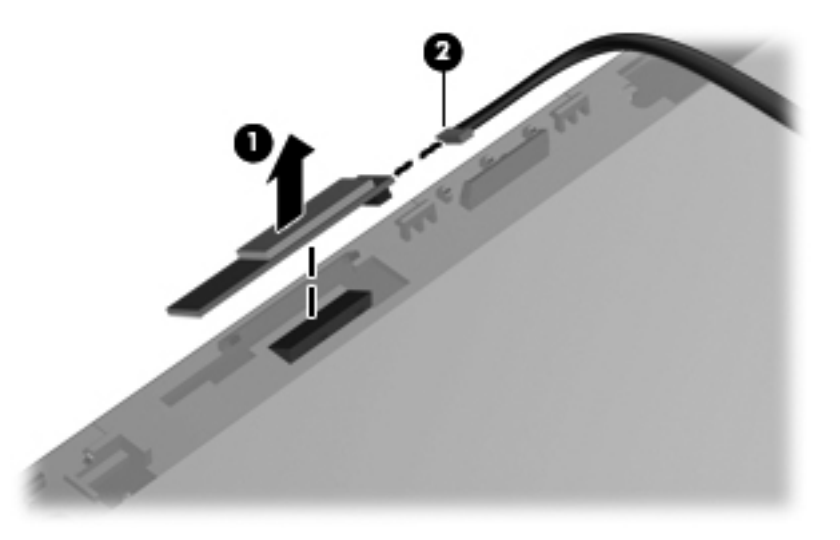

**c.** Remove the Bluetooth module. The Bluetooth module is available using spare part number 537921-001.

**10.** If it is necessary to replace the display panel cable:

- **a.** Release the support strip **(1)** that secures the display panel cable to the display panel.
- **b.** Release the display panel cable from the clips **(2)** and routing channel built into the display bezel.
- **c.** Disconnect the display panel cable **(3)** from the display panel.

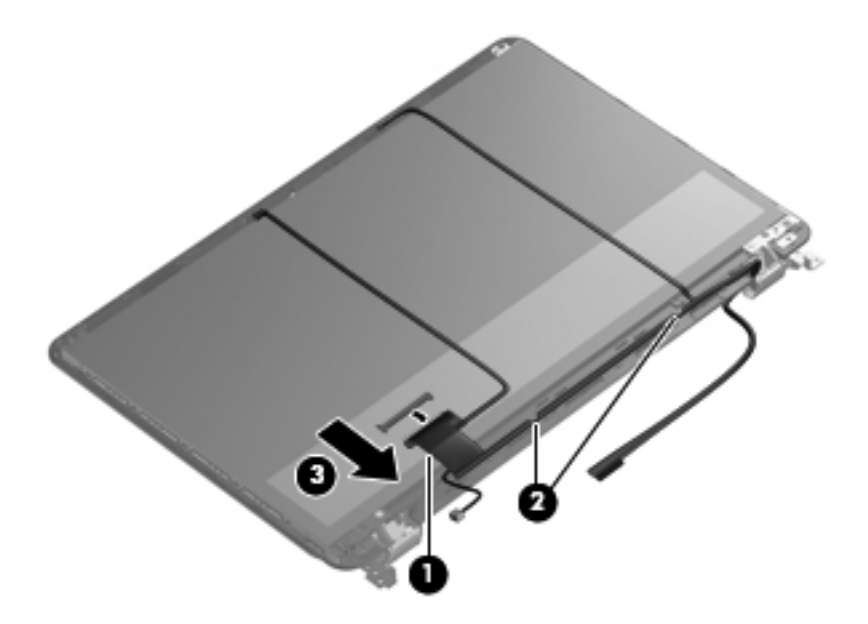

**d.** Remove the display panel cable. The display panel cable is available using spare part number 603777-001, and includes the webcam cable and Bluetooth module cable.

- **11.** If it is necessary to replace the display hinges and hinge covers:
	- **a.** Remove the two Phillips PM2.0×4.0 screws **(1)** that secure the hinge covers to the display bezel.
	- **b.** Remove the hinge covers **(2)**.

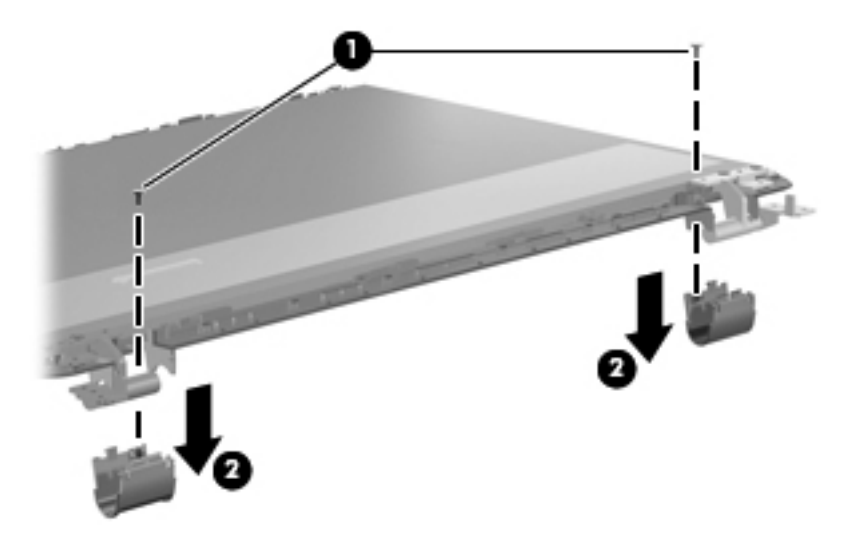

- **c.** Remove the six Phillips PM2.5×5.0 screws **(1)** that secure the hinges to the display panel.
- **d.** Remove the four Phillips PM2.0×4.0 screws **(2)** that secure the hinges to the display panel.
- **e.** Remove the hinges **(3)**. The hinge covers are available using spare part number 604063-001. The hinges are available using spare part number 603778-001.

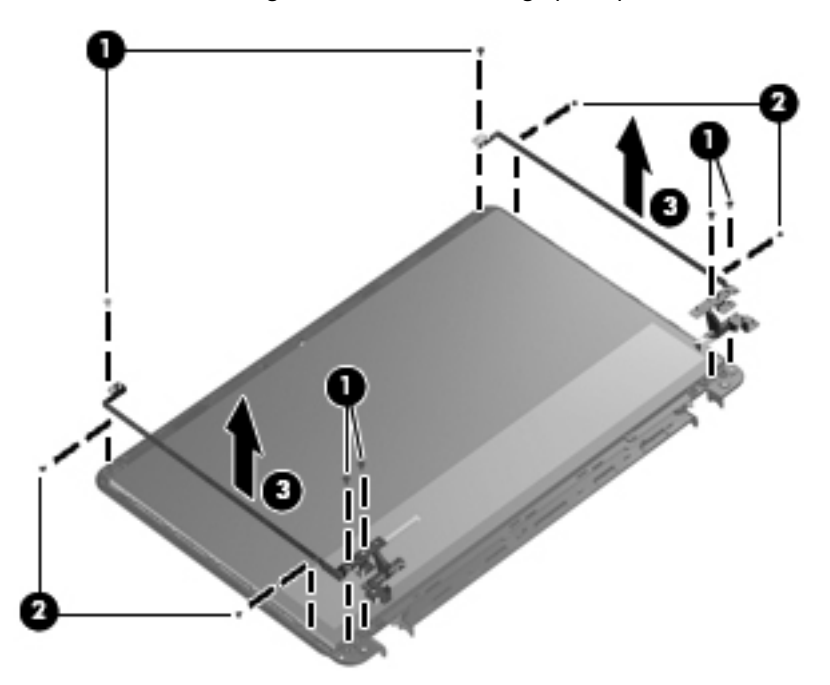

- **12.** If it is necessary to replace the wireless antenna cables and transceivers:
	- **a.** Release the wireless antenna cables from the clips and routing channel built into the display enclosure.
	- **b.** Release the two pieces of tape that secure the wireless antenna cables to the display enclosure.
	- **c.** Release the tabs built into the display enclosure that secure the wireless antenna cables.
	- **d.** Remove the two Phillips PM2.0×4.0 screws that secure the wireless antenna transceivers to the display enclosure.
	- **e.** Remove the wireless antenna cables and transceivers. The wireless antenna cables and transceivers are available in the Wireless Antenna Kit, spare part number 603780-001.

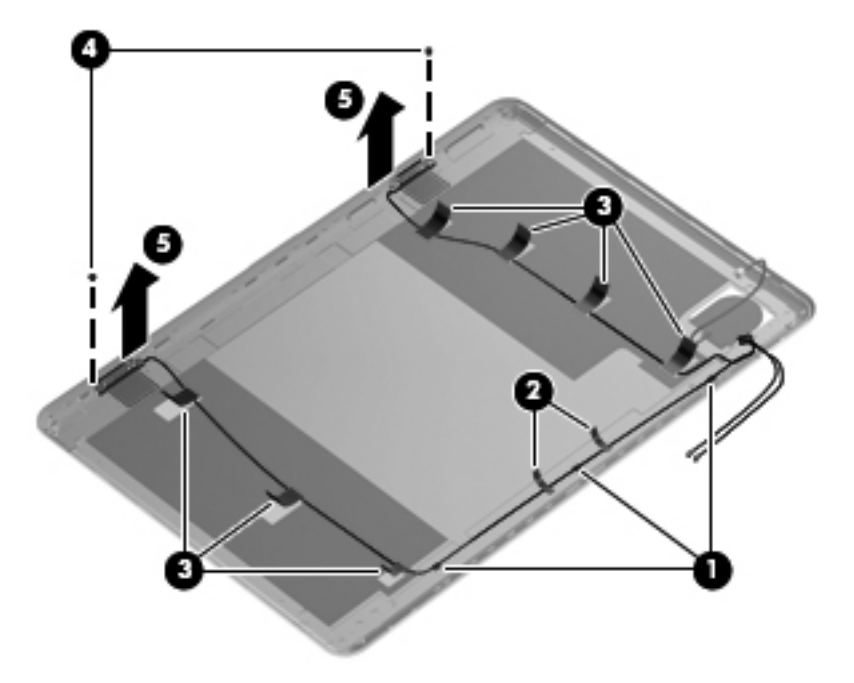

Reverse this procedure to reassemble and install the display assembly.

# **5 Setup Utility (BIOS)**

Setup Utility, or Basic Input/Output System (BIOS), controls communication between all the input and output devices on the system (such as disk drives, display, keyboard, mouse, and printer). Setup Utility includes settings for the types of peripherals installed, the startup sequence of the computer, and the amount of system and extended memory.

 $\triangle$  **CAUTION:** Use extreme care when making changes in Setup Utility. Errors can prevent the computer from operating properly.

### **Starting Setup Utility**

**NOTE:** The fingerprint reader (select models only) cannot be used to access Setup Utility.

Turn on or restart the computer. While the "Press the ESC key for Startup Menu" message is displayed in the lower-left corner of the screen, press esc. When the Startup Menu is displayed, press f10.

### **Using Setup Utility**

#### **Changing the language of Setup Utility**

- 1. Start Setup Utility.
- **2.** Use the arrow keys to select **System Configuration > Language**, and then press enter.
- **3.** Use the arrow keys to select a language, and then press enter.
- **4.** When a confirmation prompt with your language selected is displayed, press enter.
- **5.** To save your change and exit Setup Utility, use the arrow keys to select **Exit > Exit Saving Changes**, and then press enter.

Your change takes effect immediately.

#### **Navigating and selecting in Setup Utility**

Because Setup Utility is not Windows based, it does not support the TouchPad. Navigation and selection are by keystroke.

- To choose a menu or a menu item, use the arrow keys.
- To choose an item in a list or to toggle a field—for example an Enable/Disable field—use either the arrow keys or  $f_5$  and  $f_6$ .
- To select an item, press enter.
- **•** To close a text box or return to the menu display, press esc.
- To display additional navigation and selection information while Setup Utility is open, press  $f1$ .

#### **Display system information**

- **1.** Start Setup Utility.
- **2.** Select the **Main** menu. System information such as the system time and date, and identification information about the computer is displayed.
- **3.** To exit Setup Utility without changing any settings, use the arrow keys to select **Exit > Exit Discarding Changes**, and then press enter.

#### **Restoring factory default settings in Setup Utility**

- **1.** Start Setup Utility.
- **2.** Use the arrow keys to select **Exit > Load Setup Defaults**, and then press enter.
- **3.** When the Setup Confirmation is displayed, press enter.
- **4.** To save your change and exit Setup Utility, use the arrow keys to select **Exit > Exit Saving Changes**, and then press enter.

The Setup Utility factory settings take effect when the computer restarts.

**E NOTE:** Your password, security, and language settings are not changed when you restore the factory settings.

#### **Exiting Setup Utility**

To exit Setup Utility and save your changes from the current session:

If the Setup Utility menus are not visible, press esc to return to the menu display. Then use the arrow keys to select **Exit > Exit Saving Changes**, and then press enter.

● To exit Setup Utility without saving your changes from the current session:

If the Setup Utility menus are not visible, press esc to return to the menu display. Then use the arrow keys to select **Exit > Exit Discarding Changes**, and then press enter.

### **Updating the BIOS**

Updated versions of the BIOS may be available on the HP Web site.

Most BIOS updates on the HP Web site are packaged in compressed files called SoftPaqs.

Some download packages contain a file named Readme.txt, which contains information regarding installing and troubleshooting the file.

#### **Determining the BIOS version**

To determine whether available BIOS updates contain later BIOS versions than those currently installed on the computer, you need to know the version of the system BIOS currently installed.

BIOS version information (also known as *ROM date* and *System BIOS*) can be displayed by pressing fn +esc (if you are already in Windows) or by using Setup Utility.

- 1. Start Setup Utility.
- **2.** If the system information is not displayed, use the arrow keys to select the **Main** menu.

BIOS and other system information is displayed.

**3.** To exit Setup Utility, use the arrow keys to select **Exit > Exit Discarding Changes**, and then press enter.

#### **Downloading a BIOS update**

 $\triangle$  **CAUTION:** To reduce the risk of damage to the computer or an unsuccessful installation, download and install a BIOS update only when the computer is connected to reliable external power using the AC adapter. Do not download or install a BIOS update while the computer is running on battery power, docked in an optional docking device, or connected to an optional power source. During the download and installation, follow these instructions:

Do not disconnect power from the computer by unplugging the power cord from the AC outlet.

Do not shut down the computer or initiate Sleep or Hibernation.

Do not insert, remove, connect, or disconnect any device, cable, or cord.

**1.** Access the page on the HP Web site that provides software for your computer:

#### **Windows 7—Select Start > Help and Support > Maintain**.

**Windows XP**—Select **Start > Help and Support**, and then select the software and drivers update.

- **2.** Follow the on-screen instructions to identify your computer and access the BIOS update you want to download.
- **3.** At the download area, follow these steps:
	- **a.** Identify the BIOS update that is later than the BIOS version currently installed on your computer. Make a note of the date, name, or other identifier. You may need this information to locate the update later, after it has been downloaded to your hard drive.
	- **b.** Follow the on-screen instructions to download your selection to the hard drive.

Make a note of the path to the location on your hard drive where the BIOS update is downloaded. You will need to access this path when you are ready to install the update.

**BY NOTE:** If you connect your computer to a network, consult the network administrator before installing any software updates, especially system BIOS updates.

BIOS installation procedures vary. Follow any instructions that are displayed on the screen after the download is complete. If no instructions are displayed, follow these steps:

**1. Windows 7**—Open Windows Explorer by selecting **Start > Computer**.

**Windows XP**—Open Windows Explorer by selecting **Start > My Computer**.

- **2.** Double-click your hard drive designation. The hard drive designation is typically Local Disk (C:).
- **3.** Using the hard drive path you recorded earlier, open the folder on your hard drive that contains the update.
- **4.** Double-click the file that has an .exe extension (for example, *filename.exe*).

The BIOS installation begins.

**5.** Complete the installation by following the on-screen instructions.

**NOTE:** After a message on the screen reports a successful installation, you can delete the downloaded file from your hard drive.

# **6 Specifications**

### **Computer specifications**

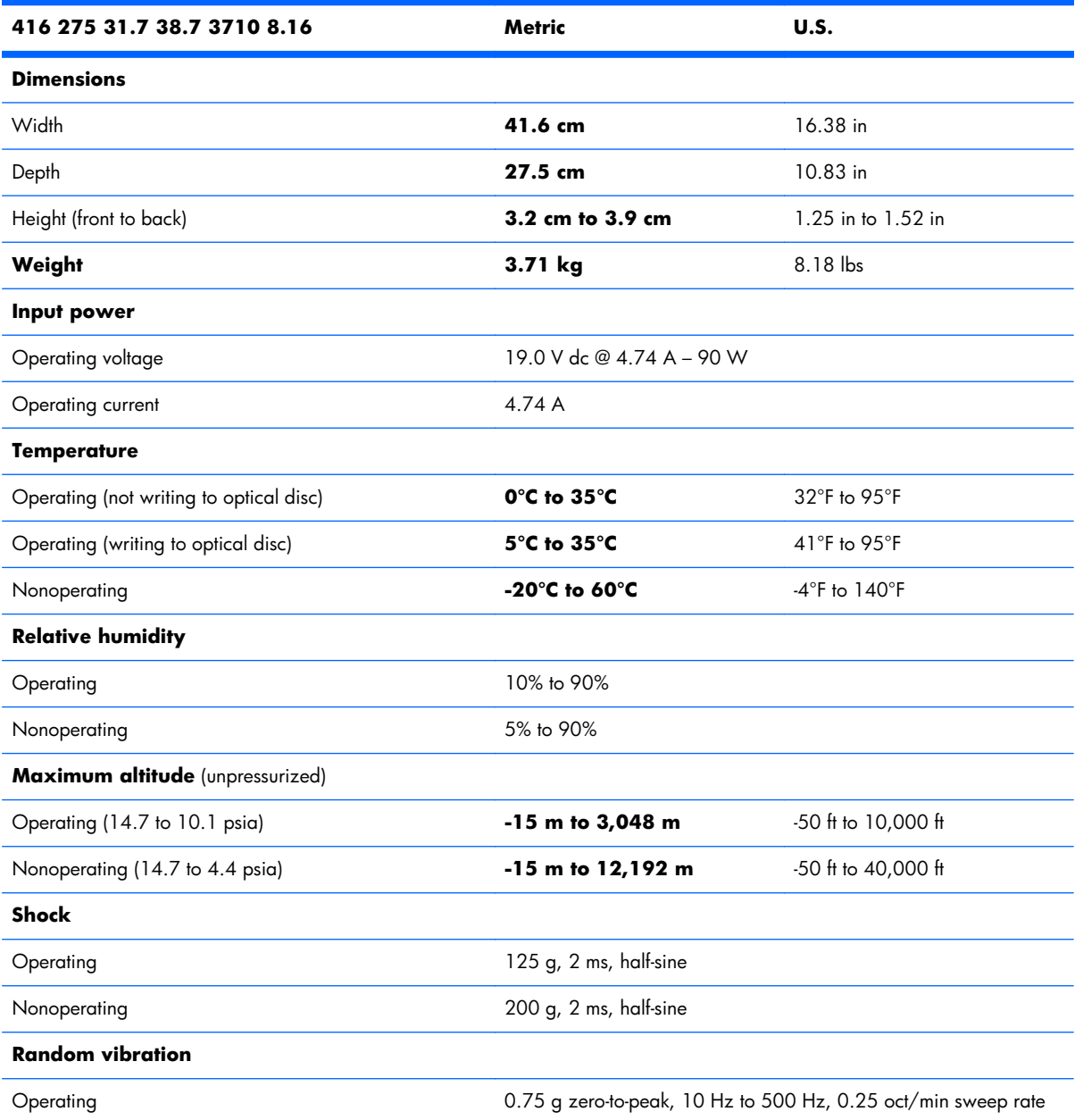

![](_page_90_Picture_94.jpeg)

**NOTE:** Applicable product safety standards specify thermal limits for plastic surfaces. The computer operates well within this range of temperatures.

### **17.3-inch, WVA, FHD, LED AntiGlare display specifications**

![](_page_90_Picture_95.jpeg)

### **17.3-inch, SVA, HD+, LED AntiGlare display specifications**

![](_page_91_Picture_78.jpeg)

![](_page_92_Picture_85.jpeg)

![](_page_92_Picture_86.jpeg)

\*1 GB = 1 billion bytes when referring to hard drive storage capacity. Actual accessible capacity is less. Actual drive specifications may differ slightly.

**NOTE:** Certain restrictions and exclusions apply. Contact technical support for details.

### **Blu-ray ROM DVD±RW Super Multi Double-Layer Drive specifications**

![](_page_93_Picture_73.jpeg)

### **DVD±RW and CD-RW Super Multi Double-Layer Combo Drive specifications**

![](_page_94_Picture_102.jpeg)

## **7 Backup and recovery**

Recovery after a system failure is as good as your most recent backup. HP recommends that you create recovery discs immediately after software setup. As you add new software and data files, you should continue to back up your system on a regular basis to maintain a reasonably current backup.

Tools provided by the operating system and HP Recovery Manager software are designed to help you with the following tasks for safeguarding your information and restoring it in case of a computer failure:

- Creating a set of recovery discs (Recovery Manager software feature)
- Backing up your information
- Creating system restore points
- Recovering a program or driver
- Performing a full system recovery (from the partition or recovery discs)
- **NOTE:** Recovery discs have been included if your computer does not have a partition. Use these discs to recover your operating system and software. To check for the presence of a recovery partition, select Start, right-click Computer, click Manage, and then click Disk Management. If the partition is present, an HP Recovery drive is listed in the window.

### **Recovery discs**

HP recommends that you create recovery discs to be sure that you can restore your computer to its original factory state if the hard drive fails, or if for any reason you cannot recover using the recovery partition tools. Create these discs after setting up the computer for the first time.

Handle these discs carefully and keep them in a safe place. The software allows the creation of only one set of recovery discs.

**EV NOTE:** If your computer does not include an integrated optical drive, you can use an optional external optical drive (purchased separately) to create recovery discs, or you can purchase recovery discs for your computer from the HP Web site. If you use an external optical drive, it must be connected directly to a USB port on the computer, not to a USB port on an external device, such as a USB hub.

Guidelines:

- Purchase high-quality DVD-R, DVD+R, BD-R (writable Blu-ray), or CD-R discs. DVDs and BDs have a much higher storage capacity than CDs. If you use CDs, up to 20 discs may be required, whereas only a few DVDs or BDs are required.
- **NOTE:** Read-write discs, such as CD-RW, DVD±RW, double-layer DVD±RW, and BD-RE (rewritable Blu-ray) discs, are not compatible with the Recovery Manager software.
- The computer must be connected to AC power during this process.
- Only one set of recovery discs can be created per computer.
- Number each disc before inserting it into the optical drive.
- If necessary, you can exit the program before you have finished creating the recovery discs. The next time you open Recovery Manager, you will be prompted to continue the disc creation process.

To create a set of recovery discs:

- **1.** Select **Start > All Programs > Recovery Manager > Recovery Disc Creation**.
- **2.** Follow the on-screen instructions.

### **Performing a system recovery**

Recovery Manager software allows you to repair or restore the computer to its original factory state. Recovery Manager works from recovery discs or from a dedicated recovery partition (select models only) on the hard drive.

Note the following when performing a system recovery:

- You can recover only files that you have previously backed up. HP recommends that you use HP Recovery Manager to create a set of recovery discs (entire drive backup) as soon as you set up the computer.
- Windows has its own built-in repair features, such as System Restore. If you have not already tried these features, try them before using Recovery Manager.
- Recovery Manager recovers only software that was preinstalled at the factory. Software not provided with this computer must be downloaded from the manufacturer's Web site or reinstalled from the disc provided by the manufacturer.

#### **Recovering using the dedicated partition (select models only)**

On some models, you can perform a recovery from the partition on the hard drive, accessed by clicking **Start** or pressing the f11 key. This type of recovery restores the computer to its factory condition without using recovery discs.

To restore the computer from the partition, follow these steps:

- **1.** Access Recovery Manager in either of the following ways:
	- Select **Start > All Programs > Recovery Manager > Recovery Manager**.

 $-$  or  $-$ 

- Turn on or restart the computer, and then press esc while the "Press the ESC key for Startup Menu" message is displayed at the bottom of the screen. Then, press  $f11$  while the "F11 (HP Recovery)" message is displayed on the screen.
- **2.** Click **System Recovery** in the **Recovery Manager** window.
- **3.** Follow the on-screen instructions.

#### **Recovering using the recovery discs**

- **1.** If possible, back up all personal files.
- **2.** Insert the first recovery disc into the optical drive on your computer or an optional external optical drive, and then restart the computer.
- **3.** Follow the on-screen instructions.

### **Backing up your information**

You should back up your computer files on a regular schedule to maintain a current backup. You can back up your information to an optional external hard drive, a network drive, or discs. Back up your system at the following times:

At regularly scheduled times

**NOTE:** Set reminders to back up your information periodically.

- Before the computer is repaired or restored
- Before you add or modify hardware or software

#### Guidelines:

- Create system restore points using the Windows System Restore feature, and periodically copy them to an optical disc or an external hard drive. For more information on using system restore points, refer to the "Using system restore points" section.
- Store personal files in the Documents library and back up this folder periodically.
- Save customized settings in a window, toolbar, or menu bar by taking a screen shot of your settings. The screen shot can be a time-saver if you have to reset your preferences.

#### **Using Windows Backup and Restore**

Windows Backup and Restore allows you to back up individual files or back up the entire computer image.

Guidelines:

- Be sure that the computer is connected to AC power before you start the backup process.
- Allow enough time to complete the backup process. Depending on file sizes, it may take over an hour.

To create a backup:

- **1.** Select **Start > Control Panel > System and Security > Backup and Restore**.
- **2.** Follow the on-screen instructions to schedule and create a backup.

**NOTE:** Windows includes the User Account Control feature to improve the security of the computer. You may be prompted for your permission or password for tasks such as installing software, running utilities, or changing Windows settings. Refer to Help and Support for more information.

#### **Using system restore points**

A system restore point allows you to save and name a snapshot of your hard drive at a specific point in time. You can then recover back to that point if you want to reverse subsequent changes.

**EV NOTE:** Recovering to an earlier restore point does not affect data files saved or e-mails created since the last restore point.

You also can create additional restore points to provide increased protection for your files and settings.

#### **When to create restore points**

- Before you add or extensively modify software or hardware
- Periodically, whenever the computer is functioning optimally
- **NOTE:** If you revert to a restore point and then change your mind, you can reverse the restoration.

#### **Create a system restore point**

- **1.** Select **Start > Control Panel > System and Security > System**.
- **2.** In the left pane, click **System Protection**.
- **3.** Click the **System Protection** tab.
- **4.** Follow the on-screen instructions.

#### **Restore to a previous date and time**

To revert to a restore point (created at a previous date and time), when the computer was functioning optimally, follow these steps:

- **1.** Select **Start > Control Panel > System and Security > System**.
- **2.** In the left pane, click **System protection**.
- **3.** Click the **System Protection** tab.
- **4.** Click **System Restore**.
- **5.** Follow the on-screen instructions.

# **8 Connector pin assignments**

### **Audio-in (microphone)**

![](_page_100_Figure_2.jpeg)

### **Audio-out (headphone)**

![](_page_100_Figure_4.jpeg)

![](_page_100_Picture_52.jpeg)

### **External monitor**

![](_page_101_Figure_1.jpeg)

![](_page_101_Picture_65.jpeg)

### **HDMI**

![](_page_102_Picture_1.jpeg)

![](_page_102_Picture_77.jpeg)

### **RJ-45 (network)**

![](_page_103_Picture_62.jpeg)

![](_page_103_Picture_63.jpeg)

### **Universal Serial Bus**

![](_page_103_Picture_4.jpeg)

![](_page_103_Picture_64.jpeg)

## **9 Power cord set requirements**

The wide-range input feature of the computer permits it to operate from any line voltage from 100 to 120 volts AC, or from 220 to 240 volts AC

The 3-conductor power cord set included with the computer meets the requirements for use in the country or region where the equipment is purchased.

Power cord sets for use in other countries and regions must meet the requirements of the country or region where the computer is used.

### **Requirements for all countries**

The following requirements are applicable to all countries and regions:

- The length of the power cord set must be at least **1.5 m** (5.0 ft) and no more than **2.0 m** (6.5 ft).
- All power cord sets must be approved by an acceptable accredited agency responsible for evaluation in the country or region where the power cord set will be used.
- The power cord sets must have a minimum current capacity of 10 amps and a nominal voltage rating of 125 or 250 V AC, as required by the power system of each country or region.
- The appliance coupler must meet the mechanical configuration of an EN 60 320/IEC 320 Standard Sheet C13 connector for mating with the appliance inlet on the back of the computer.

### **Requirements for specific countries and regions**

![](_page_105_Picture_133.jpeg)

1. The flexible cord must be Type HO5VV-F, 3-conductor, 1.0-mm<sup>2</sup> conductor size. Power cord set fittings (appliance coupler and wall plug) must bear the certification mark of the agency responsible for evaluation in the country or region where it will be used.

- **2.** The flexible cord must be Type SPT-3 or equivalent, No. 18 AWG, 3-conductor. The wall plug must be a two-pole grounding type with a NEMA 5-15P (15 A, 125 V) or NEMA 6-15P (15 A, 250 V) configuration.
- **3.** The appliance coupler, flexible cord, and wall plug must bear a "T" mark and registration number in accordance with the Japanese Dentori Law. The flexible cord must be Type VCT or VCTF, 3-conductor, 1.00-mm<sup>2</sup> conductor size. The wall plug must be a two-pole grounding type with a Japanese Industrial Standard C8303 (7 A, 125 V) configuration.
- **4.** The flexible cord must be Type RVV, 3-conductor, 0.75-mm² conductor size. Power cord set fittings (appliance coupler and wall plug) must bear the certification mark of the agency responsible for evaluation in the country or region where it will be used.
- **5.** The flexible cord must be Type VCTF, 3-conductor, 0.75-mm² conductor size. Power cord set fittings (appliance coupler and wall plug) must bear the certification mark of the agency responsible for evaluation in the country or region where it will be used.

# **10 Recycling**

### **Battery**

When a battery has reached the end of its useful life, do not dispose of the battery in general household waste. Follow the local laws and regulations in your area for computer battery disposal.

### **Display**

- **WARNING!** The backlight contains mercury. Caution must be exercised when removing and handling the backlight to avoid damaging this component and causing exposure to the mercury.
- $\triangle$  **CAUTION:** The procedures in this chapter can result in damage to display components. The only components intended for recycling purposes are the liquid crystal display (LCD) panel and the backlight. When you remove these components, handle them carefully.
- **B NOTE:** Materials Disposal. This HP product contains mercury in the backlight in the display assembly that might require special handling at end-of-life. Disposal of mercury may be regulated because of environmental considerations. For disposal or recycling information, contact your local authorities, or see the Electronic Industries Alliance (EIA) Web site at [http://www.eiai.org.](http://www.eiai.org)

This section provides disassembly instructions for the display assembly. The display assembly must be disassembled to gain access to the backlight **(1)** and the liquid crystal display (LCD) panel **(2)**.

![](_page_106_Figure_8.jpeg)

**EV NOTE:** The procedures provided in this chapter are general disassembly instructions. Specific details, such as screw sizes, quantities, and locations, and component shapes and sizes, can vary from one computer model to another.

Perform the following steps:

**1.** Remove all screw covers **(1)** and screws **(2)** that secure the display bezel to the display assembly.

![](_page_107_Figure_2.jpeg)

- **2.** Lift up and out on the left and right inside edges **(1)** and the top and bottom inside edges **(2)** of the display bezel until the bezel disengages from the display assembly.
- **3.** Remove the display bezel 3.

![](_page_107_Picture_5.jpeg)
**4.** Disconnect all display panel cables **(1)** from the display inverter and remove the inverter 2.

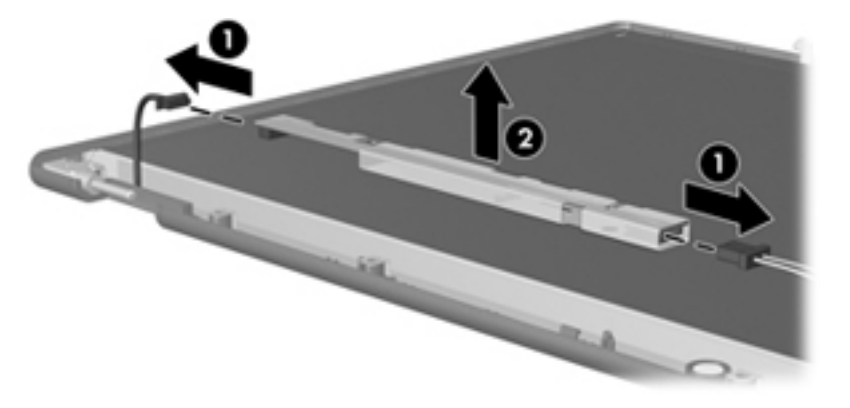

- **5.** Remove all screws **(1)** that secure the display panel assembly to the display enclosure.
- **6.** Remove the display panel assembly **(2)** from the display enclosure.

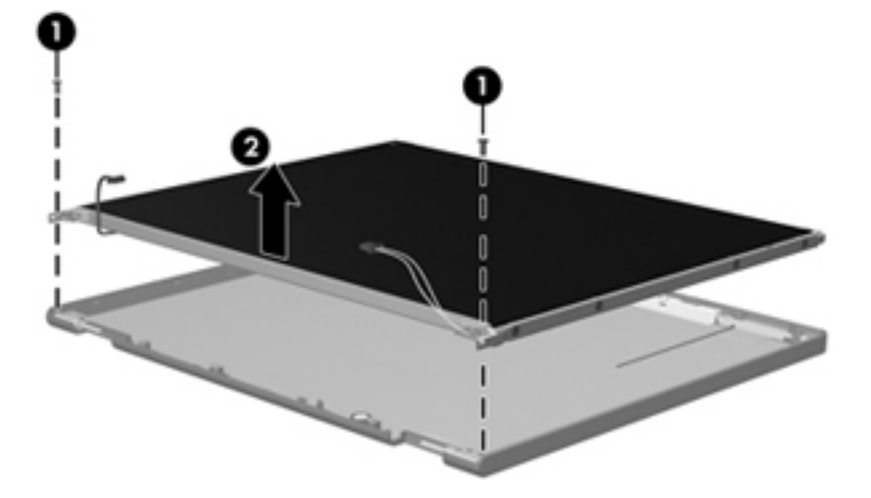

- **7.** Turn the display panel assembly upside down.
- **8.** Remove all screws that secure the display panel frame to the display panel.

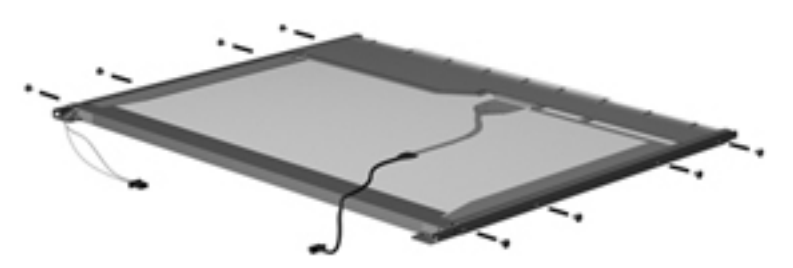

**9.** Use a sharp-edged tool to cut the tape **(1)** that secures the sides of the display panel to the display panel frame.

**10.** Remove the display panel frame **(2)** from the display panel.

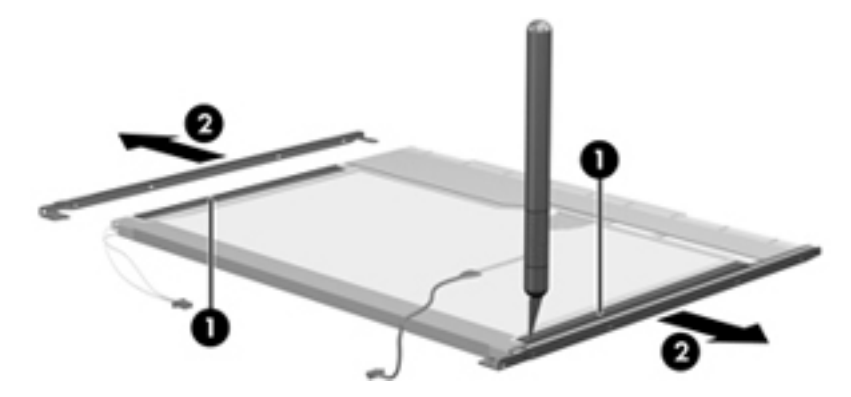

- **11.** Remove the screws **(1)** that secure the backlight cover to the display panel.
- **12.** Lift the top edge of the backlight cover **(2)** and swing it outward.

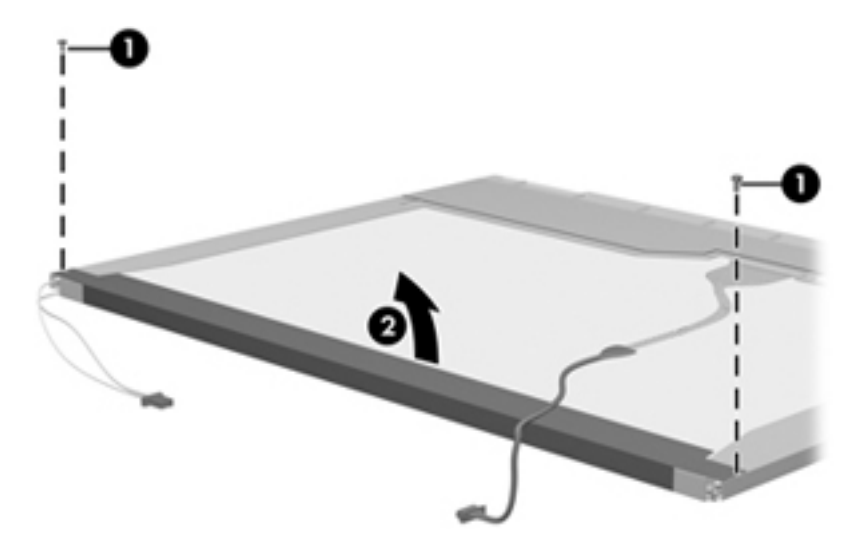

- **13.** Remove the backlight cover.
- **14.** Turn the display panel right-side up.

**15.** Remove the backlight cables **(1)** from the clip **(2)** in the display panel.

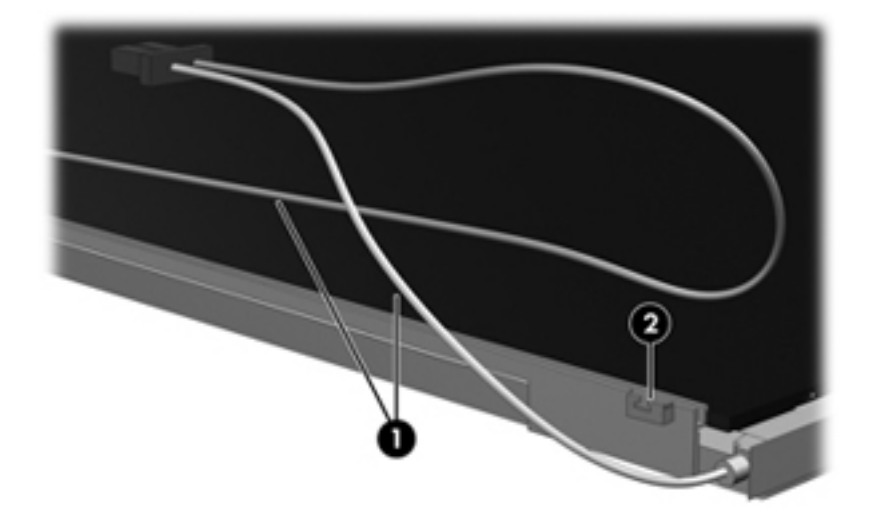

- **16.** Turn the display panel upside down.
- **17.** Remove the backlight frame from the display panel.

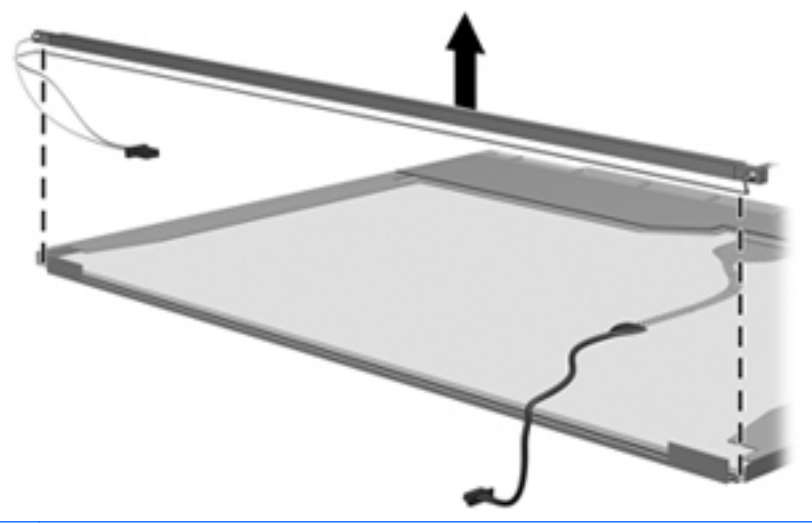

**A WARNING!** The backlight contains mercury. Exercise caution when removing and handling the backlight to avoid damaging this component and causing exposure to the mercury.

**18.** Remove the backlight from the backlight frame.

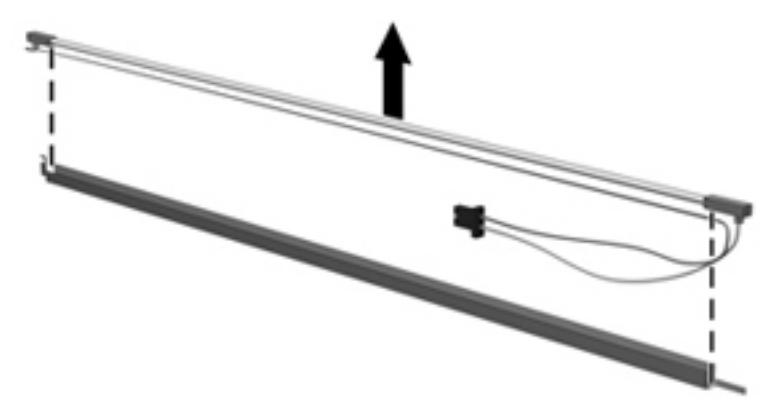

- **19.** Disconnect the display cable **(1)** from the LCD panel.
- **20.** Remove the screws **(2)** that secure the LCD panel to the display rear panel.
- **21.** Release the LCD panel **(3)** from the display rear panel.
- **22.** Release the tape **(4)** that secures the LCD panel to the display rear panel.

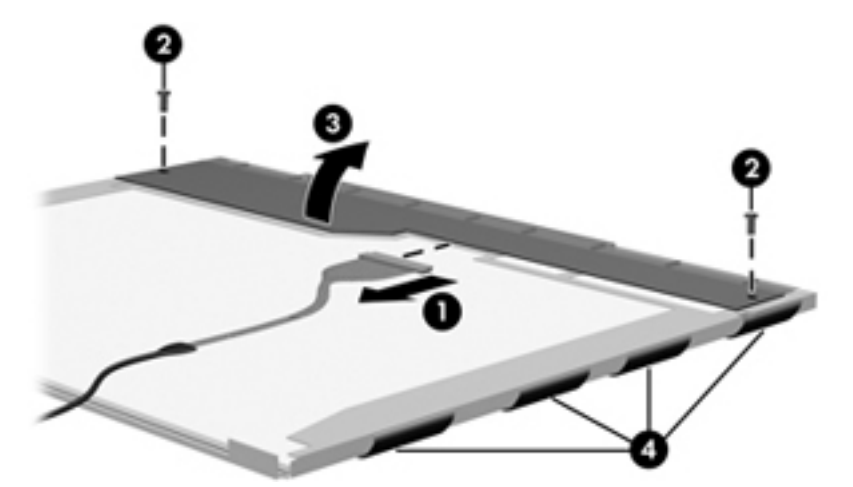

**23.** Remove the LCD panel.

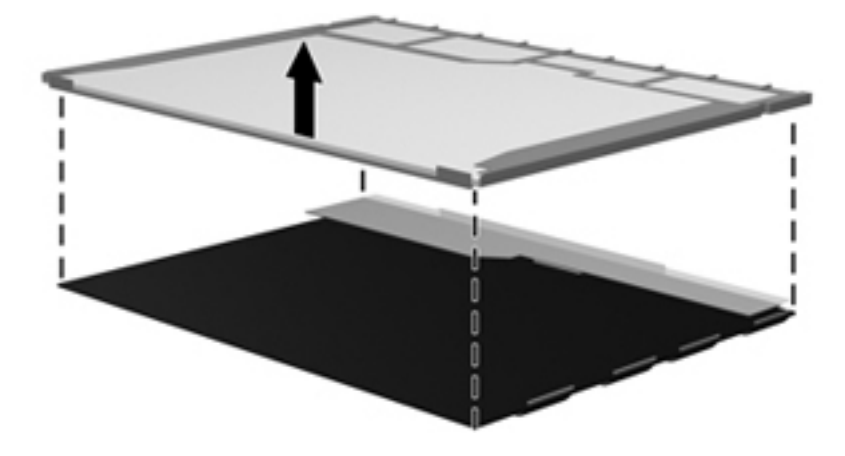

**24.** Recycle the LCD panel and backlight.

# **Index**

#### **A**

AC adapter, spare part number [25,](#page-32-0) [29](#page-36-0) action keys [8](#page-15-0) antenna location [6](#page-13-0) removal [76](#page-83-0) spare part number [22](#page-29-0), [27,](#page-34-0) [76](#page-83-0) audio, product description [3](#page-10-0) audio-in jack connector pinout [93](#page-100-0) location [13](#page-20-0) audio-out jack connector pinout [93](#page-100-0) location [13](#page-20-0)

# **B**

base enclosure, spare part number [20,](#page-27-0) [28](#page-35-0) battery removal [37](#page-44-0) spare part numbers [20,](#page-27-0) [27](#page-34-0), [37](#page-44-0) battery bay [15](#page-22-0) battery light [14](#page-21-0) battery release latch [15](#page-22-0) Blu-ray ROM DVD±RW Super Multi Double-Layer Drive removal [57](#page-64-0) spare part number [19,](#page-26-0) [24](#page-31-0), [28,](#page-35-0) [57](#page-64-0) specifications [86](#page-93-0) Bluetooth module removal [73](#page-80-0) spare part number [22](#page-29-0), [26,](#page-33-0) [74](#page-81-0) bottom components [15](#page-22-0) button component [7](#page-14-0)

buttons power [7](#page-14-0) TouchPad [10](#page-17-0)

# **C**

cables, service considerations [30](#page-37-0) caps lock light [9](#page-16-0) chipset, product description [1](#page-8-0) components bottom [15](#page-22-0) button [7](#page-14-0) display [6](#page-13-0) front [11](#page-18-0) keys [8](#page-15-0) left-side [12](#page-19-0) lights [9](#page-16-0) right-side [14](#page-21-0) TouchPad [10](#page-17-0) computer feet locations [36](#page-43-0) removal [52](#page-59-0) spare part number [36](#page-43-0), [52](#page-59-0) computer part number [17](#page-24-0), [35](#page-42-0) computer specifications [82](#page-89-0) connector pinout audio-in jack [93](#page-100-0) audio-out jack [93](#page-100-0) external monitor port [94](#page-101-0) HDMI port [95](#page-102-0) headphone [93](#page-100-0) microphone [93](#page-100-0) monitor port [94](#page-101-0) network jack [96](#page-103-0) RJ-45 jack [96](#page-103-0) Universal Serial Bus (USB) port [96](#page-103-0) connectors, service considerations [30](#page-37-0)

# **D**

Digital Media Slot [14](#page-21-0) display assembly removal [70](#page-77-0) spare part numbers [19,](#page-26-0) [27](#page-34-0), [70](#page-77-0) subcomponents [22](#page-29-0) Display Cable Kit, spare part number [22,](#page-29-0) [27](#page-34-0) display components [6](#page-13-0) display enclosure removal [72](#page-79-0) spare part number [22](#page-29-0), [27,](#page-34-0) [72](#page-79-0) display panel cable removal [74](#page-81-0) spare part number [74](#page-81-0) display panel, product description [2](#page-9-0) Display Screw Kit, spare part number [22,](#page-29-0) [27](#page-34-0) display specifications [83,](#page-90-0) [84](#page-91-0) display switch [7](#page-14-0) drive light [11](#page-18-0) drives, preventing damage [31](#page-38-0) DVD±RW and CD-RW Super Multi Double-Layer Combo Drive removal [57](#page-64-0) spare part number [19,](#page-26-0) [24](#page-31-0), [28,](#page-35-0) [57](#page-64-0) specifications [87](#page-94-0)

# **E**

electrostatic discharge [31](#page-38-0) equipment guidelines [34](#page-41-0) eSATA port [12](#page-19-0) esc key [8](#page-15-0) Ethernet, product description [4](#page-11-0) external media cards, product description [4](#page-11-0)

external monitor port connector pinout [94](#page-101-0) location [12](#page-19-0)

#### **F**

fan/heat sink assembly removal [64](#page-71-0) spare part numbers [20,](#page-27-0) [28](#page-35-0), [29,](#page-36-0) [64](#page-71-0) feet locations [36](#page-43-0) removal [52](#page-59-0) spare part number [36](#page-43-0), [52](#page-59-0) fn key [8](#page-15-0) front components [11](#page-18-0)

#### **G**

graphics, product description [1](#page-8-0) grounding guidelines [31](#page-38-0) guidelines equipment [34](#page-41-0) grounding [31](#page-38-0) packaging [33](#page-40-0) transporting [33](#page-40-0) workstation [33](#page-40-0)

# **H**

hard drive product description [2](#page-9-0) removal [38,](#page-45-0) [44](#page-51-0) spare part numbers [20,](#page-27-0) [24](#page-31-0), [27,](#page-34-0) [38](#page-45-0), [44](#page-51-0) specifications [85](#page-92-0) hard drive bay [15](#page-22-0) hard drive bracket, removal [40,](#page-47-0) [47](#page-54-0) hard drive connector cable, removal [47](#page-54-0) hard drive cover illustrated [23](#page-30-0) removal [38](#page-45-0) Hard Drive Hardware Kit, spare part number [20,](#page-27-0) [24](#page-31-0), [27,](#page-34-0) [38](#page-45-0), [44](#page-51-0) hard drive isolator, removal [40](#page-47-0) HDMI port connector pinout [95](#page-102-0) location [12](#page-19-0) headphone jack connector pinout [93](#page-100-0) location [13](#page-20-0)

hinge removal [75](#page-82-0) spare part number [22](#page-29-0), [27,](#page-34-0) [75](#page-82-0) hinge cover removal [75](#page-82-0) spare part number [22](#page-29-0), [28,](#page-35-0) [75](#page-82-0)

# **J**

jacks audio-in [13](#page-20-0) audio-out [13](#page-20-0) headphone [13](#page-20-0) microphone [13](#page-20-0) network [12](#page-19-0) RJ-45 [12](#page-19-0)

#### **K**

key components [8](#page-15-0) keyboard product description [4](#page-11-0) removal [50](#page-57-0) spare part number [19](#page-26-0) spare part numbers [28](#page-35-0), [50](#page-57-0) keys action [8](#page-15-0) esc [8](#page-15-0) fn [8](#page-15-0) optical drive eject [8](#page-15-0) Windows applications [8](#page-15-0) Windows logo [8](#page-15-0)

#### **L**

left-side components [12](#page-19-0) light components [9](#page-16-0) lights battery [14](#page-21-0) caps lock [9](#page-16-0) drive [11](#page-18-0) mute [9](#page-16-0) power [9,](#page-16-0) [11](#page-18-0) TouchPad off indicator [9,](#page-16-0) [10](#page-17-0) webcam [6](#page-13-0) wireless [9](#page-16-0)

# **M**

mass storage device, spare part numbers [24](#page-31-0) memory module product description [2](#page-9-0)

removal [42](#page-49-0) spare part numbers [20,](#page-27-0) [27](#page-34-0), [42](#page-49-0) memory module compartment [15](#page-22-0) memory module compartment cover illustrated [23](#page-30-0) removal [42](#page-49-0) microphone location [6](#page-13-0) product description [3](#page-10-0) microphone jack connector pinout [93](#page-100-0) location [13](#page-20-0) mini DisplayPort [12](#page-19-0) model description [17](#page-24-0), [36](#page-43-0) model name [1](#page-8-0) monitor port connector pinout [94](#page-101-0) location [12](#page-19-0) mute light [9](#page-16-0)

# **N**

network jack connector pinout [96](#page-103-0) location [12](#page-19-0) numeric keypad [8](#page-15-0)

# **O**

operating system, product description [5](#page-12-0) optical drive location [14](#page-21-0) product description [3](#page-10-0) removal [57](#page-64-0) spare part numbers [19,](#page-26-0) [24](#page-31-0), [28,](#page-35-0) [57](#page-64-0) specifications [86,](#page-93-0) [87](#page-94-0) optical drive eject key [8](#page-15-0)

# **P**

packaging guidelines [33](#page-40-0) part number listing, sequential [26](#page-33-0) plastic parts, service considerations [30](#page-37-0) Plastics Kit components [23,](#page-30-0) [28](#page-35-0) spare part number [20](#page-27-0), [23,](#page-30-0) [28](#page-35-0) pointing device, product description [4](#page-11-0) ports [12](#page-19-0)

eSATA [12](#page-19-0) external monitor [12](#page-19-0) HDMI [12](#page-19-0) mini DisplayPort [12](#page-19-0) monitor [12](#page-19-0) product description [4](#page-11-0) SuperSpeed USB [12](#page-19-0) Universal Serial Bus (USB) [12](#page-19-0), [14](#page-21-0) power button [7](#page-14-0) power button board removal [55](#page-62-0) spare part number [19](#page-26-0), [28,](#page-35-0) [55](#page-62-0) power connector [14](#page-21-0) power connector cable removal [59](#page-66-0) spare part number [19](#page-26-0), [29,](#page-36-0) [59](#page-66-0) power cord set requirements [97](#page-104-0) spare part numbers [25](#page-32-0), [26](#page-33-0) power light [9](#page-16-0), [11](#page-18-0) power requirements, product description [4](#page-11-0) processor product description [1](#page-8-0) removal [66](#page-73-0) spare part numbers [20,](#page-27-0) [27](#page-34-0), [66](#page-73-0) product description audio [3](#page-10-0) chipset [1](#page-8-0) display panel [2](#page-9-0) Ethernet [4](#page-11-0) external media cards [4](#page-11-0) graphics [1](#page-8-0) hard drives [2](#page-9-0) keyboard [4](#page-11-0) memory module [2](#page-9-0) microphone [3](#page-10-0) operating system [5](#page-12-0) optical drives [3](#page-10-0) pointing device [4](#page-11-0) ports [4](#page-11-0) power requirements [4](#page-11-0) processors [1](#page-8-0) product name [1](#page-8-0) security [5](#page-12-0) serviceability [5](#page-12-0) video [3](#page-10-0) wireless [4](#page-11-0)

product name [1](#page-8-0), [17](#page-24-0), [35](#page-42-0) product number [17,](#page-24-0) [35](#page-42-0)

#### **R**

removal/replacement preliminaries [30](#page-37-0) procedures [35](#page-42-0) right-side components [14](#page-21-0) RJ-45 jack connector pinout [96](#page-103-0) location [12](#page-19-0) RTC battery removal [41](#page-48-0) spare part number [20](#page-27-0), [27,](#page-34-0) [41](#page-48-0) Rubber Feet Kit, spare part number [20,](#page-27-0) [28](#page-35-0), [52](#page-59-0)

# **S**

Screw Kit, spare part number [25,](#page-32-0) [28](#page-35-0) security cable slot [14](#page-21-0) security, product description [5](#page-12-0) serial number [17](#page-24-0), [35](#page-42-0) service considerations cables [30](#page-37-0) connectors [30](#page-37-0) plastic parts [30](#page-37-0) service tag [17](#page-24-0), [35](#page-42-0) serviceability, product description [5](#page-12-0) solid-state drive, spare part number [20,](#page-27-0) [24](#page-31-0), [27,](#page-34-0) [38](#page-45-0), [44](#page-51-0) speakers location [11](#page-18-0) removal [68](#page-75-0) spare part number [20](#page-27-0), [28,](#page-35-0) [68](#page-75-0) specifications Blu-ray ROM DVD±RW Super Multi Double-Layer Drive [86](#page-93-0) computer [82](#page-89-0) display [83,](#page-90-0) [84](#page-91-0) DVD±RW and CD-RW Super Multi Double-Layer Combo Drive [87](#page-94-0) hard drive [85](#page-92-0) optical drive [86](#page-93-0), [87](#page-94-0) subwoofer location [15](#page-22-0) removal [69](#page-76-0) spare part number [20](#page-27-0), [28,](#page-35-0) [69](#page-76-0) SuperSpeed USB port [12](#page-19-0) system board removal [60](#page-67-0) spare part number [19](#page-26-0), [27,](#page-34-0) [60](#page-67-0)

#### **T**

tools required [30](#page-37-0) top cover removal [52](#page-59-0) spare part number [19,](#page-26-0) [28](#page-35-0), [52](#page-59-0) TouchPad button [10](#page-17-0) TouchPad components [10](#page-17-0) TouchPad off indicator [9,](#page-16-0) [10](#page-17-0) TouchPad zone [10](#page-17-0) transporting guidelines [33](#page-40-0)

#### **U**

Universal Serial Bus (USB) port connector pinout [96](#page-103-0) location [12,](#page-19-0) [14](#page-21-0) USB/Card Reader board removal [56](#page-63-0) spare part number [19](#page-26-0), [29,](#page-36-0) [56](#page-63-0)

#### **V**

vents [12,](#page-19-0) [15](#page-22-0) video, product description [3](#page-10-0)

#### **W**

warranty period [17](#page-24-0), [36](#page-43-0) webcam [6](#page-13-0) webcam light [6](#page-13-0) webcam/microphone module removal [73](#page-80-0) spare part number [22](#page-29-0), [27,](#page-34-0) [73](#page-80-0) Windows applications key [8](#page-15-0) Windows logo key [8](#page-15-0) wireless antenna location [6](#page-13-0) removal [76](#page-83-0) spare part number [22](#page-29-0), [27,](#page-34-0) [76](#page-83-0) Wireless Antenna Kit, spare part number [22,](#page-29-0) [27](#page-34-0), [76](#page-83-0) wireless light [9](#page-16-0) wireless, product description [4](#page-11-0) WLAN module removal [48](#page-55-0) spare part numbers [21,](#page-28-0) [26](#page-33-0), [48](#page-55-0) workstation guidelines [33](#page-40-0)